# <span id="page-0-0"></span>**Dell™ OptiPlex™ FX160/160 - Service-Handbuch**

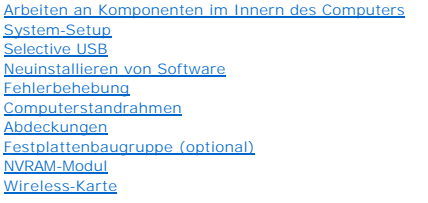

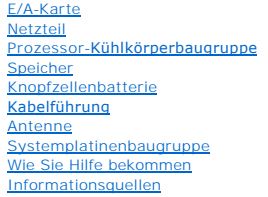

**Modell DC01T**

# **Anmerkungen, Hinweise und Vorsichtshinweise**

**HINWEIS:** Eine ANMERKUNG macht auf wichtige Informationen aufmerksam, mit denen Sie den Computer besser einsetzen können.

**VORSICHT: Durch VORSICHT werden Sie auf Gefahrenquellen hingewiesen, die Hardwareschäden oder Datenverlust zur Folge haben können, wenn die Anweisungen nicht befolgt werden.** 

**WARNUNG: Mit WARNUNG wird auf eine potenziell gefährliche Situation hingewiesen, die zu Sachschäden, Verletzungen oder zum Tod führen könnte.** 

**Wenn Sie einen Dell™-Computer der Serie N besitzen, treffen alle Verweise in diesem Dokument auf die Microsoft® Windows®-Betriebssysteme nicht zu.**

**Irrtümer und technische Änderungen vorbehalten. © 2008 Dell Inc. Alle Rechte vorbehalten.**

**Vervielfältigung dieser Materialien jeglicher Art ohne die vorherige schriftliche Genehmigung von Dell Inc. sind strengstens untersagt.**

In diesem Text verwendete Marken: *Dell,* das *DELL-L*ogo und *OptiPlex* sind Marken von Dell Inc.; *Intel* ist eine eingetragene Marke der Intel Corporation in den USA und anderen<br>L**ändern;** *Microsoft, Windows Vista, das* 

Alle anderen in dieser Dokumentation genannten Marken und Handelsbezeichnungen sind Eigentum der entsprechenden Hersteller und Firmen. Die Dell Computer Corporation<br>verzichtet auf alle Besitzrechte an Marken und Handelsbez

**September 2009 Rev. A01**

### <span id="page-1-0"></span> **Antenne**

**Dell™ OptiPlex™ FX160/160 - Service-Handbuch** 

- **Entfernen der Antenne**
- **Austauschen der Anter**

## <span id="page-1-1"></span>**Entfernen der Antenne**

- 1. Führen Sie das in [Vor der Arbeit an Komponenten im Inneren des Computers](file:///C:/data/systems/opFX160/ge/sm/before.htm#wp1181037) beschriebene Verfahren durch.
- 2. Entfernen Sie die Festplattenlaufwerkhalterung, sofern vorhanden (siehe [Entfernen der Halterungsbaugruppe des Festplattenlaufwerks](file:///C:/data/systems/opFX160/ge/sm/hard_dri.htm#wp1161103)).
- 3. Entfernen Sie die WLAN-Karte (siehe [Entfernen der Wireless-Karte](file:///C:/data/systems/opFX160/ge/sm/wireless.htm#wp1180420)).
- 4. Entfernen Sie das Antennenkabel unter der Metallhalterung auf der Rückseite.
- WARNUNG: Stellen Sie sicher, dass sich die Antennenkabel in der Mitte der Antennenöse befinden, bevor Sie die Osenhalterungen<br>zusammendrücken. Wenn die Kabel zur Seite gedrückt werden, können Sie beim Zusammendrücken der Ö
- 5. Drücken Sie die Ösen im Inneren des Gehäuses zusammen und ziehen Sie gleichzeitig die Antenne auf der Rückseite des Computers heraus.

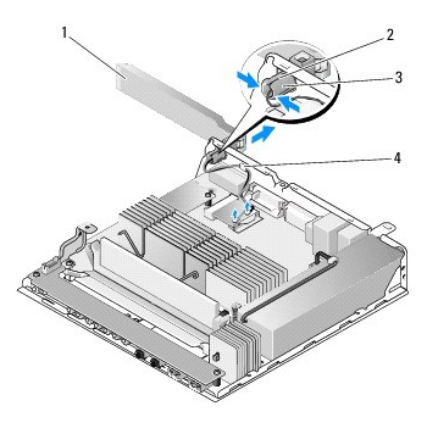

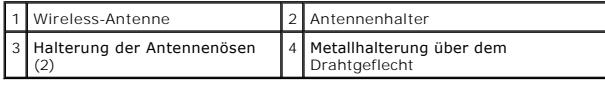

# <span id="page-1-2"></span>**Austauschen der Antenne**

- 1. Entfernen Sie den Steg, falls vorhanden, auf der Rückseite aus der Öffnung für die Antenne.
- 2. Soweit noch nicht vorhanden, bauen Sie auf der Rückseite einen Antennenhalter in die Öffnung für die Antenne ein.
- 3. Verlegen Sie die Antennenkabel durch den Antennenhalter auf der Rückseite des Gehäuses.
- 4. Richten Sie die Antennenöse mit dem Antennenhalter auf der Rückseite so aus, dass sich die aufgerichtete Antenne über dem Computer befindet (bei vertikaler Ausrichtung des Computers).
- 5. Drücken Sie die Halterungen der Antennenöse durch den Antennenhalter, bis die Halterungen einrasten.

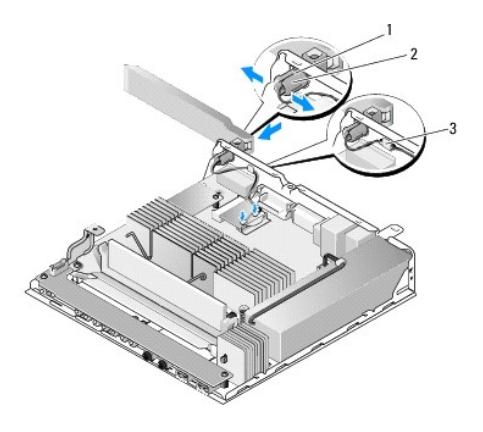

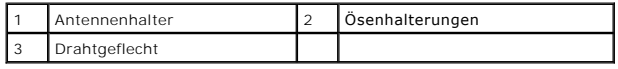

- 6. Setzen Sie die WLAN-Karte wieder ein (siehe [Einsetzen der Wireless-](file:///C:/data/systems/opFX160/ge/sm/wireless.htm#wp1180429) Karte).
- 7. Verlegen Sie das Antennenkabel unter der Halterung auf der Rückseite des Gehäuses, so dass sich das Drahtgeflecht am Kabel unter der Halterung befindet.
- 8. Setzen Sie die Festplattenlaufwerkhalterung wieder ein, sofern diese vorher entfernt wurde (siehe <u>Austauschen der Halterungsbaugruppe des</u> Festplattenlaufwerks).
- 9. Führen Sie das in [Nach Arbeiten im Innern des Computers](file:///C:/data/systems/opFX160/ge/sm/before.htm#wp1181041) beschriebene Verfahren durch.

# <span id="page-3-0"></span> **Arbeiten an Komponenten im Innern des Computers**

**Dell™ OptiPlex™ FX160/160 - Service-Handbuch** 

- **C** Empfohlene Werkzeuge
- Vor der Arbeit an Komponenten im Inneren des Compute
- $\bullet$  Nach Arbeiten im Innern des Computers

Di**eses Dokument enthält Anleitungen für den Ein**- und Ausbau von Komponenten des Computers. Wenn nicht anders angegeben, wird bei jedem Verfahren<br>Folgendes vorausgesetzt:

- l Sie haben die in diesem Abschnitt enthaltenen Schritte durchgeführt.
- l Sie haben die im Lieferumfang Ihres Computers enthaltenen Sicherheitsinformationen gelesen.
- l Beim Einbau einer Komponente haben Sie zuvor die Originalkomponente entfernt (falls vorhanden).

**HINWEIS:** Die Farbe des Computers und bestimmter Komponenten kann von den in diesem Dokument gezeigten Farben abweichen.

# <span id="page-3-1"></span>**Empfohlene Werkzeuge**

Für die in diesem Dokument beschriebenen Verfahren sind ggf. die folgenden Werkzeuge erforderlich:

- l Kleiner Schlitzschraubenzieher
- l Kreuzschlitzschraubenzieher Nr. 1 und 2
- l Kleiner Stift aus Kunststoff
- l Flash-BIOS-Aktualisierung (auf der Dell Support-Website unter **support.dell.com** verfügbar)

## <span id="page-3-2"></span>**Vor der Arbeit an Komponenten im Inneren des Computers**

Die Beachtung der folgenden Sicherheitshinweise schützt den Computer vor möglichen Schäden und dient der persönlichen Sicherheit des Benutzers.

- $\mathbb{A}$ WARNUNG: Bevor Sie Arbeiten im Inneren des Computers ausführen, lesen Sie zunächst die im Lieferumfang des Computers enthaltenen<br>Sicherheitshinweise. Zusätzliche Informationen zur bestmöglichen Einhaltung der Sicherheitsri
- **WARNUNG: Einige Komponenten werden während des normalen Betriebs sehr heiß. Lassen Sie die Systemkomponenten abkühlen, bevor Sie sie anfassen.**
- VORSICHT: Viele Reparaturen am Computer dürfen nur von einem zertifizierten Servicetechniker ausgeführt werden. Sie sollten nur die<br>Behebung von Störungen sowie einfache Reparaturen unter Berücksichtigung der jeweiligen An **Dell genehmigte Wartungsversuche werden nicht durch die Garantie abgedeckt. Lesen und beachten Sie die Sicherheitshinweise, die Sie zusammen mit Ihrem Produkt erhalten haben.**
- VORSICHT: Um elektrostatische Entladungen zu vermeiden, erden Sie sich mittels eines Erdungsarmbandes oder durch regelmäßiges Berühren<br>einer nicht lackierten metallenen Oberfläche (beispielsweise eines Anschlusses auf der
- **VORSICHT: Seien Sie beim Umgang mit Ihrem Computer vorsichtig, damit Sie die Wireless-Antenne nicht beschädigen.**
- VORSICHT: Gehen Sie mit Komponenten und Erweiterungskarten vorsichtig um. Berühren Sie keine Komponenten oder die Kontakte auf einer<br>Karte. Halten Sie Karten ausschließlich an den Rändern oder am Montageblech fest. Fassen **den Kanten und niemals an den Kontaktstiften an.**
- VORSICHT: Ziehen Sie beim Trennen eines Kabels vom Anschluss nur am Stecker oder an der Zugentlastung, aber nicht am Kabel selbst. Bei<br>Kabelanschlüssen mit Verriegelungsklammern drücken Sie die Verriegelungsklammern nach i **Kontaktstiften zu vermeiden.**
- 1. Stellen Sie sicher, dass die Arbeitsoberfläche eben und sauber ist, damit die Oberflächen des Computers nicht zerkratzt werden.
- 2. Fahren Sie den Computer herunter.
	- <sup>l</sup> Unter *Microsoft*® *Windows*® *XP* und *Windows XP Embedded*: Klicken Sie auf **Start**® **Herunterfahren**® **Herunterfahren**.
	- l Um den Computer auszuschalten, klicken Sie unter *Microsoft Windows Vista*® zunächst auf Start <sup>(3)</sup>, dann auf das Pfeilsymbol **au** und anschließend auf **Herunterfahren**.
	- HINWEIS: Stellen Sie sicher, dass der Computer ausgeschaltet ist und sich nicht in einem Energieverwaltungsmodus befindet. Wenn Sie den<br>Computer nicht mit dem Betriebssystem herunterfahren können, halten Sie den Betriebssc
- <span id="page-4-0"></span>3. Trennen Sie den Computer sowie alle daran angeschlossenen Geräte vom Stromnetz.
- **VORSICHT: Wenn Sie ein Netzwerkkabel lösen, ziehen Sie es erst vom Computer und dann von der Wandbuchse ab.**
- 4. Trennen Sie alle Netzwerkkabel vom Computer.
- 5. Entfernen Sie gegebenenfalls den Computerstandrahmen (siehe [Entfernen des Computerstandrahmens](file:///C:/data/systems/opFX160/ge/sm/stand.htm#wp1161103)).
- **WARNUNG: Um elektrische Schläge zu vermeiden, trennen Sie vor dem Entfernen der Computerabdeckung den Computer immer von der Steckdose.**
- 6. Entfernen Sie die Computerabdeckung (siehe [Entfernen der Computerabdeckung\)](file:///C:/data/systems/opFX160/ge/sm/cover.htm#wp1180564).

## <span id="page-4-1"></span>**Nach Arbeiten im Innern des Computers**

Stellen Sie nach Abschluss von Aus- und Einbauvorgängen sicher, dass Sie zuerst sämtliche externen Geräte, Karten, Kabel usw. wieder anschließen, bevor Sie<br>den Computer einschalten.

- 1. Bringen Sie die Computerabdeckung wieder an (siehe [Anbringen der Computerabdeckung\)](file:///C:/data/systems/opFX160/ge/sm/cover.htm#wp1161103).
- 2. Bringen Sie den Computerstandrahmen wieder an (siehe [Austauschen des Computerstandrahmens\)](file:///C:/data/systems/opFX160/ge/sm/stand.htm#wp1180590).

**VORSICHT: Wenn Sie ein Netzwerkkabel anschließen, stecken Sie das Kabel zuerst in das Netzwerkgerät und dann am Computer ein.** 

- 3. Falls erforderlich, verbinden Sie ein Netzwerkkabel mit dem Computer.
- 4. Verbinden Sie den Computer sowie alle daran angeschlossenen Geräte mit dem Stromnetz.
- 5. Schalten Sie den Computer ein.

# <span id="page-5-0"></span> **Kabelführung**

**Dell™ OptiPlex™ FX160/160 - Service-Handbuch** 

- [Entfernen der Kabelführung](#page-5-1)
- [Austauschen der Kabelführung](#page-5-2)

# <span id="page-5-1"></span>**Entfernen der Kabelführung**

1. Entfernen Sie die Schraube, mit der die Kabelführung an der Systemplatine befestigt ist.

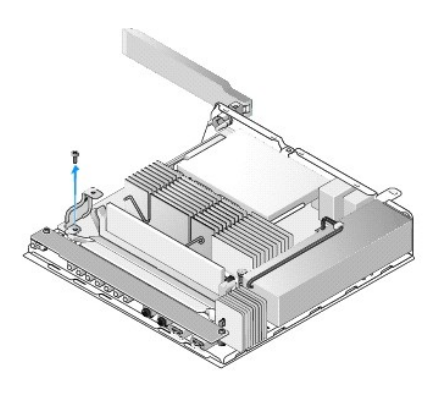

2. Heben Sie die Kabelführung aus dem Computer.

# <span id="page-5-2"></span>**Austauschen der Kabelführung**

- 1. Richten Sie die Schraubenbohrung der Kabelführung auf die Bohrung auf der Systemplatine aus.
- 2. Sichern Sie die Kabelführung auf der Systemplatine mit der Schraube.

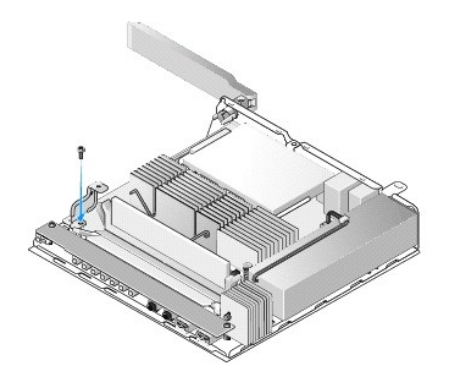

## <span id="page-6-0"></span> **Knopfzellenbatterie**

**Dell™ OptiPlex™ FX160/160 - Service-Handbuch** 

- $\bullet$  Entfernen der Knopfzellenbatterie
- [Einsetzen der Knopfzellenbatterie](#page-6-2)

Ihr Computer ist mit einer der beiden Halterungsvarianten für Knopfzellenbatterien ausgestattet. Eine Variante verfügt über Halteklammern, die die Batterie<br>an deren Seiten in der Halterung halten. Die andere Variante hält

# <span id="page-6-1"></span>**Entfernen der Knopfzellenbatterie**

- VORSICHT: Die BIOS-Setup-Optionen werden beim Austausch der Knopfzellenbatterie auf die werkseitigen Standardeinstellungen zurückgesetzt.<br>Notieren Sie sich alle BIOS-Optionen des Systems vor dem Austausch der Knopfzellenba **[Optionen des BIOS-Setup-Dienstprogramms.](file:///C:/data/systems/opFX160/ge/sm/syssetup.htm#wp1181857)**
- 1. Führen Sie das in [Vor der Arbeit an Komponenten im Inneren des Computers](file:///C:/data/systems/opFX160/ge/sm/before.htm#wp1181037) beschriebene Verfahren durch.
- 2. Je nach Batteriehalterung, mit der Ihr Computer ausgestattet ist, gehen Sie folgendermaßen beim Entfernen der Batterie vor: Drücken Sie entweder die<br>obere Kante der Batterie aus der Halterung oder drücken Sie den Sicher

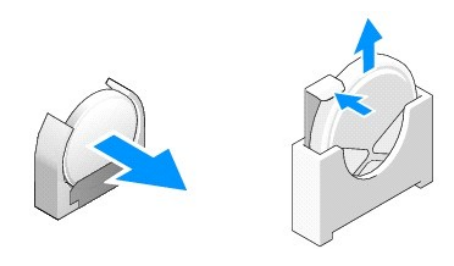

## <span id="page-6-2"></span>**Einsetzen der Knopfzellenbatterie**

- WARNUNG: Eine falsch eingesetzte Knopfzellenbatterie kann explodieren. Tauschen Sie die Batterie nur gegen den von Dell empfohlenen<br>Batterietyp aus. Leere Batterien sind den Herstelleranweisungen entsprechend zu entsorgen.
- 1. Schieben Sie die neue Batterie leicht angewinkelt an der (den) Halteklammer(n) vorbei in den Sockel.

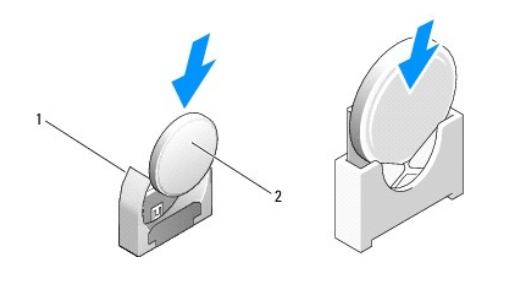

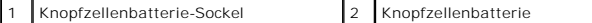

- 2. Platzieren Sie die Batterie aufrecht, so dass sie ordnungsgemäß und sicher von den Klammern festgehalten wird.
- 3. Führen Sie das in [Nach Arbeiten im Innern des Computers](file:///C:/data/systems/opFX160/ge/sm/before.htm#wp1181041) beschriebene Verfahren durch.
- 4. [Starten Sie Ihren Computer neu und rufen Sie das BIOS-Setup auf, um nach Bedarf Optionseinstellungen zu konfigurieren \(siehe Starten des BIOS-](file:///C:/data/systems/opFX160/ge/sm/syssetup.htm#wp1181817)Setup-Dienstprogramms).

# <span id="page-8-0"></span> **Abdeckungen**

**Dell™ OptiPlex™ FX160/160 - Service-Handbuch** 

- **Entfernen der Computerabdeckung**
- **Anbringen der Computerabdeckung**
- **Entfernen der Seitenabdeckung**
- **Wiederanbringen der Seitenabdeckung**

## <span id="page-8-1"></span>**Entfernen der Computerabdeckung**

**A** WARNUNG: Ziehen Sie immer das Computernetzkabel aus der Steckdose, bevor Sie die Computerabdeckung entfernen.

**WARNUNG: Einige Komponenten werden während des normalen Betriebs sehr heiß. Lassen Sie die Systemkomponenten abkühlen, bevor Sie sie anfassen.** 

- 1. Das Sicherheitskabel vom Computer abziehen (sofern vorhanden).
- 2. Stellen Sie den Computer waagerecht auf.
- 3. Verschieben Sie gegebenenfalls die Antenne, damit sie nicht den Zugang zur Schraube für die Abdeckung behindert.
- 4. Entfernen Sie die zwei Schrauben auf der Rückseite des Computers.
- 5. Schieben Sie die Abdeckung zur Vorderseite des Computers und heben Sie sie ab.

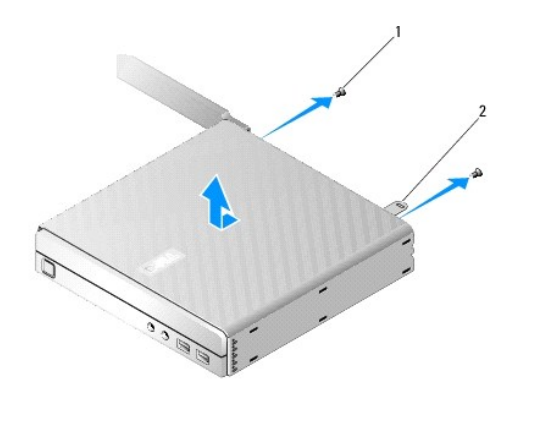

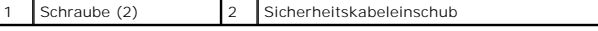

## <span id="page-8-2"></span>**Anbringen der Computerabdeckung**

- 1. Stellen Sie den Computer waagerecht auf.
- 2. Stellen Sie die Computerabdeckung auf den Computer.

Die Halterung mit dem Sicherheitskabeleinschub sollte sich in Richtung der Rückseite des Computers befinden und die Abdeckung sollte ca. 1/4 Zoll (0,64<br>cm) von den Halterungen der Systemverriegelung, die ausgerichtet werde

- 3. Schieben Sie die Abdeckung in Richtung Computerrückseite, bis die Halterungen der Systemverriegelung ausgerichtet sind.
- 4. Setzen Sie die beiden Schrauben wieder ein, mit denen die Abdeckung am Gehäuse befestigt ist.

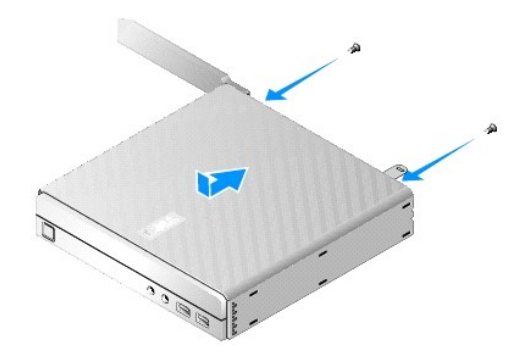

5. Falls erforderlich, schließen Sie das Sicherheitskabel wieder an den Computer an.

# <span id="page-9-0"></span>**Entfernen der Seitenabdeckung**

1. Heben Sie die hintere Kante der Seitenabdeckung vom Gehäuse weg und schieben Sie dann die Haken unter der Vorderkante der Seitenabdeckung aus den Steckplätzen auf der Seite des Gehäuses heraus.

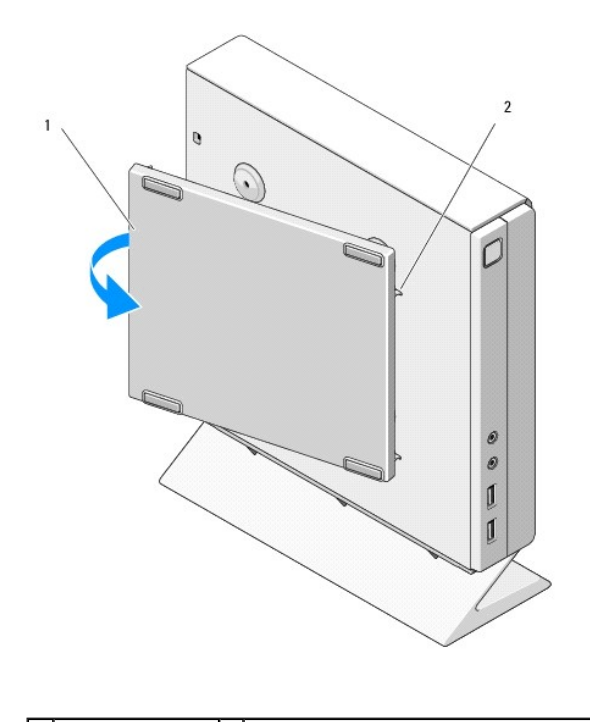

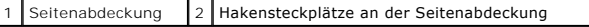

# <span id="page-9-1"></span>**Wiederanbringen der Seitenabdeckung**

- 1. Wenn sich die Seitenabdeckung in einem Winkel von 30 Grad zum Gehäuse befindet, schieben Sie die Haken unter der Vorderkante der<br>Seitenabdeckung in die Steckplätze für die Seitenabdeckung auf der linken Seite des Gehäus
- 2. Drücken Sie die Hinterkante der Seitenabdeckung ins Gehäuse, damit die Stifte unter der Hinterkante der Abdeckung in die Gehäusehalterung einrasten.

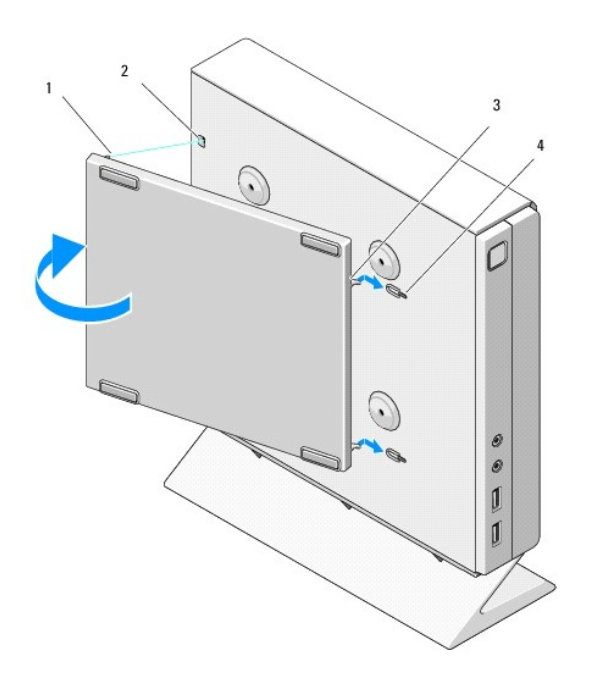

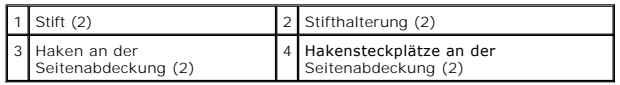

# <span id="page-11-0"></span> **Informationsquellen**

**Dell™ OptiPlex™ FX160/160 - Service-Handbuch** 

HINWEIS: Einige Merkmale oder Datenträger sind möglicherweise optional und werden nicht mit Ihrem Computer geliefert. Einige Merkmale oder<br>Datenträger sind möglicherweise in bestimmten Ländern nicht verfügbar.

**HINWEIS:** Im Lieferumfang des Computers kann weiteres, hier nicht behandeltes Informationsmaterial enthalten sein.

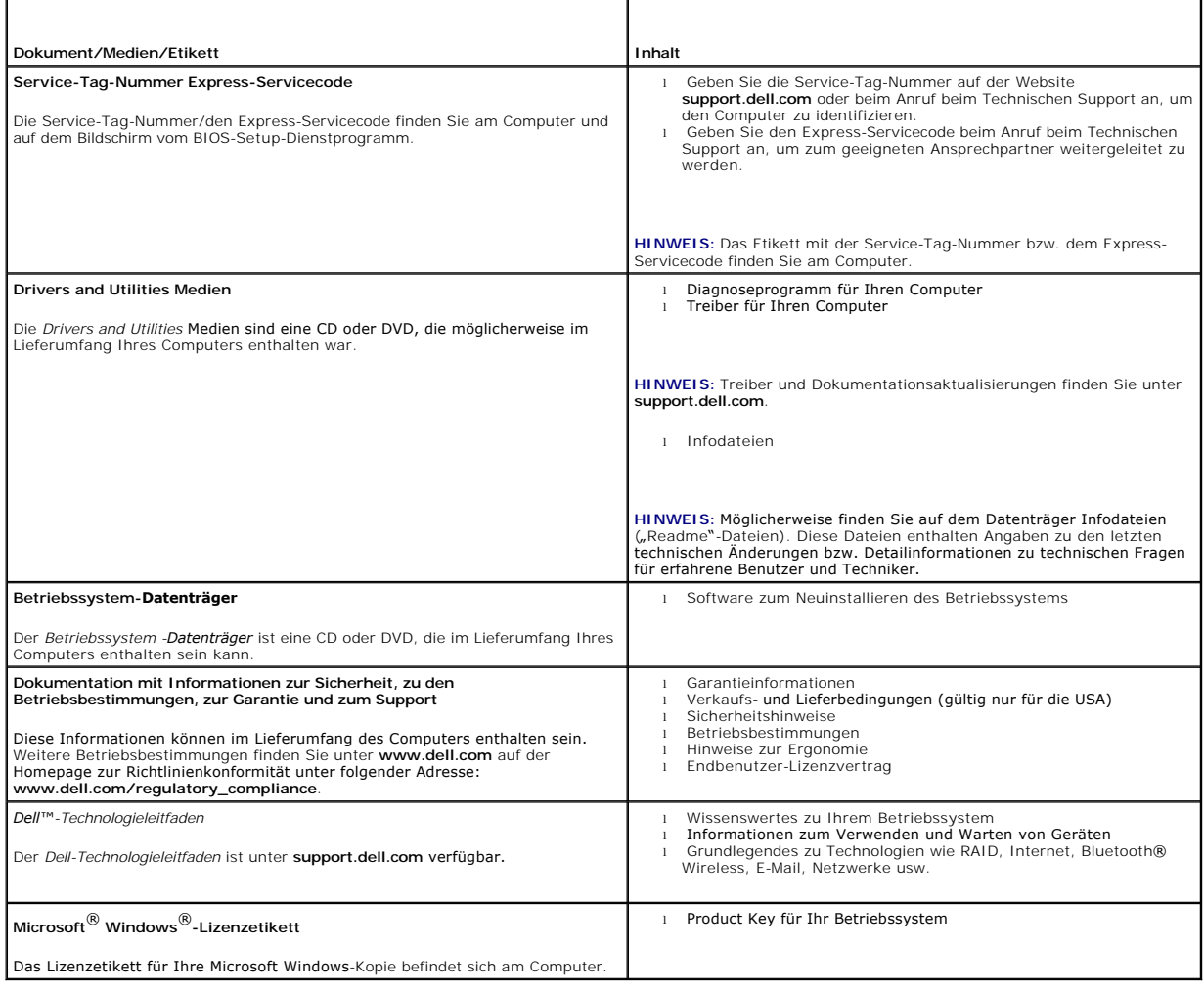

## <span id="page-12-0"></span> **Festplattenbaugruppe (optional) Dell™ OptiPlex™ FX160/160 - Service-Handbuch**

[Entfernen der Halterungsbaugruppe des Festplattenlaufwerks](#page-12-1) 

- **Austauschen der Halterungsbaugruppe des Festplattenlaufv**
- **Entfernen des Festplattenlaufwerks**
- **Einbauen des Festplattenlaufwerks**
- **Entfernen des Festplattenlüfters**
- **Austauschen des Festplattenlüfters**

## <span id="page-12-1"></span>**Entfernen der Halterungsbaugruppe des Festplattenlaufwerks**

1. Lösen Sie die beiden unverlierbaren Schrauben der Halterung auf der Systemplatine und entfernen Sie die Schraube, mit der die Halterung an der Rückseite befestigt ist.

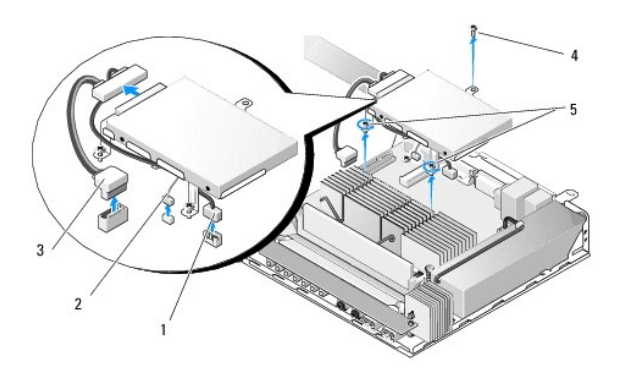

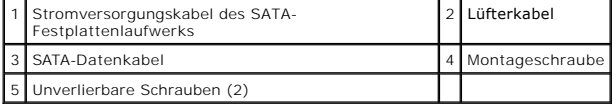

- 2. Heben Sie die Halterungsbaugruppe vorsichtig an und lösen Sie die Kabel von der Systemplatine.
	- a. Trennen Sie das SATA-Datenkabel des Festplattenlaufwerks von der Systemplatine.
	- b. Trennen Sie das Stromkabel für das SATA-Festplattenlaufwerk von der Systemplatine.
	- c. Trennen Sie das Kabel des Festplattenlüfters von der Systemplatine.

# <span id="page-12-2"></span>**Austauschen der Halterungsbaugruppe des Festplattenlaufwerks**

- 1. Verbinden Sie die Festplattenlaufwerkskabel mit der Systemplatine (siehe [Systemplatinenanschlüsse](file:///C:/data/systems/opFX160/ge/sm/sysboard.htm#wp1185237)).
	- a. Verbinden Sie das SATA-Datenkabel des Festplattenlaufwerks mit der Systemplatine.

**HINWEIS:** Stellen Sie sicher, dass das SATA-Stromkabel unter der Kabelhalteklemme der Festplattenlaufwerkhalterung verläuft.

- b. Verbinden Sie das Stromkabel für das SATA-Festplattenlaufwerk mit der Systemplatine.
- c. Verbinden Sie das Festplattenlüfterkabel mit der Systemplatine.
- 2. Legen Sie die Halterungsbaugruppe auf der Systemplatine in die richtige Position. Richten Sie dabei die beiden unverlierbaren Schrauben im Fuß der Halterung auf die Schraubenbohrungen in der Systemplatine aus und richten Sie das Loch oben in der Halterung auf die Schraubenbohrung oben in der Rückseite des Gehäuses aus.

**HINWEIS:** Überprüfen Sie die Kabelführung, bevor Sie die Festplattenlaufwerkhalterung an der Systemplatine befestigen. Stellen Sie sicher, dass die Kabel nicht abgeklemmt werden, wenn die Halterung angebracht ist.

<span id="page-13-1"></span>3. Ziehen Sie die beiden unverlierbaren Schrauben, welche die Halterungsbaugruppe an der Systemplatine befestigen, fest und bringen Sie die Schraube, welche die Halterung an der Rückseite befestigt, wieder an.

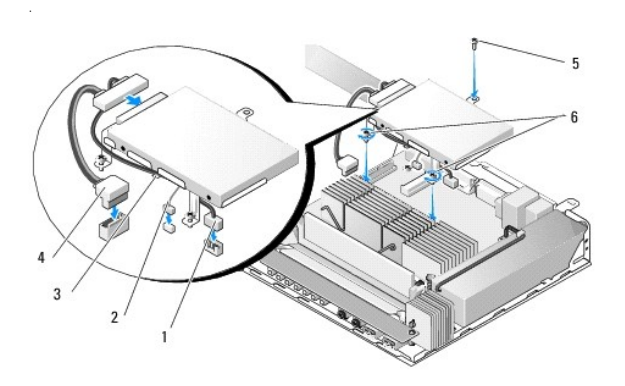

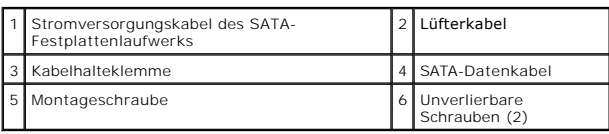

# <span id="page-13-0"></span>**Entfernen des Festplattenlaufwerks**

- 1. Führen Sie das in [Vor der Arbeit an Komponenten im Inneren des Computers](file:///C:/data/systems/opFX160/ge/sm/before.htm#wp1181037) beschriebene Verfahren durch.
- 2. Entfernen Sie die Halterungsbaugruppe des Festplattenlaufwerks (siehe [Entfernen der Halterungsbaugruppe des Festplattenlaufwerks](#page-12-1)).
- 3. Trennen Sie das SATA-Daten/Stromkabel vom Festplattenlaufwerk.
- 4. Entfernen Sie die vier Schrauben, mit denen die Festplatte an der Halterungsbaugruppe des Festplattenlaufwerks befestigt ist.

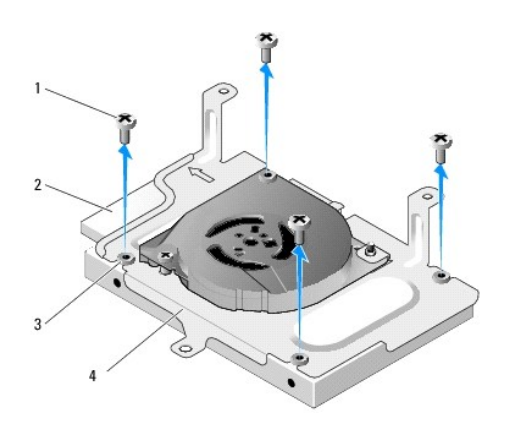

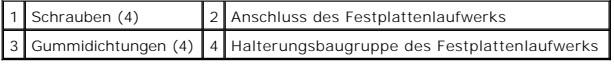

5. Heben Sie die Festplatte aus der Baugruppe.

## <span id="page-14-3"></span><span id="page-14-0"></span>**Einbauen des Festplattenlaufwerks**

HINWEIS: Austausch-Kits für Festplattenlaufwerke können Gummidichtungen enthalten. Diese Gummidichtungen müssen eingesetzt werden, sofern die<br>alten Gummidichtungen bei der Halterungsbaugruppe des Festplattenlaufwerks besch

- 1. Tauschen Sie alle Gummidichtungen der Festplattenlaufwerkhalterung aus, die beschädigt sind oder fehlen.
- 2. Setzen Sie das Festplattenlaufwerk in den Träger ein, so dass das Etikett nach oben zeigt und die Kabelanschlüsse zum offenen Ende der Halterung zeigen.
- 3. Befestigen Sie das Festplattenlaufwerk an der Halterungsbaugruppe und fixieren Sie die vier Schrauben durch die Gummidichtungen.
- 4. Verbinden Sie das SATA-Daten/Stromkabel mit dem Festplattenlaufwerk.

**HINWEIS:** Stellen Sie sicher, dass das SATA-Stromkabel unter der Kabelhalteklemme der Festplattenlaufwerkhalterung verläuft.

- 5. Setzen Sie die Halterungsbaugruppe des Festplattenlaufwerks ein (siehe [Austauschen der Halterungsbaugruppe des Festplattenlaufwerks](#page-12-2)).
- 6. Führen Sie das in [Nach Arbeiten im Innern des Computers](file:///C:/data/systems/opFX160/ge/sm/before.htm#wp1181041) beschriebene Verfahren durch.

# <span id="page-14-1"></span>**Entfernen des Festplattenlüfters**

- 1. Führen Sie das in [Vor der Arbeit an Komponenten im Inneren des Computers](file:///C:/data/systems/opFX160/ge/sm/before.htm#wp1181037) beschriebene Verfahren durch.
- 2. Entfernen Sie die Halterungsbaugruppe des Festplattenlaufwerks (siehe [Entfernen der Halterungsbaugruppe des Festplattenlaufwerks](#page-12-1))
- 3. Entfernen Sie das Festplattenlaufwerk, falls vorhanden (siehe [Entfernen des Festplattenlaufwerks](#page-13-0)).
- 4. Entfernen Sie die Schraube an der Unterseite der Halterungsbaugruppe des Festplattenlaufwerks.
- 5. Entfernen Sie die Schraube an der Oberseite der Halterungsbaugruppe des Festplattenlaufwerks.

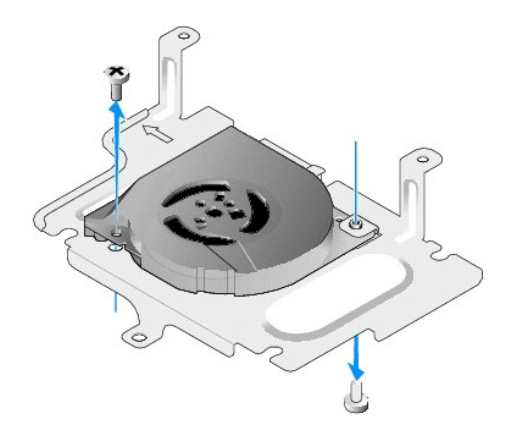

6. Entfernen Sie den Lüfter von der Festplattenlaufwerkhalterung.

## <span id="page-14-2"></span>**Austauschen des Festplattenlüfters**

1. Platzieren Sie den Lüfter in der Festplattenlaufwerkhalterung (siehe [Entfernen des Festplattenlüfters](#page-14-1)).

Die Schraubenbohrung in einer Ecke des Lüfters sollte sich unter der Halterung an der Unterseite der Halterungsbaugruppe des Festplattenlaufwerks<br>befinden. Die andere Schraubenbohrung sollte über dem Stift der Halterungsba

2. Befestigen Sie den Lüfter mit zwei Schrauben an der Festplattenlaufwerkhalterung, wobei eine von unterhalb der Festplattenlaufwerkhalterung und die andere von oben eingesetzt werden sollte.

- 3. Setzen Sie die Festplatte wieder ein, falls sie entfernt wurde (siehe [Einbauen des Festplattenlaufwerks\)](#page-14-0).
- 4. Setzen Sie die Halterungsbaugruppe des Festplattenlaufwerks ein (siehe [Austauschen der Halterungsbaugruppe des Festplattenlaufwerks](#page-12-2)).
- 5. Führen Sie das in [Nach Arbeiten im Innern des Computers](file:///C:/data/systems/opFX160/ge/sm/before.htm#wp1181041) beschriebene Verfahren durch.

.

## <span id="page-16-0"></span> **Prozessor-Kühlkörperbaugruppe Dell™ OptiPlex™ FX160/160 - Service-Handbuch**

- 
- [Entfernen der Prozessor-](#page-16-1)Kühlkörperbaugruppe
- [Installieren der Prozessor-](#page-16-2)Kühlkörperbaugruppe

# <span id="page-16-1"></span>**Entfernen der Prozessor-Kühlkörperbaugruppe**

- 1. Führen Sie das in [Vor der Arbeit an Komponenten im Inneren des Computers](file:///C:/data/systems/opFX160/ge/sm/before.htm#wp1181037) beschriebene Verfahren durch.
- 2. Entfernen Sie die Halterungsbaugruppe des Festplattenlaufwerks, falls vorhanden (siehe Entfernen der Halterungsbaugruppe des ......<br>ks)
- 3. Lösen Sie die zwei unverlierbaren Schrauben, mit denen die Prozessor- Kühlkörperbaugruppe auf der Systemplatine befestigt ist.

**WARNUNG: Der Kühlkörper kann im normalen Betrieb sehr heiß werden. Lassen Sie den Kühlkörper abkühlen, bevor Sie ihn anfassen.** 

4. Heben Sie die Prozessor-Kühlkörperbaugruppe aus dem Computer.

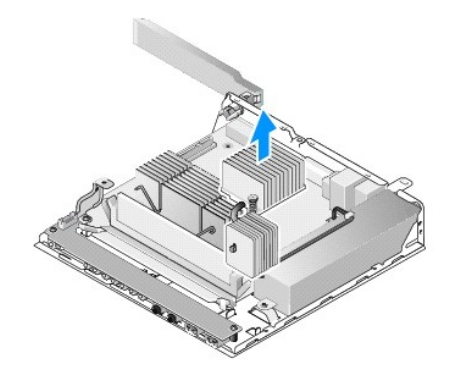

# <span id="page-16-2"></span>**Installieren der Prozessor-Kühlkörperbaugruppe**

- **VORSICHT: Tragen Sie frische Wärmeleitpaste auf die Oberfläche des Kühlkörpers auf, wenn Sie die Kühlkörperbaugruppe auf einer anderen Systemplatine installieren. Die frische Wärmeleitpaste gewährleistet eine ordnungsgemäße thermische Verbindung, die für eine optimale Prozessorleistung erforderlich ist.**
- 1. Wenn Sie die Kühlkörperbaugruppe auf einer anderen Systemplatine installieren, entfernen Sie das Thermoschnittstellen-Material bzw. die Wärmeleitpaste von der Oberfläche des Kühlkörpers und tragen Sie bei Bedarf neue Wärmeleitpaste auf.

2. Richten Sie die zwei unverlierbaren Schrauben an der Prozessor- Kühlkörperbaugruppe an den Schraubenbohrungen auf der Systemplatine aus.

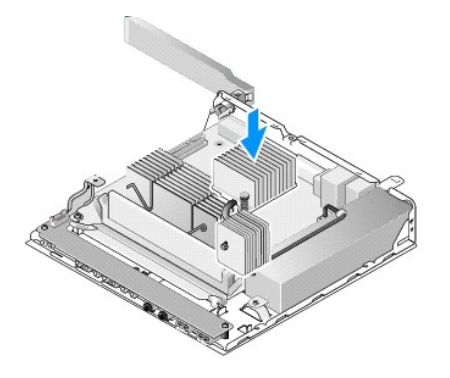

- 3. Ziehen Sie die beiden unverlierbaren Schrauben fest, um die Prozessor- Kühlkörperbaugruppe an der Systemplatine zu befestigen.
- 4. Setzen Sie die Halterungsbaugruppe des Festplattenlaufwerks wieder ein, wenn sie entfernt wurde (siehe <u>Austauschen der Halterungsbaugruppe des</u> Festplattenlaufwerks).
- 5. Führen Sie das in [Nach Arbeiten im Innern des Computers](file:///C:/data/systems/opFX160/ge/sm/before.htm#wp1181041) beschriebene Verfahren durch.

# <span id="page-18-0"></span> **Wie Sie Hilfe bekommen**

- **Dell™ OptiPlex™ FX160/160 - Service-Handbuch**
- [Anfordern von Unterstützung](#page-18-1)
- [Probleme mit der Bestellung](#page-19-0)
- **O** Produktinformationen
- [Einsenden von Teilen zur Reparatur auf Garantie oder zur Gutschrift](#page-19-2)
- [Vor Ihrem Anruf](#page-20-0)
- [Kontaktaufnahme mit Dell](#page-20-1)

## <span id="page-18-1"></span>**Anfordern von Unterstützung**

**WARNUNG: Bevor Sie Arbeiten im Inneren des Computers ausführen, lesen Sie zunächst die im Lieferumfang des Computers enthaltenen**   $\bigwedge$ **Sicherheitshinweise. Zusätzliche Informationen zur bestmöglichen Einhaltung der Sicherheitsrichtlinien finden Sie auf der Homepage zur Richtlinienkonformität unter www.dell.com/regulatory\_compliance.** 

Wenn am Computer eine Störung auftritt, führen Sie folgende Schritte durch, um das Problem zu diagnostizieren und zu beheben:

- 1. Suchen Sie im Abschnitt [Störungen beheben](file:///C:/data/systems/opFX160/ge/sm/trouble.htm#wp1181248) nach Informationen und Vorgehensweisen, die das Problem mit dem Computer betreffen.
- 2. Unter [Dell Diagnostics](file:///C:/data/systems/opFX160/ge/sm/trouble.htm#wp1180962) finden Sie Anleitungen zum Ausführen des Programms Dell Diagnostics.
- 3. Füllen Sie die [Diagnose-Checkliste](#page-20-2) aus.
- 4. Ziehen Sie die umfangreichen Online-Dienste auf der Dell-Support- Website (**support.dell.com**) zu Rate, falls es Fragen zur Verfahrensweise bei der Installation und der Fehlerbehebung gibt. Eine weiterführende Liste der Online-Support-[Dienste](#page-18-2) von Dell finden Sie unter Online

5. Wenden Sie sich an Dell (siehe [Kontaktaufnahme mit Dell](#page-20-1)), wenn das Problem anhand der zuvor beschriebenen Schritte nicht gelöst werden konnte.

**HINWEIS:** Rufen Sie den Support von Dell von einem Telefon in der Nähe des betroffenen Computers an, so dass Ihnen der Support-Mitarbeiter bei den erforderlichen Verfahren helfen kann.

**HINWEIS:** Das Express-Servicecode-System von Dell ist möglicherweise nicht in allen Ländern verfügbar.

Geben Sie den Express-Servicecode ein, wenn Sie vom automatischen Telefonsystem von Dell dazu aufgefordert werden, damit Ihr Anruf direkt zu den<br>zuständigen Support-Mitarbeitern weitergeleitet werden kann. Wenn Sie keinen

Anleitungen zur Nutzung des Supports von Dell erhalten Sie unter [Technischer Support und Kundendienst](#page-18-3).

<span id="page-18-3"></span>**HINWEIS:** Einige der nachstehend aufgeführten Dienste sind eventuell nicht in allen Ländern verfügbar. Informationen zur lokalen Verfügbarkeit erhalten Sie von Ihrem lokalen Dell-Vertragshändler.

## **Technischer Support und Kundendienst**

Der technische Support von Dell steht Ihnen zur Verfügung, um Ihre Fragen zu Dell™-Hardware zu beantworten. Die Support-Mitarbeiter verwenden<br>computergestützte Diagnoseprogramme, um Ihre Fragen schnell und präzise zu bean

Informationen zur Kontaktaufnahme mit dem Support-Service von Dell finden Sie unter [Vor Ihrem Anruf](#page-20-0). Machen Sie dort die Kontaktdaten für Ihr Land ausfindig oder besuchen Sie die Website **support.dell.com**.

## **DellConnect™**

DellConnect ist ein einfaches Tool für den Online-Zugriff, mit dem Kundendienst- und Support-Mitarbeiter von Dell über eine Breitbandverbindung Zugriff auf<br>Ihren Computer erhalten, um das bei Ihnen auftretende Problem in I wünschen, rufen Sie die Website **support.dell.com** auf und klicken Sie auf **DellConnect**.

## <span id="page-18-2"></span>**Online-Dienste**

Auf den folgenden Websites erfahren Sie mehr über die Produkte und Dienstleistungen von Dell:

### **www.dell.com**

- **www.dell.com/ap** (nur für den asiatisch-pazifischen Raum)
- **www.dell.com/jp** (nur für Japan)

**www.euro.dell.com** (nur für Länder in Europa)

**www.dell.com/la** (Lateinamerika und Karibik)

**www.dell.ca** (nur für Kanada)

Sie erreichen den Support von Dell über folgende Websites und E-Mail-Adressen:

- l Dell Support-Websites
	- **support.dell.com**
- **support.jp.dell.com** (nur für Japan)

**support.euro.dell.com** (nur für Länder in Europa)

l E-Mail-Adressen des Dell Supports:

**mobile\_support@us.dell.com**

**support@us.dell.com** 

**la-techsupport@dell.com** (nur für Lateinamerika und Karibik)

**apsupport@dell.com** (nur für Asien und den Pazifikraum)

l E-Mail-Adressen des Marketing- und Vertriebsteams von Dell:

**apmarketing@dell.com** (nur für Asien und den Pazifikraum)

sales\_canada@dell.com (nur Kanada)

l Anonymes FTP-Protokoll (File Transfer Protocol):

**ftp.dell.com** -Melden Sie sich als anonymer Benutzer anonymous an und verwenden Sie Ihre E-Mail-Adresse als Kennwort.

## **AutoTech-Service**

AutoTech, der automatische Support von Dell, bietet Ihnen aufgezeichnete Antworten auf die Fragen, die Dell-Kunden am häufigsten zu Laptop- und Desktop-Computern stellen.

Wenn Sie AutoTech anrufen, können Sie mithilfe der Telefontasten das Thema auswählen, zu dem Sie Fragen haben. Unter [Kontaktaufnahme mit Dell](#page-20-1) ist beschrieben, wie Sie die Telefonnummer für einen Anruf aus Ihrer Region erfahren.

## **Automatisches Auftragsauskunftsystem**

Um den Status der von Ihnen bestellten Dell-Produkt**e abzufragen, können Sie die Website support.dell.com** aufrufen oder das automatische<br>Auftragsauskunftsystem anrufen. Über eine Bandansage werden Sie zur Angabe bestimmte Region erfahren.?

## <span id="page-19-0"></span>**Probleme mit der Bestellung**

Sollten sich Probleme mit der Bestellung ergeben (fehlende oder falsche Teile, fehlerhafte Rechnung), setzen Sie sich mit dem Kundendienst von Dell in<br>Verbindung. Halten Sie bei Ihrem Anruf die Rechnung oder den Liefersche Verbindung. Halten Sie bei Ihrem Anruf die Rechnung oder den Lieferschein bereit. Unter <u>Kontaktaufnahme mit Dell</u> ist beschrieben, wie Sie die Telefonnummer<br>für einen Anruf aus Ihrer Region erfahren.

## <span id="page-19-1"></span>**Produktinformationen**

Wenn Sie Informationen zu weiteren Produkten von Dell benötigen oder eine Bestellung aufgeben möchten, besuchen Sie die Website von Dell unter<br>www.dell.com. Unter <u>Kontaktaufnahme mit Dell</u> ist beschrieben, wie Sie die ent Gespräch mit einem Vertriebsspezialisten erfahren.

## <span id="page-19-2"></span>**Einsenden von Teilen zur Reparatur auf Garantie oder zur Gutschrift**

Produkte, die zur Reparatur oder Gutschrift zurückgesendet werden, müssen wie folgt vorbereitet werden:

1. Rufen Sie Dell an und lassen Sie sich eine Rücksendegenehmigungsnummer geben. Schreiben Sie diese gut lesbar auf den Versandkarton.

Unter [Kontaktaufnahme mit Dell](#page-20-1) ist beschrieben, wie Sie die Telefonnummer für einen Anruf aus Ihrer Region erfahren. Legen Sie eine Kopie des Lieferscheins und ein Begleitschreiben bei, in dem Sie den Grund für die Rücksendung erläutern.

- <span id="page-20-3"></span>2. Legen Sie eine Kopie der [Diagnose-](#page-20-2)Checkliste bei (siehe Diagnose- Checkliste). In dieser sollten die durchgeführten Tests und alle Fehlermeldungen von Dell Diagnostics aufgeführt sein (siehe [Dell Diagnostics\)](file:///C:/data/systems/opFX160/ge/sm/trouble.htm#wp1180962).
- 3. Für eine Gutschrift müssen Sie alle zugehörigen Einzelteile (wie z. B. Netzkabel, Softwaredisketten und Handbücher) beifügen.
- 4. Schicken Sie die Geräte in der Originalverpackung (oder einer gleichermaßen geeigneten Verpackung) zurück.

Beachten Sie, dass Sie die Versandkosten tragen müssen. Außerdem sind Sie verantwortlich für die Transportversicherung aller zurückgeschickten Produkte und tragen das Verlustrisiko für den Versand an Dell. Nachnahmesendungen werden nicht angenommen.

Rücksendungen, die den obigen Voraussetzungen nicht entsprechen, werden von Dell nicht angenommen und an Sie zurückgeschickt.

# <span id="page-20-0"></span>**Vor Ihrem Anruf**

HINWEIS: Halten Sie bei einem Anruf den Express-Servicecode bereit. Mit diesem Code werden Sie durch das automatische Support-Telefonsystem<br>schneller verbunden. Möglicherweise werden Sie auch nach Ihrer Service-Tag-Nummer Computers befindet.

Vergessen Sie nicht, die [Diagnose-Checkliste](#page-20-2) (siehe <u>Diagnose-Checkliste</u>) auszufüllen. Wenn möglich, sollten Sie Ihren Computer einschalten, bevor Sie den<br>Support von Dell anrufen, sowie ein Telefon in der Nähe des Comput durchgeführt werden können. Halten Sie die Computerdokumentation griffbereit.

# WARNUNG: Bevor Sie Arbeiten im Inneren des Computers ausführen, lesen Sie zunächst die im Lieferumfang des Computers enthaltenen<br>Sicherheitshinweise. Um zusätzliche Informationen zur bestmöglichen Einhaltung der Sicherheit

<span id="page-20-2"></span>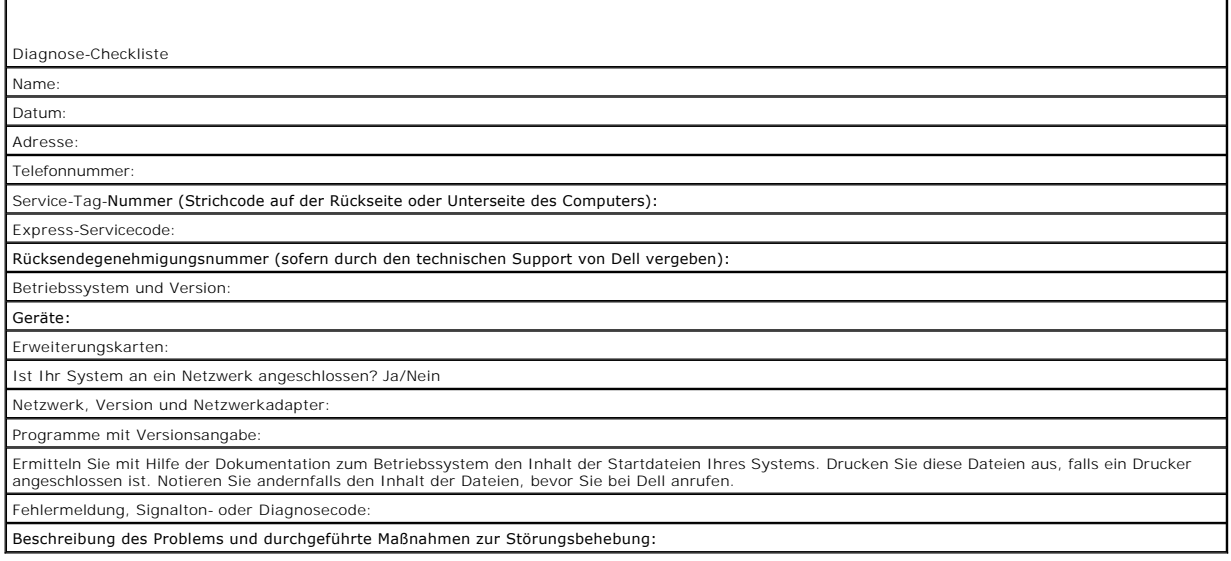

## <span id="page-20-1"></span>**Kontaktaufnahme mit Dell**

Kunden in den USA können die Nummer 800-WWW-DELL (800-999-3355) anrufen.

**HINWEIS:** Wenn Sie nicht mit dem Internet verbunden sind, finden Sie die Kontaktinformationen auf der Rechnung, dem Lieferschein oder im Produktkatalog von Dell.

Dell stellt verschiedene Online- und telefonbasierte Optionen für Support und Service zur Verfügung. Die Verfügbarkeit ist je nach Land und Produkt<br>unterschiedlich. Bestimmte Dienstleistungen werden deshalb in Ihrer Region

- 1. Gehen Sie auf die Website **support.dell.com**, und stellen Sie sicher, dass Sie das Land bzw. die Region im Drop-Down-M**enü Choose A Country/Region**<br>(Land oder Region auswählen) am unteren Seitenrand richtig ausgewählt
- 2. Klicken Sie auf **Contact Us** (Kontaktieren Sie uns) im linken Seitenbereich, und klicken Sie auf den entsprechenden Link für den gewünschten Dienst oder Support.
- 3. Wählen Sie die für Sie am besten geeignete Methode der Kontaktaufnahme.

# <span id="page-22-0"></span> **E/A-Karte**

**Dell™ OptiPlex™ FX160/160 - Service-Handbuch** 

- [Entfernen der E/A-Karte](#page-22-1)
- [Einbauen der E/A-Karte](#page-22-2)

# <span id="page-22-1"></span>**Entfernen der E/A-Karte**

- 1. Führen Sie das in [Vor der Arbeit an Komponenten im Inneren des Computers](file:///C:/data/systems/opFX160/ge/sm/before.htm#wp1181037) beschriebene Verfahren durch.
- 2. Entfernen Sie die beiden Schrauben, mit denen die E/A-Karte am Gehäuse befestigt ist.

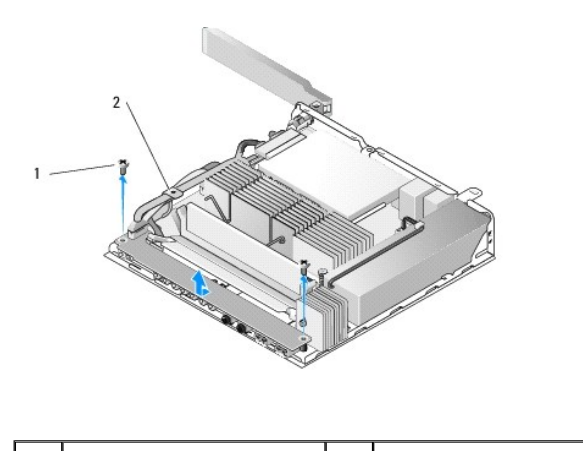

1 Schrauben (2) 2 Kabelführung

3. Heben Sie die E/A-Karte vorsichtig aus dem Computer und stellen Sie sicher, dass die drei Kabel nicht mehr in der Kabelführung sind.

4. Trennen Sie die drei Kabel (Audio, USB und Frontblende) von der E/A- Karte.

# <span id="page-22-2"></span>**Einbauen der E/A-Karte**

1. Verbinden Sie die drei Kabel für die E/A-Karte (Audio, USB und Frontblende) mit der E/A-Karte.

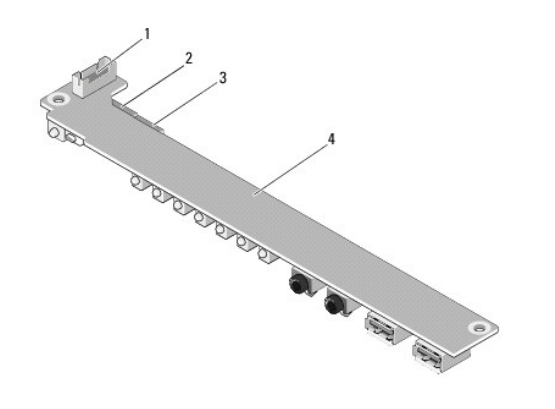

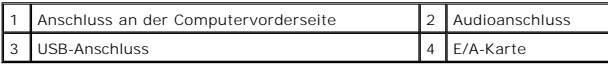

- 2. Führen Sie die Kabel unter der metallenen Kabelführung hindurch und richten Sie die Löcher in der E/A-Karte auf die Schraubenbohrungen im Gehäuse<br>aus. Stellen Sie dabei sicher, dass sich die Mitte der E/A-Karte in der M
- 3. Befestigen Sie die E/A-Karte mit zwei Schrauben am Gehäuse.

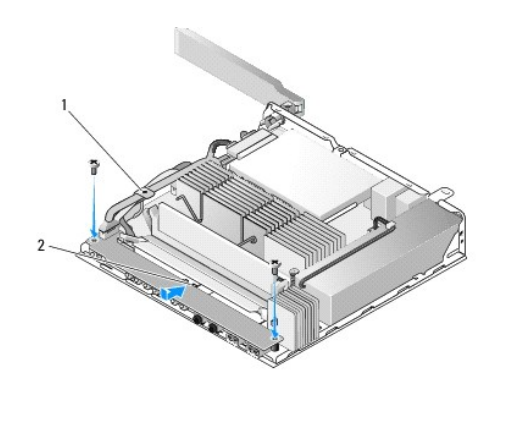

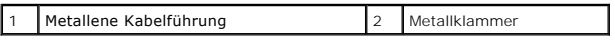

4. Führen Sie das in [Nach Arbeiten im Innern des Computers](file:///C:/data/systems/opFX160/ge/sm/before.htm#wp1181041) beschriebene Verfahren durch.

## <span id="page-24-0"></span> **Speicher Dell™ OptiPlex™ FX160/160 - Service-Handbuch**

- $\bullet$  Entfernen eines Speichermoduls
- [Einbauen eines Speichermoduls](#page-24-2)

Ihr Computer unterstützt ein oder zwei Speichermodule.

HINWEIS: Ihr Computer unterstützt nur nicht-ECC-fähige DDR2-SDRAM mit 667 MHz oder 800 MHz. Er unterstützt Speichermodule mit den Größen 512<br>MB (nur für Embedded Linux-Betriebssysteme), 1 GB und 2 GB. Bei einer Installatio

# <span id="page-24-1"></span>**Entfernen eines Speichermoduls**

- 1. Führen Sie das in [Vor der Arbeit an Komponenten im Inneren des Computers](file:///C:/data/systems/opFX160/ge/sm/before.htm#wp1181037) beschriebene Verfahren durch.
- 2. Drücken Sie die Sicherungsklammern auf beiden Seiten des Speichermodulsteckplatzes vorsichtig auseinander, bis das Modul herausspringt.

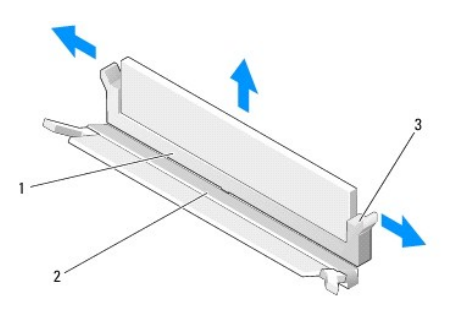

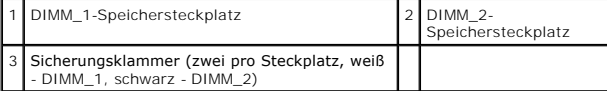

3. Entfernen Sie das Speichermodul aus dem Steckplatz.

## <span id="page-24-2"></span>**Einbauen eines Speichermoduls**

**HINWEIS:** Wenn Ihr Computer nur über ein Speichermodul verfügt, so muss es in den DIMM\_1-Speichersteckplatz eingesetzt werden. Der DIMM\_1- Steckplatz hat weiße Sicherungsklammern.

1. Setzen Sie das Modul in den Speichermodulsteckplatz ein und richten Sie die Kerbe im Modul an der Lasche im Steckplatz aus.

**HINWEIS:** Falls das Speichermodul nicht korrekt installiert wurde, startet der Computer unter Umständen nicht ordnungsgemäß. Auf diesen Fehler wird nicht durch eine Fehlermeldung hingewiesen.

2. Drücken Sie das Modul nach unten, bis die Sicherungsklammern einrasten. Wenn die Klammern nicht einrasten, entfernen Sie das Modul und setzen Sie es erneut ein.

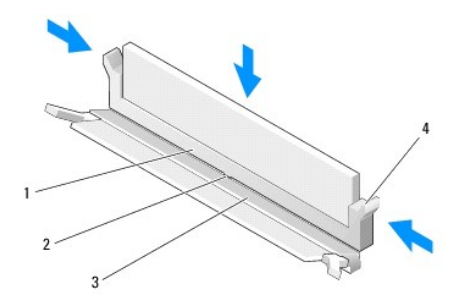

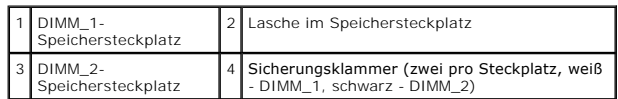

3. Führen Sie das in [Nach Arbeiten im Innern des Computers](file:///C:/data/systems/opFX160/ge/sm/before.htm#wp1181041) beschriebene Verfahren durch.

# <span id="page-26-0"></span> **NVRAM-Modul**

**Dell™ OptiPlex™ FX160/160 - Service-Handbuch** 

- [Entfernen des NVRAM-Moduls](#page-26-1)
- [Austauschen des NVRAM-Moduls](#page-26-2)

# <span id="page-26-1"></span>**Entfernen des NVRAM-Moduls**

- 1. Führen Sie das in [Vor der Arbeit an Komponenten im Inneren des Computers](file:///C:/data/systems/opFX160/ge/sm/before.htm#wp1181037) beschriebene Verfahren durch.
- 2. [Entfernen Sie die Halterungsbaugruppe des Festplattenlaufwerks, falls vorhanden \(siehe Entfernen der Halterungsbaugruppe des](file:///C:/data/systems/opFX160/ge/sm/hard_dri.htm#wp1161103) Festplattenlaufwerks). Festplatter
- 3. Entfernen Sie mit einem Kreuzschlitzschraubenzieher der Größe 1 die Schraube, mit der das NVRAM-Modul an der Systemplatine befestigt ist.

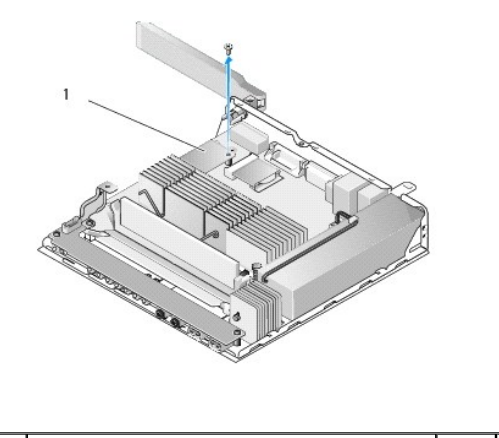

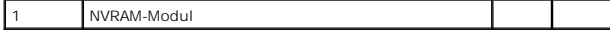

4. Ziehen Sie das NVRAM-Modul gerade nach oben aus der Systemplatine heraus.

# <span id="page-26-2"></span>**Austauschen des NVRAM-Moduls**

- 1. Richten Sie die Anschlüsse des NVRAM-Moduls auf die Anschlüsse der Systemplatine aus und drücken Sie es nach unten (siehe [Systemplatinenanschlüsse](file:///C:/data/systems/opFX160/ge/sm/sysboard.htm#wp1185237)).
- 2. Befestigen Sie das NVRAM-Modul mit der Schraube an der Systemplatine.
- 3. Setzen Sie die Halterungsbaugruppe des Festplattenlaufwerks wieder ein, falls sie entfernt wurde (siehe Austauschen der Halterungsbaugruppe des Festplattenlaufwerks).

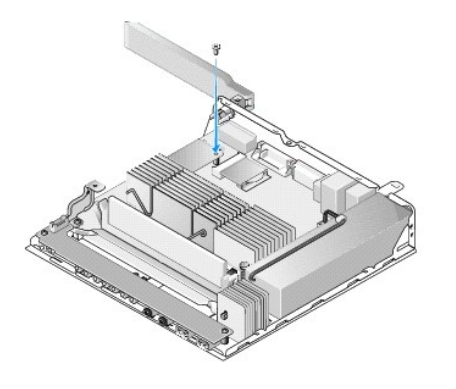

4. Führen Sie das in [Nach Arbeiten im Innern des Computers](file:///C:/data/systems/opFX160/ge/sm/before.htm#wp1181041) beschriebene Verfahren durch.

# <span id="page-28-0"></span> **Netzteil**

**Dell™ OptiPlex™ FX160/160 - Service-Handbuch** 

- [Entfernen des Netzteils](#page-28-1)
- [Einsetzen des Netzteils](#page-28-2)

# <span id="page-28-1"></span>**Entfernen des Netzteils**

1. Führen Sie das in [Vor der Arbeit an Komponenten im Inneren des Computers](file:///C:/data/systems/opFX160/ge/sm/before.htm#wp1181037) beschriebene Verfahren durch.

**A** WARNUNG: Das Netzteil kann im normalen Betrieb sehr heiß werden. Lassen Sie das Netzteil abkühlen, bevor Sie es anfassen.

2. Trennen Sie den 12V-Netzteilanschluss von der Systemplatine (siehe [Systemplatinenanschlüsse](file:///C:/data/systems/opFX160/ge/sm/sysboard.htm#wp1185237)).

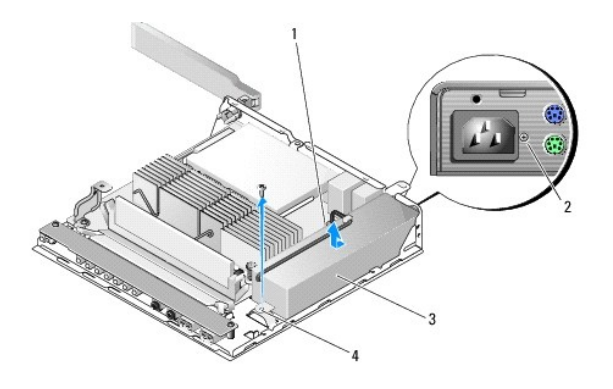

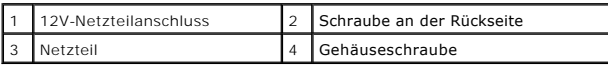

- 3. Entfernen Sie die Schraube aus der Rückseite.
- 4. Entfernen Sie die Gehäuseschraube.
- 5. Schieben Sie das Netzteil etwas in Richtung der Vorderseite des Computers und heben Sie es aus dem Gehäuse heraus.

# <span id="page-28-2"></span>**Einsetzen des Netzteils**

1. Setzen Sie das Netzteil in das Gehäuse ein und schieben Sie es an die Rückseite.

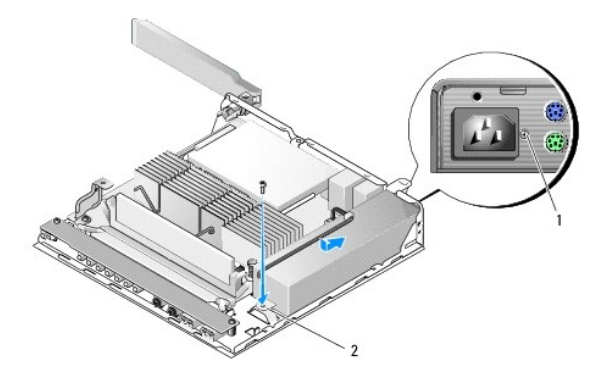

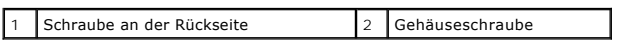

2. Befestigen Sie das Netzteil mit der Gehäuseschraube und einer Schraube an der Rückseite.

3. Verbinden Sie den 12V-Netzteilanschluss mit der Systemplatine (siehe [Systemplatinenanschlüsse](file:///C:/data/systems/opFX160/ge/sm/sysboard.htm#wp1185237)).

4. Führen Sie das in [Nach Arbeiten im Innern des Computers](file:///C:/data/systems/opFX160/ge/sm/before.htm#wp1181041) beschriebene Verfahren durch.

# <span id="page-30-0"></span> **Neuinstallieren von Software**

**Dell™ OptiPlex™ FX160/160 - Service-Handbuch** 

- **O** Laufwerke
- [Wiederherstellen Ihres Betriebssystems](#page-32-0)
- **Benutzerkonten und Kennwörter**

VORSICHT: Um auf dem Computer Software zu installieren oder zu aktualisieren, müssen Sie mit Administratorrechten angemeldet sein. Seien<br>Sie äußerst vorsichtig, wenn Sie den Computer unter Administratorrechten betreiben, u

**HINWEIS:** Microsoft® Windows® XP Embedded ist nur auf dem OptiPlex FX160 System verfügbar.

## <span id="page-30-1"></span>**Laufwerke**

## **Identifizieren der Treiber**

### **Microsoft® Windows® XP Embedded und Windows XP**

- 1. Öffnen Sie die Geräteliste für Ihr System:
	- a. Klicken Sie auf **Start→ Systemsteuerung**.
	- b. Wenn das Fenster **Systemsteuerung** in der Kategorieansicht (Wählen Sie eine Kategorie) angezeigt wird, wechseln Sie zur klassischen Ansicht (Symbolansicht).
	- c. Doppelklicken Sie auf das Symbol **System**.
	- d. Klicken Sie im Fenster **System** auf die Registerkarte **Hardware** und dann auf **Geräte-Manager**.
- 2. Überprüfen Sie, ob ein Gerät in der Liste mit einem Ausrufezeichen oder einer anderen Komponente (einem gelben Kreis mit einem [**!**] oder [**?**]) am Gerätesymbol markiert ist.

Wenn neben dem Gerätenamen ein Ausrufezeichen oder Fragezeichen steht, müssen Sie den Treiber möglicherweise neu installieren oder einen neuen<br>Treiber installieren (siehe <u>[Neuinstallieren von Treibern und Dienstprogrammen](#page-30-2)</u>

### **Microsoft Windows Vista®**

- 1. Öffnen Sie die Geräteliste für Ihr System:
	- a. Klicken Sie auf die "Start"-Schaltfläche von **Windows Vista** und klicken Sie mit der rechten Maustaste auf **Computer**.
	- **b.** Klicken Sie auf Eigenschaften→ Geräte-Manager.

**HINWEIS:** Möglicherweise wird das Fenster **Benutzerkontensteuerung** angezeigt. Wenn Sie über Administratorrechte für den Computer verfügen,<br>klicken Sie auf **Fortsetzen.** Andernfalls bitten Sie Ihren Administrator, die gew

2. Überprüfen Sie, ob ein Gerät in der Liste mit einem Ausrufezeichen (einem gelben Kreis mit einem [**!**]) am Gerätesymbol markiert ist.

Wenn sich ein Ausrufezeichen neben dem Gerätenamen befindet, müssen Sie möglicherweise den Treiber neu installieren oder einen neuen Treiber installieren (siehe Neu

## <span id="page-30-2"></span>**Neuinstallieren von Treibern und Dienstprogrammen**

VORSICHT: Auf der Dell Support-Website unter support.dell.com sowie auf den Drivers and Utilities Medien finden Sie die zugelassenen Treiber<br>für Ihren Computer. Wenn Treiber installiert werden, die von anderen Quellen stam

## <span id="page-30-3"></span>**Zurücksetzen auf eine ältere Version des Gerätetreibers**

**Microsoft Windows XP und Windows XP Embedded**

- 1. Öffnen Sie die Geräteliste für Ihr System:
	- a. Klicken Sie auf **Start→ Systemsteuerung**
	- b. Wenn das Fenster **Systemsteuerung** in der Kategorieansicht (**Wählen Sie eine Kategorie**) angezeigt wird, wechseln Sie zur klassischen Ansicht (Symbolansicht).
	- c. Doppelklicken Sie auf das Symbol **System**.
	- d. Klicken Sie im Fenster **Systemeigenschaften** auf die Registerkarte **Hardware** und dann auf Geräte-Manager.
- 2. Klicken Sie mit der rechten Maustaste auf das Gerät, für das ein neuer Treiber installiert wurde, und anschließend auf **Eigenschaften**.
- 3. Klicken Sie auf die Registerkarte **Treiber**® **Vorheriger Treiber**.

Kann das Problem durch die Funktion **Vorheriger Treiber** nicht behoben werden, verwenden Sie die Funktion zur Systemwiederherstellung (siehe<br><u>[Wiederherstellen Ihres Betriebssystems](#page-32-0)</u>), um Ihren Computer in den Betriebszusta

## **Microsoft Windows Vista**

- 1. Klicken Sie auf die "Start"-Schaltfläche von **Windows Vista** und klicken Sie mit der rechten Maustaste auf **Computer**.
- 2. Klicken Sie auf **Eigenschaften**® **Geräte-Manager**.

**HINWEIS:** Möglicherweise wird das Fenster **Benutzerkontensteuerung** angezeigt. Wenn Sie über Administratorrechte für den Computer verfügen, klicken Sie auf **Fortsetzen**. Andernfalls bitten Sie Ihren Administrator, den Geräte-Manager aufzurufen.

- 3. Klicken Sie mit der rechten Maustaste auf das Gerät, für das ein neuer Treiber installiert wurde, und anschließend auf **Eigenschaften**.
- 4. Klicken Sie auf die Registerkarte **Treiber**® **Vorheriger Treiber**.

Kann das Problem durch die Funktion **Vorheriger Treiber** nicht behoben werden, verwenden Sie die Funktion zur Systemwiederherstellung (siehe [Wiederherstellen Ihres Betriebssystems](#page-32-0)), um Ihren Computer in den Betriebszustand vor der Installation des neuen Treibers zurückzuversetzen.

## **Manuelles Neuinstallieren von Treibern**

### **Microsoft Windows XP und Windows XP Embedded**

- 1. Öffnen Sie die Geräteliste für Ihr System:
	- a. Klicken Sie auf **Start→ Systemsteuerung**.
	- b. Wenn das Fenster **Systemsteuerung** in der Kategorieansicht (**Wählen Sie eine Kategorie**) angezeigt wird, wechseln Sie zur klassischen Ansicht (Symbolansicht).
	- c. Doppelklicken Sie auf das Symbol **System**.
	- d. Klicken Sie im Fenster Systemeigenschaften auf die Registerkarte **Hardware** und dann auf **Geräte-Manager**.
- 2. Klicken Sie mit der rechten Maustaste auf die Komponente, für die Sie einen Treiber benötigen, und klicken Sie auf **Treiber aktualisieren**.
- 3. Befolgen Sie die Anleitungen, die auf den Bildschirmen des Hardwareupdate-Assistenten angezeigt werden, um den Treiber entweder von einer lokalen Quelle zu installieren oder um im Internet nach einem Treiber zu suchen.

### **Microsoft Windows Vista**

- 1. Klicken Sie auf die "Start"-Schaltfläche<sup>19</sup> von Windows Vista und klicken Sie mit der rechten Maustaste auf Computer
- 2. Klicken Sie auf **Eigenschaften**® **Geräte-Manager**.

HINWEIS: Das Fenster **Benutzerkontensteuerung** wird angezeigt. Wenn Sie über Administratorrechte für den Computer verfügen, klicken Sie auf<br>**Fortsetzen**. Andernfalls bitten Sie Ihren Administrator, die gewünschte Aktion fo

- 3. Doppelklicken Sie auf den Gerätetyp, für den Sie den Treiber installieren möchten (z. B. **Audio** oder **Video**).
- 4. Doppelklicken Sie auf den Namen des Geräts, für das der Treiber installiert werden soll.
- <span id="page-32-1"></span>5. Klicken Sie auf die Registerkarte **Treiber** und dann auf→ **Treiber aktualisieren→ Auf dem Computer nach Treibersoftware suchen**
- 6. Klicken Sie auf **Durchsuchen**, um zu dem Verzeichnis zu wechseln, in das die Treiberdateien zuvor kopiert wurden.
- 7. Klicken Sie auf den Namen des Treibers und anschließend auf→ OK→ Weiter
- 8. Klicken Sie auf **Fertig stellen** und starten Sie den Computer neu.

## <span id="page-32-0"></span>**Wiederherstellen Ihres Betriebssystems**

Je nach Konfiguration Ihres Systems können Sie das Betriebssystem folgendermaßen wiederherstellen:

- l Bei Systemen, bei denen das Betriebssystem auf dem NVRAM-Modul installiert ist, kann eine Image-Wiederherstellung des Betriebssystems durchgeführt werden.
- l Die Microsoft<sup>®</sup> Windows-Systemwiederherstellung (nur verfügbar auf Computern, die ein Festplattenlaufwerk besitzen und auf denen Windows Vista<br>ausgeführt wird) versetzt den Computer in einen früheren Betriebszustand zur die Systemwiederherstellung, um das Betriebssystem wiederherzustellen und Arbeitsdateien zu erhalten.
- l Wenn Sie mit dem Computer einen Dell *Betriebssystem*-Datenträger erhalten haben, können Sie diesen zum Wiederherstellen des Betriebssystems verwenden. Allerdings werden bei Verwendung des *Betriebssystem*-Datenträgers alle Daten auf der Festplatte gelöscht. Für diese Option muss ein externes optisches Laufwerk zur Ausführung des Datenträgers vorhanden sein.

## **Image-Wiederherstellung für Betriebssysteme, die auf dem NVRAM installiert sind**

Wie Sie ein Betriebssystem, das auf dem NVRAM-Modul in**stalliert ist, wiederherstellen, aktualisieren oder installieren, können Sie der Dokumentation Ihres<br>Computers zur Image-Wiederherstellung unter <b>support.dell.com** ent

## <span id="page-32-2"></span>**Wiederherstellen von Microsoft Windows Betriebssystemen auf Festplattenlaufwerken**

**HINWEIS: Die Anweisungen in diesem Dokument gelten für die Windows-Standardansicht. Wenn Sie auf Ihrem Dell-Computer die klassische Windows-<br>Ansicht verwenden, treffen die Beschreibungen möglicherweise nicht zu.** 

### **Starten der Systemwiederherstellung**

### *Windows XP*

- 1. Klicken Sie auf **Start**® **Alle Programme**® **Zubehör**® **Systemprogramme** ® **Systemwiederherstellung**.
- 2. Klicken Sie entweder auf **Computer zu einem früheren Zeitpunkt wiederherstellen** oder auf **Einen Wiederherstellungspunkt erstellen**.
- 3. Klicken Sie auf **Weiter** und folgen Sie den Anweisungen auf dem Bildschirm.

### **Windows Vista**

- 1. Klicken Sie auf die Schaltfläche "Start" von Windows Vista
- 2. Geben Sie im Feld für Suche starten das Wort Systemwiederherstellung ein und drücken Sie die <Eingabetaste>.
	- **HINWEIS:** Möglicherweise wird das Fenster **Benutzerkontensteuerung** angezeigt. Wenn Sie über Administratorrechte für den Computer verfügen,<br>klicken Sie auf **Fortsetzen.** Andernfalls bitten Sie Ihren Administrator, die gew
- 3. Klicken Sie auf **Weiter**, und folgen Sie den Anweisungen auf dem Bildschirm.

### **Zurücksetzen der letzten Systemwiederherstellung (nur Windows Vista)**

VORSICHT: Speichern und schließen Sie alle geöffneten Dateien und beenden Sie alle geöffneten Programme, bevor Sie die letzte<br>Systemwiederherstellung rückgängig machen. Ändern, öffnen oder löschen Sie keine Dateien oder Pr

- 1. Klicken Sie auf die Schaltfläche "Start" von Windows Vista
- 2. Geben Sie im Feld für **Suche starten** das Wort Systemwiederherstellung ein und drücken Sie die Eingabetaste.
- 3. Klicken Sie auf **Letzte Wiederherstellung rückgängig machen** und auf **Weiter**.

## **Wiederherstellen des Betriebssystems mithilfe des Betriebssystem-Datenträgers**

## **Vorbereitung**

Wenn Sie das Windows-Betriebssystem neu installieren möchten, um ein Problem mit einem neu installierten Treiber zu beheben, sollten Sie zunächst die Rücksetzfunktion für Gerätetreiber von Windows verwenden. Siehe <u>Zurücksetzen auf eine ältere Version des Gerätetreibers</u>. Wenn die Rücksetzfunktion für<br>Gerätetreiber das Problem nicht löst, verwenden Sie die Systemwiederh der Installation des neuen Gerätetreibers zurückzuversetzen. Siehe Wiederherstellen von Microsoft [Windows Betriebssystemen auf Festplattenlaufwerken](#page-32-2).

VORSICHT: Erstellen Sie vor der Installation zunächst eine Sicherungskopie der Daten auf dem primären Festplattenlaufwerk. In herkömmlichen<br>Festplattenkonfigurationen handelt es sich bei dem primären Festplattenlaufwerk um

Um Windows neu zu installieren, benötigen Sie den Dell™ *Betriebssystem*-Datenträger und die Dell *Drivers and Utilities* Medien.

**HINWEIS:** Die Dell *Drivers and Utilities* Medien enthalten Treiber, die während der Montage des Computers im Werk installiert wurden. Verwenden Sie<br>die Dell *Drivers and Utilities* Medien zum Laden der erforderlichen Tre

### **Neuinstallieren von Windows XP und Windows Vista**

Der Neuinstallationsvorgang kann 1 bis 2 Stunden in Anspruch nehmen. Nach der Neuinstallation des Betriebssystems müssen Sie die Gerätetreiber, das Virenschutzprogramm sowie weitere Software ebenfalls neu installieren.

- 1. Speichern und schließen Sie alle geöffneten Dateien und beenden Sie alle geöffneten Programme.
- 2. Legen Sie den *Betriebssystem*-Datenträger ein.
- 3. Wenn die Meldung Windows installieren angezeigt wird, klicken Sie auf **Beenden**.
- 4. Starten Sie den Computer neu.

Wenn das DELL-Logo angezeigt wird, drücken Sie sofort die Taste <F12>.

**HINWEIS:** Falls Sie zu lange gewartet haben und das Betriebssystem-Logo erscheint, warten Sie weiter, bis der Desktop von Microsoft® Windows® angezeigt wird. Fahren Sie dann den Computer herunter und versuchen Sie es erneut.

**HINWEIS:** Im nächsten Schritt wird die Startreihenfolge für einen Startvorgang geändert. Beim nächsten Systemstart wird der Computer entsprechend der im System-Setup-Programm festgelegten Gerätereihenfolge hochgefahren.

5. Wenn die Liste der startfähigen Geräte angezeigt wird, wählen Sie **CD/DVD/CD-RW Drive** (CD/DVD/CD-RW-Laufwerk) und drücken Sie die Eingabetaste.

Drücken Sie eine beliebige Taste, um die Option **Boot from CD** (Von CD starten) auszuwählen, und folgen Sie dann den Anweisungen auf dem Bildschirm, um die Installation abzuschließen.

## <span id="page-33-0"></span>**Benutzerkonten und Kennwörter**

VORSICHT: Der Name des Benutzerkontos und die Kennwortsicherheitsfunktion in Windows XP Embedded, Windows XP und Windows Vista<br>ermöglichen es Ihnen, den Computer vor unerlaubtem Zugriff durch jemanden zu schützen, der Ihre System beschädigen könnte. Dell empfiehlt Ihnen dringend den Benutzerkontennamen für Ihr Betriebssystem sowie Kennwörter häufig zu<br>ändern, um die Effektivität dieser Sicherheitsfunktion zu erhalten.

## **Kennwörter unter Windows XP Embedded**

Wenn Sie Ihren Computer mit dem vorinstallierten Windows XP Embedded bestellt haben, ist der Computer mit Benutzerkontennamen und Kennwörtern konfiguriert. Weitere Informationen finden Sie unter **support.dell.com**.

## **Ändern von Kontennamen und Kennwörtern unter Windows**

HINWEIS: Um den Kontennamen oder Berechtigungen eines Benutzers mit Administratorrechten oder Benutzerrechten hinzuzufügen, zu entfernen<br>oder zu ändern, müssen Sie im Betriebssystem als Benutzer mit Administratorrechten an

### *Windows XP Embedded*

- 1. Klicken Sie auf Start-> Systemsteuerung.
- 2. Wenn das Fenster **Systemsteuerung** in der Kategorieansicht (Wählen Sie eine Kategorie) angezeigt wird, wechseln Sie zur klassischen Ansicht (Symbolansicht).
- 3. Klicken Sie auf Verwaltung→ Benutzerverwaltung.
- 4. Klicken Sie im linken Fensterbereich entweder auf **Benutzer** oder **Gruppen** und doppelklicken Sie anschließend auf den Namen, dessen Attribute Sie ändern möchten.

### *Windows XP*

- 1. Klicken Sie auf Start-> Systemsteuerung.
- 2. Wenn das Fenster **Systemsteuerung** in der Kategorieansicht (Wählen Sie eine Kategorie) angezeigt wird, wechseln Sie zur klassischen Ansicht (Symbolansicht).
- 3. Klicken Sie auf **Benutzerkonten**.
- 4. Klicken Sie auf den **Benutzernamen**, dessen Kennwort oder Rechte Sie ändern möchten, und folgen Sie den Bildschirmanweisungen.

### **Windows Vista**

- 1. Klicken Sie auf die Schaltfläche "Start" von Windows Vista
- 2. Klicken Sie auf **Systemsteuerung**® **Benutzerkonten**.
- 3. Klicken Sie im Bildschirm auf das Element, das Sie ändern möchten.

## <span id="page-35-0"></span> **Computerstandrahmen**

**Dell™ OptiPlex™ FX160/160 - Service-Handbuch** 

- Entfernen des Computerstandrahmens
- Austauschen des Computerstandrahmens

# <span id="page-35-1"></span>**Entfernen des Computerstandrahmens**

- 1. Drücken Sie die Metallhalterung an der Rückseite des Computers vorsichtig nach unten.
- 2. Schieben Sie den Standrahmen um ca. 1/4 Zoll bzw. 0,64 cm in Richtung Computerrückseite.
- 3. Entfernen Sie anschließend den Standrahmen vom Computer.

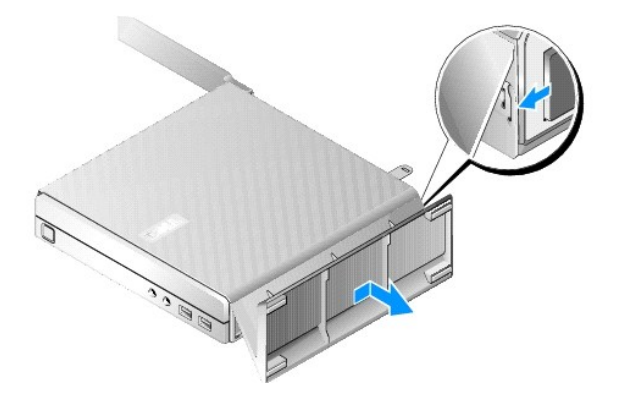

## <span id="page-35-2"></span>**Austauschen des Computerstandrahmens**

- 1. Halten Sie den Computer an den oberen Ecken des Gehäuses.
- 2. Drehen Sie den Standrahmen mit der Klammer zur Computerrückseite und richten Sie die Halterungen auf die Steckplätze an der unteren Seite des Gehäuses aus. Schieben Sie anschließend die Halterungen in das Gehäuse.

Der Standrahmen sollte die Computerrückseite ca. 1/4 Zoll bzw. 0,64 cm überlappen.

3. Schieben Sie den Standrahmen in Richtung Computervorderseite, bis er einrastet.

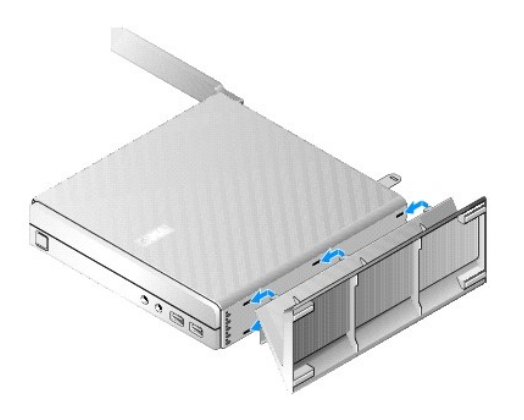

## <span id="page-37-0"></span> **Systemplatinenbaugruppe Dell™ OptiPlex™ FX160/160 - Service-Handbuch**

- **Systemplatinenanschlüsse**
- **Entfernen der Systemplatin**
- **Austauschen der Systemplatine**

# <span id="page-37-1"></span>**Systemplatinenanschlüsse**

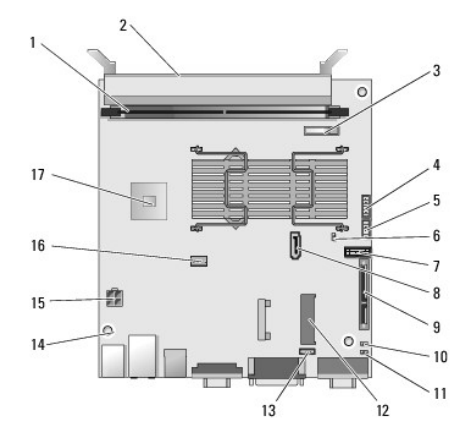

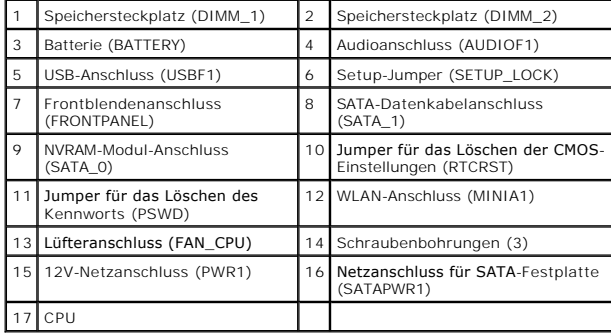

# <span id="page-37-2"></span>**Entfernen der Systemplatinenbaugruppe**

- VORSICHT: Das Setup der BIOS-**Optionen einer neuen Systemplatine weicht möglicherweise von dem Setup der bisher verwendeten<br><b>Systemplatine ab. Um dieselben Einstellungen für die BIOS**-Optionen beizubehalten, schreiben Sie
- 1. Führen Sie das in [Vor der Arbeit an Komponenten im Inneren des Computers](file:///C:/data/systems/opFX160/ge/sm/before.htm#wp1181037) beschriebene Verfahren durch.
- 2. Entfernen Sie die Halterungsbaugruppe des Festplattenlaufwerks, falls vorhanden [\(Entfernen der Halterungsbaugruppe des Festplattenlaufwerks\)](file:///C:/data/systems/opFX160/ge/sm/hard_dri.htm#wp1161103).
- 3. Entfernen Sie das NVRAM-Modul, falls vorhanden (siehe [Entfernen des NVRAM-Moduls\)](file:///C:/data/systems/opFX160/ge/sm/nvram.htm#wp1180420).
- 4. Entfernen Sie die Wireless-Karte, falls vorhanden (siehe [Entfernen der Wireless-Karte](file:///C:/data/systems/opFX160/ge/sm/wireless.htm#wp1180420)).
- 5. Entfernen Sie das/die Speichermodul(e) (siehe [Entfernen eines Speichermoduls](file:///C:/data/systems/opFX160/ge/sm/memory.htm#wp1180420)).
- 6. Entfernen Sie die Prozessor-Kühlkörperbaugruppe (siehe [Entfernen der Prozessor-](file:///C:/data/systems/opFX160/ge/sm/heatsink.htm#wp1180420)Kühlkörperbaugruppe).
- 7. Entfernen Sie die E/A-Karte (siehe [Entfernen der E/A-Karte\)](file:///C:/data/systems/opFX160/ge/sm/ioboard.htm#wp1161103).
- 8. Trennen Sie die Kabel der E/A-Karte von der Systemplatine.
- 9. Trennen Sie den 12V-Netzteilanschluss von der Systemplatine (siehe [Systemplatinenanschlüsse](#page-37-1)).
- 10. Entfernen Sie die Kabelführung (siehe [Entfernen der Kabelführung](file:///C:/data/systems/opFX160/ge/sm/cblguide.htm#wp1181229)).
- 11. Entfernen Sie die beiden Schrauben an den hinteren Ecken der Systemplatine, mit denen die Systemplatine am Gehäuse befestigt ist.

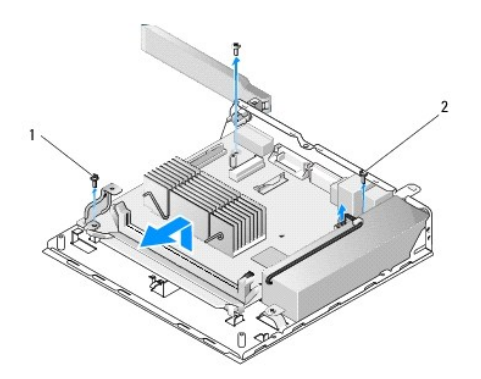

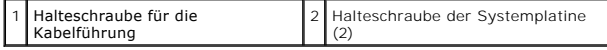

- HINWEIS: Wenn Sie die Systemplatine vom Gehäuse entfernen, kann es sein, dass das Wärmeleitpad zwischen dem Gehäuse und dem Prozessor den<br>Ausbau der Systemplatine behindert. Möglicherweise müssen Sie zunächst die Verbindun
- 12. Heben Sie vorsichtig die Vorderkante der Systemplatine an und entfernen Sie die Platine aus dem Gehäuse.

# <span id="page-38-0"></span>**Austauschen der Systemplatine**

- 1. Führen Sie die Systemplatine in einem Winkel von ca. 30 Grad in das Gehäuse ein und richten Sie die Anschlüsse am hinteren Platinenrand auf die<br>Kerben der Rückseite aus. Dann senken Sie die Systemplatine vorsichtig in i
- 2. Bringen Sie die Kabelführung wieder an (siehe [Austauschen der Kabelführung](file:///C:/data/systems/opFX160/ge/sm/cblguide.htm#wp1180231)).
- 3. Setzen Sie die beiden Schrauben an den hinteren Ecken der Systemplatine wieder ein, mit denen die Systemplatine am Gehäuse befestigt ist (siehe<br>[Systemplatinenanschlüsse](#page-37-1)).

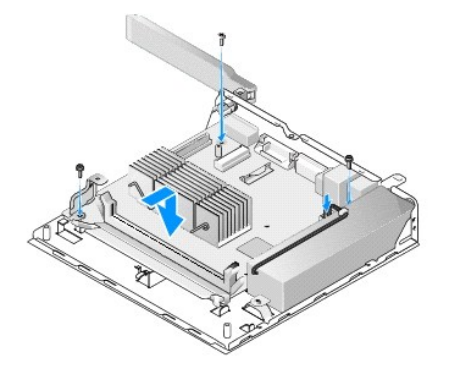

4. Verbinden Sie den 12V-Netzteilanschluss mit der Systemplatine.

- 5. Bauen Sie die E/A-Karte ein (siehe [Einbauen der E/A-Karte](file:///C:/data/systems/opFX160/ge/sm/ioboard.htm#wp1109861)).
- 6. Verbinden Sie die Kabel der E/A-Karte mit der Systemplatine.
- 7. Bringen Sie die Kabelführung wieder an (siehe [Austauschen der Kabelführung](file:///C:/data/systems/opFX160/ge/sm/cblguide.htm#wp1180231))
- 8. Bauen Sie die Speichermodule ein(siehe [Einbauen eines Speichermoduls](file:///C:/data/systems/opFX160/ge/sm/memory.htm#wp1183005)).
- 9. Setzen Sie die Wireless-Karte wieder ein, wenn sie entfernt wurde (siehe [Einsetzen der Wireless-Karte\)](file:///C:/data/systems/opFX160/ge/sm/wireless.htm#wp1180429).
- 10. Setzen Sie das NVRAM-Modul wieder ein, wenn es entfernt wurde (siehe [Austauschen des NVRAM-Moduls\)](file:///C:/data/systems/opFX160/ge/sm/nvram.htm#wp1180429).
- 11. Installieren Sie die Prozessor-Kühlkörperbaugruppe (siehe [Installieren der Prozessor-](file:///C:/data/systems/opFX160/ge/sm/heatsink.htm#wp1180429)Kühlkörperbaugruppe).
- 12. Setzen Sie die Halterungsbaugruppe des Festplattenlaufwerks wieder ein, wenn sie entfernt wurde (siehe Austauschen der Halterungsbaugruppe des Festplattenlaufwerks).
- 13. Führen Sie das in [Nach Arbeiten im Innern des Computers](file:///C:/data/systems/opFX160/ge/sm/before.htm#wp1181041) beschriebene Verfahren durch.
- 14. [Starten Sie den Computer neu und rufen Sie das BIOS-Setup auf, um bei Bedarf die Parametereinstellungen zu konfigurieren \(siehe Starten des BIOS-](file:///C:/data/systems/opFX160/ge/sm/syssetup.htm#wp1181817)Setup-Dienstprogramms).

## <span id="page-40-0"></span> **System-Setup**

**Dell™ OptiPlex™ FX160/160 - Service-Handbuch** 

- [Übersicht](#page-40-1)
- **Starten des BIOS-Setup-Dienstprogramms**
- [Bildschirme des BIOS-Setup-Dienstprogramms](#page-40-3)
- O Optionen des BIOS-Setup-Dienstprogramms
- Setup Lock (Setup-Sperre)
- **O** Startreihenfolge
- [Löschen verlorener Kennwörter](#page-43-0)
- **O [Löschen von CMOS](#page-43-1)-Einstellungen**
- [Aktualisieren des BIOS](#page-44-0)

<span id="page-40-1"></span>**Übersicht** 

Das BIOS-Setup-Dienstprogramm kann wie folgt eingesetzt werden:

- l Zum Ändern der Systemkonfigurationsdaten, wenn Hardware dem Computer hinzugefügt, geändert oder entfernt wurde
- 1 Zum Aktivieren oder Deaktivieren von Systemplatinenkomponenten
- l Zum Aktivieren oder Deaktivieren von Sicherheitsfunktionen

Vor der Verwendung des BIOS-Setup-Dienstprogramms sollten Sie die BIOS-Einstellungen notieren, um gegebenenfalls später darauf zurückgreifen zu können.

VORSICHT: Die Einstellungen für dieses Programm sollten nur von erfahrenen Computeranwendern geändert werden. Bestimmte Anderungen<br>können dazu führen, dass der Computer nicht mehr ordnungsgemäß funktioniert.

# <span id="page-40-2"></span>**Starten des BIOS-Setup-Dienstprogramms**

- 1. Schalten Sie den Computer ein oder führen Sie einen Neustart durch.
- 2. Wenn das DELL™-Logo angezeigt wird, drücken Sie sofort mehrere Male die Taste <F2>, bis sich der BIOS-Bildschirm öffnet.
- **HINWEIS:** Das Dell-Logo kann sehr schnell erscheinen; es muss also auf die Einblendung geachtet werden. Wenn Sie vor der Aufforderung auf <F2> drücken, kann der Computer den Tastaturbefehl nicht bestätigen.
- 3. Falls Sie zu lange gewartet haben und der Dell-Startbildschirm bereits wieder geschlossen ist, lassen Sie das Betriebssystem den Startvorgang vollständig abschließen. Fahren Sie dann den Computer herunter und versuchen Sie es erneut.

# <span id="page-40-3"></span>**Bildschirme des BIOS-Setup-Dienstprogramms**

Auf den Bildschirmen des BIOS-Setup-Dienstprogramms werden die aktuellen oder veränderbaren Konfigurationsinformationen des Computers angezeigt. Die Informationen auf dem Bildschirm sind in drei Bereiche aufgeteilt: die Optionsliste, das Feld "Aktive Optionen" und die Tastenfunktionen

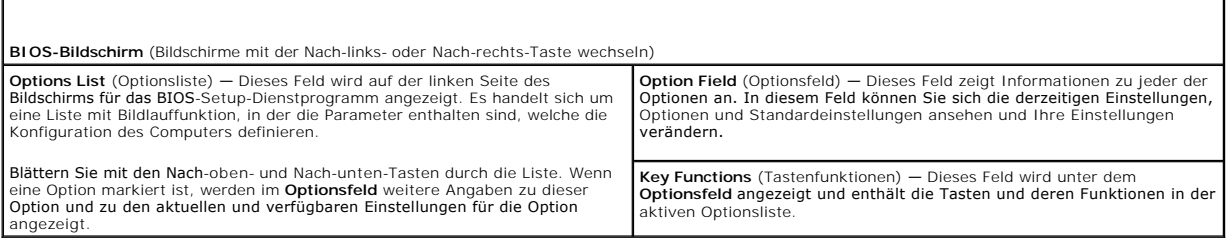

# <span id="page-40-4"></span>**Optionen des BIOS-Setup-Dienstprogramms**

**HINWEIS:** Je nach Computer und installierten Geräten werden die Elemente in diesem Abschnitt möglicherweise gar nicht oder anders als aufgeführt angezeigt.

**System** 

System Time (Systemuhrzeit) Ermöglicht es dem Benutzer die Systemuhrzeit und das Systemdatum innerhalb des BIOS einzustellen.

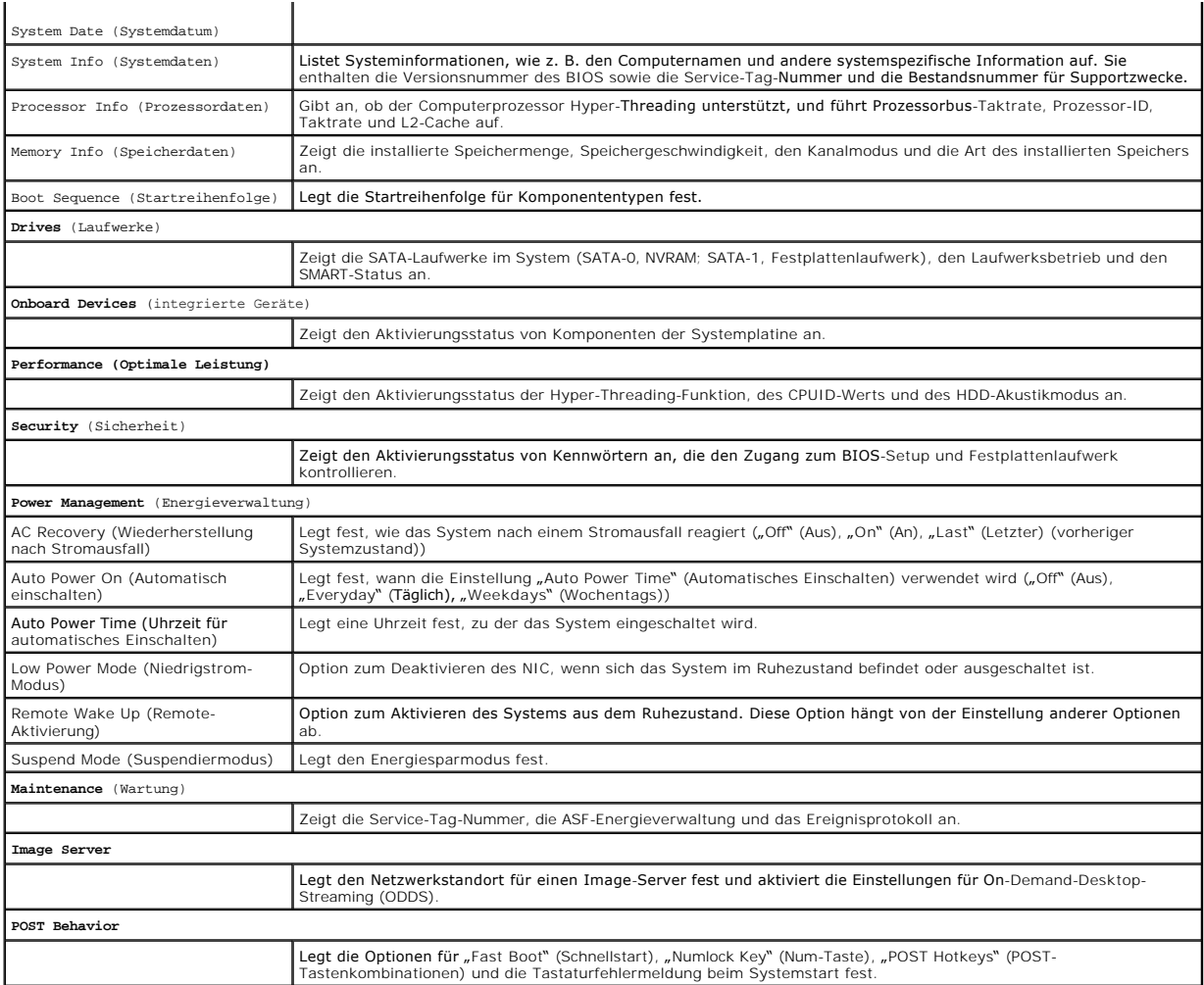

# <span id="page-41-0"></span>**Setup Lock (Setup-Sperre)**

**HINWEIS:** Die Setup-Sperrfunktion ist nur für das System des OptiPlex FX160 verfügbar.

Die Setup-Sperre (SETUP\_LOCK, siehe <u>[Systemplatinenanschlüsse](file:///C:/data/systems/opFX160/ge/sm/sysboard.htm#wp1185237)</u>) ist eine Hardwarefunktion, die mit den Einstellungen der BIOS-Option "Admin<br>Password" (Administratorkennwort), der BIOS-Option "Password Changes" (**Kennwortän** 

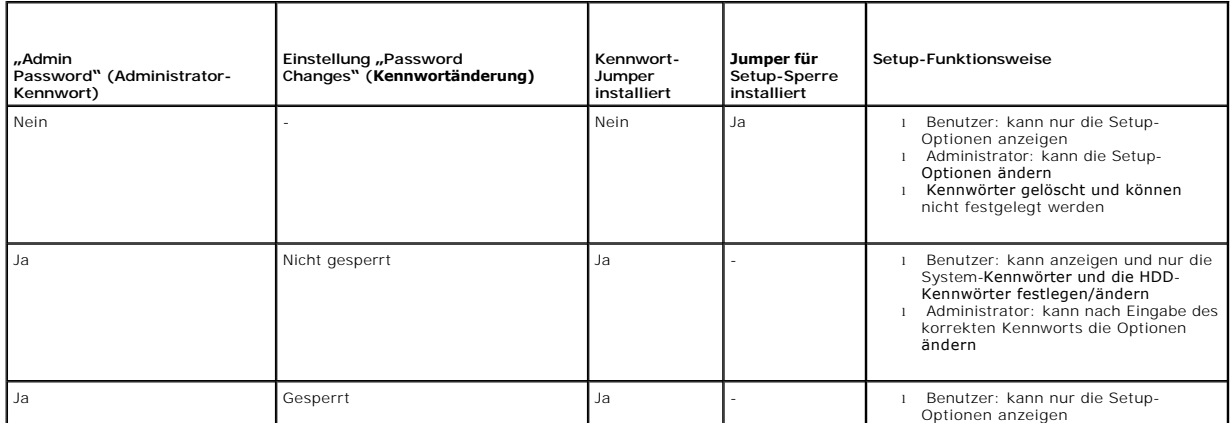

## <span id="page-42-0"></span>**Startreihenfolge**

Der Computer kann von jedem der folgenden Komponententypen starten:

- l **Removable Drives** (Wechsellaufwerke) Der Computer versucht, von einer externen Komponente wie z. B. einem Diskettenlaufwerk zu starten.
- l **Hard Disk Drive** (Festplattenlaufwerk) Der Computer versucht, von einer internen Komponente wie z. B. dem NVRAM-Modul (SATA-0-Anschluss) oder dem Festplattenlaufwerk (SATA-1-Anschluss) zu starten.
- l **CD/DVD Drive** (CD/DVD-Laufwerk) Der Computer versucht, vom CD- oder DVD-Laufwerk zu starten. Die CD- und DVD-Laufwerke sind externe Komponenten.
- l **USB Drive** (USB-Laufwerk) Der Computer versucht, von einem startfähigen USB-Laufwerk zu starten. Stecken Sie die Speicherkomponente in einen USB-Anschluss und starten Sie den Computer neu.
- 1 Network Drive (Netzlaufwerk) Der Computer kann sein Betriebssystem von einem Netzlaufwerk, wie z. B. einem Image-Server, erhalten.

## **Ändern der Startreihenfolge für künftige Startvorgänge**

Beim Festlegen der Startreihenfolge legen Sie zuerst die Startreihenfolge der einzelnen Komponenten innerhalb der Komponententypengruppen fest und<br>wählen Sie anschließend die Startreihenfolge der Komponententypen aus.

1. Rufen Sie das BIOS-Setup-Dienstprogramm auf (siehe Starten des BIOS- Setup-Dienstprogramm

- 2. Wechseln Sie mithilfe der Nach-links- und Nach-rechts-Taste zum **System** Bildschirm.
- 3. Markieren Sie mit der Nach-unten-Taste die **Boot Sequence** (Startreihenfolge) und drücken Sie die Eingabetaste, um das Untermenü zu öffnen.

**HINWEIS:** Notieren Sie die aktuelle Startreihenfolge, falls Sie diese später wiederherstellen möchten.

- 4. Legen Sie die Startpriorität der Komponenten anhand der Komponententypen fest:
	- a. Markieren Sie mit der Nach-unten und Nach-oben-Taste die **Removable Drives (Wechsellaufwerke) und drücken Sie dann die Eingabetaste. Falls**<br>ein Laufwerk nicht installiert ist, drücken Sie <Esc>, um zum Untermenü Boot Se
	- b. Verwenden Sie auf dem Bildschirm **Removable Drives** (Wechsellaufwerke) die Nach-oben-und Nach-unten-Taste, um das **1st Drive** (1. Laufwerk), zu markieren und drücken Sie dann die Eingabetaste.
	- c. Verwenden Sie im Popup-Fenster **Options** (Optionen) die Nach-oben- und Nach-unten-Taste, um das bevorzugte erste Wechsellaufwerk auszuwählen, oder wählen Sie Off (Deaktiviert), um es zu deaktivieren. Danach drücken Sie die Eingabetaste. Wiederholen Sie diesen<br>Unterschritt für die unter Drives (Laufwerke) aufgelisteten Laufwerke **2nd** (2.), 3rd (3.) **Sequence** (Startreihenfolge) zurückzukehren.
	- d. Wiederholen Sie diesen Schritt für jeden der verbleibenden Komponententypen**: Hard Disk Drives** (Festplattenlaufwerke), **USB Drives** (USB-<br>Laufwerke), **CD/DVD Drives** (CD/DVD-Laufwerke) und **Network Drives** (Netzlaufwer
- 5. Legen Sie die Startpriorität der Komponententypen fest:
	- a. Verwenden Sie im Untermenü Boot Sequence (Startreihenfolge) die Nach-oben- und Nach-unten-Taste, um das 1st Boot Device (1. Startgerät)<br>zu markieren und drücken Sie dann die Eingabetaste, um das Popup-Fester Options (Op
	- b. Verwenden Sie im Popup-Fenster **Options** (Optionen) die Nach-oben- und Nach-unten-Taste, um den bevorzugten Typ des 1. Startgeräts zu markieren, und drücken Sie dann die Eingabetaste. Das 1. Startgerät ist der primäre Komponententyp, von dem aus gestartet wird.
	- c. Wiederholen Sie diesen Schritt für die Startgeräte mit der Nummerierung 2nd (2.), 3rd (3.), 4th (4.) und 5th (5.), um die Startreihenfolge der Komponententypen festzulegen, von denen der Computer zu starten versucht.
- 6. Drücken Sie <F10> und dann Eingabe, um Ihre Einstellungen zu speichern und das System neu zu starten.

### **Auswählen eines bestimmten Startgeräts**

Während des Systemstarts können Sie jede startfähige Komponente auswählen, wie z. B. ein internes oder externes Festplattenlaufwerk, ein externes CDoder DVD-Laufwerk, einen USB-Speicherstick oder ein externes Diskettenlaufwerk, ohne die Reihenfolge der Startgeräte im BIOS zu ändern. Diese Funktion ist<br>nützlich, wenn Sie den Computer von einem externen DVD-Laufwerk sta beim nächsten Systemstart wieder zu ihrer normalen Startreihenfolge zurückkehren möchten.

- 1. Schalten Sie den Computer ein oder führen Sie einen Neustart durch.
- 2. Wenn das Dell-Logo angezeigt wird, drücken Sie sofort mehrere Male die Taste <F12>, bis das **Boot Device Menu** (Startgerätemenü) angezeigt wird.

Falls Sie zu lange gewartet haben und bereits das Betriebssystem-Logo erscheint, lassen Sie das System weiter laden, bis der Desktop des Betriebssystems angezeigt wird. Fahren Sie den Computer dann herunter und versuchen Sie es erneut.

<span id="page-43-2"></span>3. Verwenden Sie die Nach-oben-und Nach-unten-Taste, um die Komponente zu markieren, von der aus Sie den Computer starten möchten, und drücken Sie dann die Eingabetaste.

# <span id="page-43-0"></span>**Löschen verlorener Kennwörter**

- **WARNUNG: Bevor Sie Arbeiten im Inneren des Computers ausführen, lesen Sie zunächst die im Lieferumfang des Computers enthaltenen Sicherheitshinweise. Zusätzliche Informationen zur bestmöglichen Einhaltung der Sicherheitsrichtlinien finden Sie auf der Homepage zu den Betriebsbestimmungen unter www.dell.com/regulatory\_compliance .**
- **VORSICHT: Bei dieser Vorgehensweise werden sowohl das System- als auch das Administratorkennwort gelöscht.**
- 1. Führen Sie das in [Vor der Arbeit an Komponenten im Inneren des Computers](file:///C:/data/systems/opFX160/ge/sm/before.htm#wp1181037) beschriebene Verfahren durch.
- 2. Entfernen Sie den Jumper von den Kennwort-Jumper-Stiften (PSWD) auf der Systemplatine (siehe [Systemplatinenanschlüsse](file:///C:/data/systems/opFX160/ge/sm/sysboard.htm#wp1185237))
- 3. Führen Sie das in [Nach Arbeiten im Innern des Computers](file:///C:/data/systems/opFX160/ge/sm/before.htm#wp1181041) beschriebene Verfahren durch.
- 4. Starten Sie den Computer neu und starten Sie das Betriebssystem bis zur Anzeige des Desktops.
- 5. Fahren Sie den Computer herunter.
- 6. Führen Sie das in [Vor der Arbeit an Komponenten im Inneren des Computers](file:///C:/data/systems/opFX160/ge/sm/before.htm#wp1181037) beschriebene Verfahren durch.
- 7. Setzen Sie den Jumper wieder auf die Kennwort-Jumper-Stifte (PSWD).
- 8. Führen Sie das in [Nach Arbeiten im Innern des Computers](file:///C:/data/systems/opFX160/ge/sm/before.htm#wp1181041) beschriebene Verfahren durch.

**HINWEIS:** Durch diesen Vorgang wird die Kennwortfunktion aktiviert. Wenn Sie das BIOS-Setup-Dienstprogramm aufrufen, wird sowohl die Kennwortoption "System Password" (System-Kennwort) als auch die Kennwortoption "Administrator Password" (Administrator-Kennwort) als "Not<br>Set" (Nicht festgelegt) angezeigt. Dies bedeutet, dass die Kennwortfunktion zwar akt

- 9. Starten Sie den Computer neu und rufen Sie das **Setup** auf (siehe [Starten des BIOS-Setup-Dienstprogramms\)](#page-40-2).
- 10. Weisen Sie ein neues System- und/oder Administrator-Kennwort zu.

# <span id="page-43-1"></span>**Löschen von CMOS-Einstellungen**

- WARNUNG: Bevor Sie Arbeiten im Inneren des Computers ausführen, lesen Sie zunächst die im Lieferumfang des Computers enthaltenen<br>Sicherheitshinweise. Zusätzliche Informationen zur bestmöglichen Einhaltung der Sicherheitsri **Richtlinienkonformität unter www.dell.com/regulatory\_compliance.**
- 1. Führen Sie das in [Vor der Arbeit an Komponenten im Inneren des Computers](file:///C:/data/systems/opFX160/ge/sm/before.htm#wp1181037) beschriebene Verfahren durch.

**HINWEIS:** Der Computer muss von der Netzsteckdose getrennt werden, damit die CMOS-Einstellungen gelöscht werden können.

- 2. Zurücksetzen der aktuellen CMOS-Einstellungen:
	- a. Suchen Sie die Pins des Jumpers zum Löschen des CMOS (RTCRST) und des Kennwort-Jumpers (PSWD) auf der Systemplatine (siehe [Systemplatinenanschlüsse](file:///C:/data/systems/opFX160/ge/sm/sysboard.htm#wp1185237)).
	- b. Entfernen Sie den Jumper von den Pins des Kennwort-Jumpers (PSWD) und setzen Sie ihn auf die Pins des Jumpers zum Löschen des CMOS (RTC\_RST).
	- c. Warten Sie 30 Sekunden.
	- d. Entfernen Sie den Jumper von den Pins des Jumpers zum Löschen des CMOS (RTC\_RST) und setzen Sie ihn auf die Pins des Kennwort- Jumpers (PSWD).
- 3. Führen Sie das in [Nach Arbeiten im Innern des Computers](file:///C:/data/systems/opFX160/ge/sm/before.htm#wp1181041) beschriebene Verfahren durch.
- 4. Starten Sie den Computer neu.
- 5. Ihr Computer wird akustische Signale aussenden und anschließend einen CMOS checksum error (CMOS-Prüfsummenfehler) ausgeben. Drücken Sie auf <F1>, um fortzufahren.

# <span id="page-44-1"></span><span id="page-44-0"></span>**Aktualisieren des BIOS**

**VORSICHT: Verwenden Sie beim Installieren von BIOS-Software nur die für Ihren Computer angegebene BIOS-Software.** 

Das BIOS-Setup-Dienstprogramm befindet sich im BIOS auf der Systemplatine. Wenn Sie eine neue Systemplatine installieren, kann es sein, dass Sie das BIOS<br>aktualisieren (oder *ein Flash-Update durchführen***) müssen.** 

- 1. Schalten Sie den Computer ein.
- 2. Suchen Sie unter **support.dell.com** nach der neuesten BIOS- Aktualisierungsdatei für Ihren Computer.
- 3. Klicken Sie auf **Download Now** (Jetzt herunterladen), um die Datei herunterzuladen.
- 4. Wenn das Fenster **Export Compliance Disclaimer** (Exportbestimmungen und Haftungsausschluss) angezeigt wird, klicken Sie auf **Yes, I Accept this Agreement** (Ja, ich stimme dieser Vereinbarung zu).

Das Fenster **File Download** (Dateidownload) wird angezeigt.

5. Klicken Sie auf **Save this program to disk** (Dieses Programm auf der Festplatte speichern) und anschließend auf **OK**.

Das Fenster **Save In** (Speichern unter) wird angezeigt.

6. Klicken Sie auf den Pfeil nach unten, um das Menü **Save In** (Speichern unter) anzuzeigen, und klicken Sie anschließend auf **Desktop** und dann auf **Save** (Speichern).

Die Datei wird auf Ihren Desktop heruntergeladen.

7. Klicken Sie auf **Close** (Schließen), wenn das Fenster **Download Complete** (Download beendet) angezeigt wird.

Das Dateisymbol wird auf Ihrem Desktop angezeigt und trägt denselben Namen wie die heruntergeladene BIOS-Aktualisierungsdatei.

8. Doppelklicken Sie auf das Dateisymbol auf dem Desktop und folgen Sie den Anweisungen auf dem Bildschirm.

## **Dell™ OptiPlex™ FX160/160 - Service-Handbuch**

**HINWEIS:** Eine ANMERKUNG macht auf wichtige Informationen aufmerksam, mit denen Sie den Computer besser einsetzen können.

**VORSICHT: Durch VORSICHT werden Sie auf Gefahrenquellen hingewiesen, die Hardwareschäden oder Datenverlust zur Folge haben können, wenn die Anweisungen nicht befolgt werden.** 

**WARNUNG: Mit WARNUNG wird auf eine potenziell gefährliche Situation hingewiesen, die zu Sachschäden, Verletzungen oder zum Tod führen könnte.** 

Wenn Sie einen Dell™-Computer der Serie N besitzen, treffen alle Verweise in diesem Dokument auf die Microsoft® Windows®-Betriebssysteme nicht zu.

## **Irrtümer und technische Änderungen vorbehalten. © 2008 Dell Inc. Alle Rechte vorbehalten.**

Vervielfältigung dieser Materialien jeglicher Art ohne die vorherige schriftliche Genehmigung von Dell Inc. sind strengstens untersagt.

In diesem Text verwendete Marken: *Dell,* das DELL-Logo und *OptiPlex* sind Marken von Dell Inc.; *Intel* ist eine eingetragene Marke der Intel Corporation in den USA und anderen<br>L**ändern;** *Microsoft, Windows, Windows Vis* 

Alle anderen in dieser Dokumentation genannten Marken und Handelsbezeichnungen sind Eigentum der entsprechenden Hersteller und Firmen. Die Dell Computer Corporation<br>verzichtet auf alle Besitzrechte an Marken und Handelsbez

September 2009 Rev. A01

# <span id="page-46-3"></span><span id="page-46-0"></span> **Fehlerbehebung**

**Dell™ OptiPlex™ FX160/160 - Service-Handbuch** 

- **I** Hilfsmittel
- **O** Dell Diagn
- Störungen beheben
- **O** Technischer Update Service von Dell
- **WARNUNG: Bevor Sie Arbeiten im Inneren des Computers ausführen, lesen Sie zunächst die im Lieferumfang des Computers enthaltenen Sicherheitshinweise. Zusätzliche Informationen zur bestmöglichen Einhaltung der Sicherheitsrichtlinien finden Sie auf der Homepage zur Richtlinienkonformität unter www.dell.com/regulatory\_compliance.**

**WARNUNG: Ziehen Sie das Computernetzkabel stets aus der Steckdose, bevor Sie die Abdeckung öffnen.** 

## <span id="page-46-1"></span>**Hilfsmittel**

## **Betriebsanzeige**

Die Betriebsanzeige an der Vorderseite des Computers blinkt oder leuchtet stetig, um verschiedene Betriebszustände anzuzeigen:

- 1 Wenn die Betriebsanzeige blau leuchtet und der Computer nicht reagiert, lesen Sie den Abschnitt [Diagnoseanzeigen.](#page-46-2)
- ı Wenn die Betriebsanzeige blau blinkt, befindet sich der Computer im Standby-Modus. Drücken Sie eine Taste auf der Tastatur, bewegen Sie die Maus<br>oder drücken Sie den Betriebsschalter, um den Normalbetrieb wieder aufzuneh
- l Wenn die Betriebsanzeige nicht leuchtet oder blinkt, ist der Computer ausgeschaltet oder er wird nicht mit Strom versorgt.
	- ¡ Schließen Sie das Netzstromkabel am Anschluss auf der Rückseite des Computers und an der Netzstromsteckdose neu an.
	- ¡ Wenn der Computer an einer Steckerleiste angeschlossen ist, vergewissern Sie sich, dass die Steckerleiste an einer Steckdose angeschlossen und eingeschaltet ist.
	- ¡ Entfernen Sie Überspannungsschutz-Zwischenstecker, Steckdosenleisten und Verlängerungskabel, um festzustellen, ob sich der Computer richtig einschalten lässt.
	- ¡ Stellen Sie sicher, dass an der Steckdose Spannung anliegt, indem Sie probeweise ein anderes Gerät anschließen, beispielsweise eine Lampe.
	- o Stellen Sie sicher, dass das 12-V-Stromkabel und das Kabel der Frontblende fest mit der Systemplatine verbunden sind (siehe [Systemplatinenanschlüsse](file:///C:/data/systems/opFX160/ge/sm/sysboard.htm#wp1185237)).
- l Wenn die Betriebsanzeige stetig gelb leuchtet, besteht möglicherweise eine Fehlfunktion oder ein Gerät ist nicht ordnungsgemäß installiert.
	- o Entfernen Sie die Speichermodule und installieren Sie sie anschließend neu (siehe [Speicher\)](file:///C:/data/systems/opFX160/ge/sm/memory.htm#wp1161102).
	- o Entfernen Sie, falls vorhanden, das [NVRAM-Modul](file:///C:/data/systems/opFX160/ge/sm/nvram.htm#wp1161102) und installieren Sie es neu (siehe NVRAM-Modul).
	- o Entfernen Sie, falls vorhanden, die Wireless-Karte und installieren Sie sie neu (siehe [Wireless-Karte\)](file:///C:/data/systems/opFX160/ge/sm/wireless.htm#wp1161102).
- l Beseitigen Sie Störungsquellen. Mögliche Ursachen von Störungen sind:
	- ¡ Netz-, Tastatur- und Mausverlängerungskabel
	- ¡ Zu viele Geräte an einer Steckerleiste
	- o Mehrere Steckerleisten sind an die gleiche Stromversorgung angeschlossen

## <span id="page-46-2"></span>**Diagnoseanzeigen**

**WARNUNG: Bevor Sie Arbeiten im Inneren des Computers ausführen, lesen Sie zunächst die im Lieferumfang des Computers enthaltenen**   $\mathbb{A}$ **Sicherheitshinweise. Zusätzliche Informationen zur bestmöglichen Einhaltung der Sicherheitsrichtlinien finden Sie auf der Homepage zur Richtlinienkonformität unter www.dell.com/regulatory\_compliance.** 

Um die Fehlerbehebung zu erleichtern, ist die Frontblende des Computers mit vier Diagnoseanzeigen ausgestattet, die mit den Ziffern 1, 2, 3 und 4<br>gekennzeichnet sind. Wenn der Computer gestartet wird, blinken die Anzeigen

**HINWEIS:** Nach dem Abschluss des POST-Vorgangs (PC-Selbsttest beim Einschalten) erlöschen alle Anzeigen, bevor das Betriebssystem gestartet wird.

# **Diagnose-Anzeigecodes während des POST**

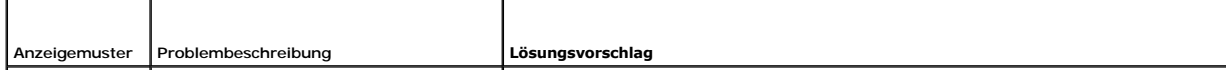

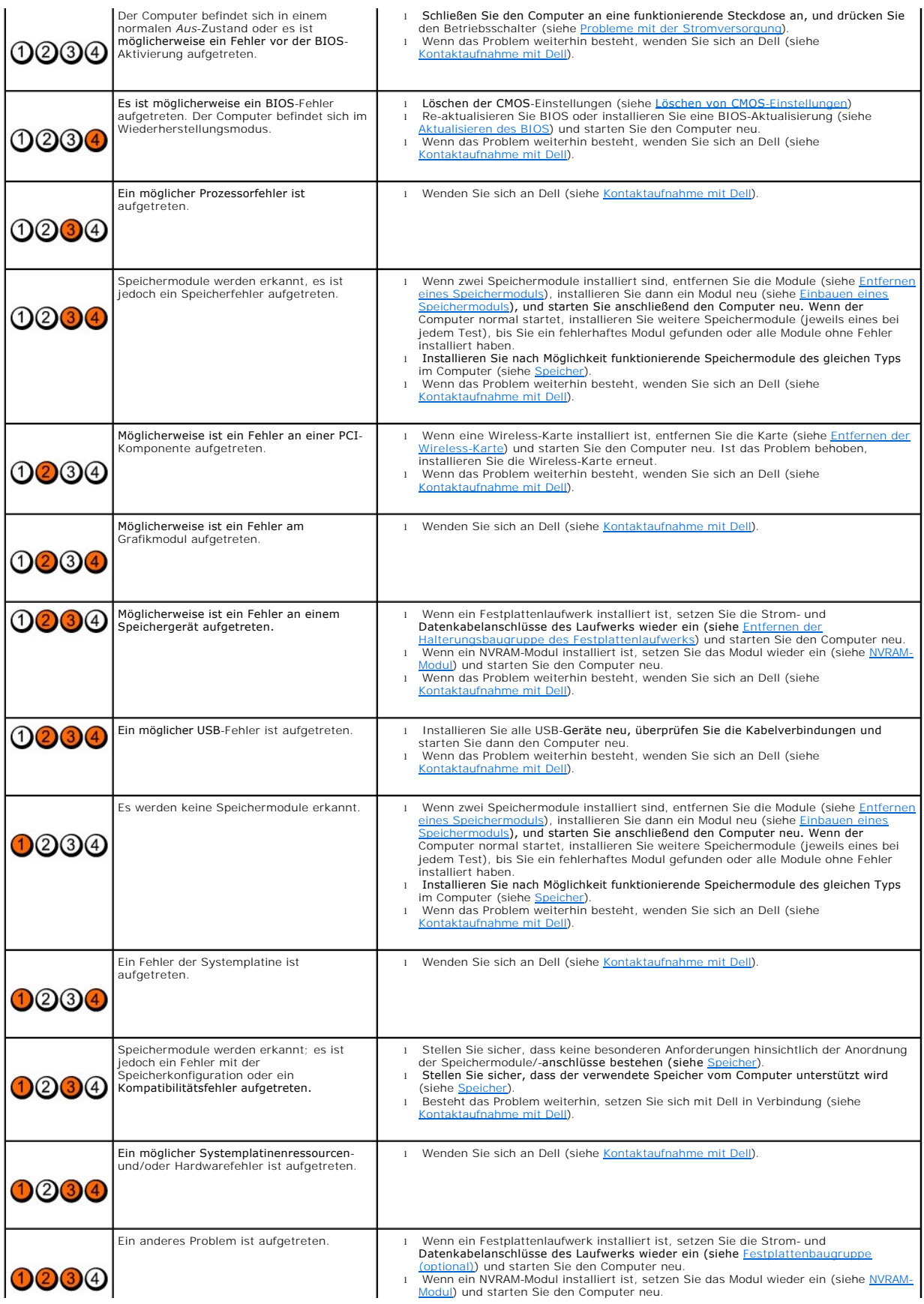

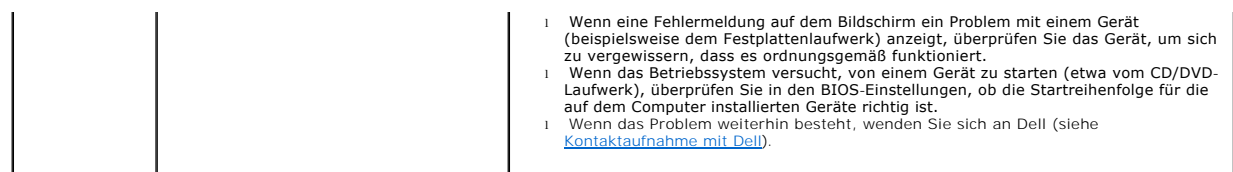

# **Signaltoncodes**

Während des Startvorgangs gibt der Computer möglicherweise eine Folge von Signaltönen aus, wenn auf dem Bildschirm keine Fehlermeldungen oder<br>Probleme angezeigt werden können. Ein möglicher Signaltoncode besteht zum Beispi

Wenn der Computer während des Startvorgangs eine Folge von Signaltönen ausgibt:

- 1. Notieren Sie den Signaltoncode.
- 2. Führen Sie [Dell Diagnostics](#page-50-1) aus, um das Problem genauer zu identifizieren (siehe Dell Diagnostics).

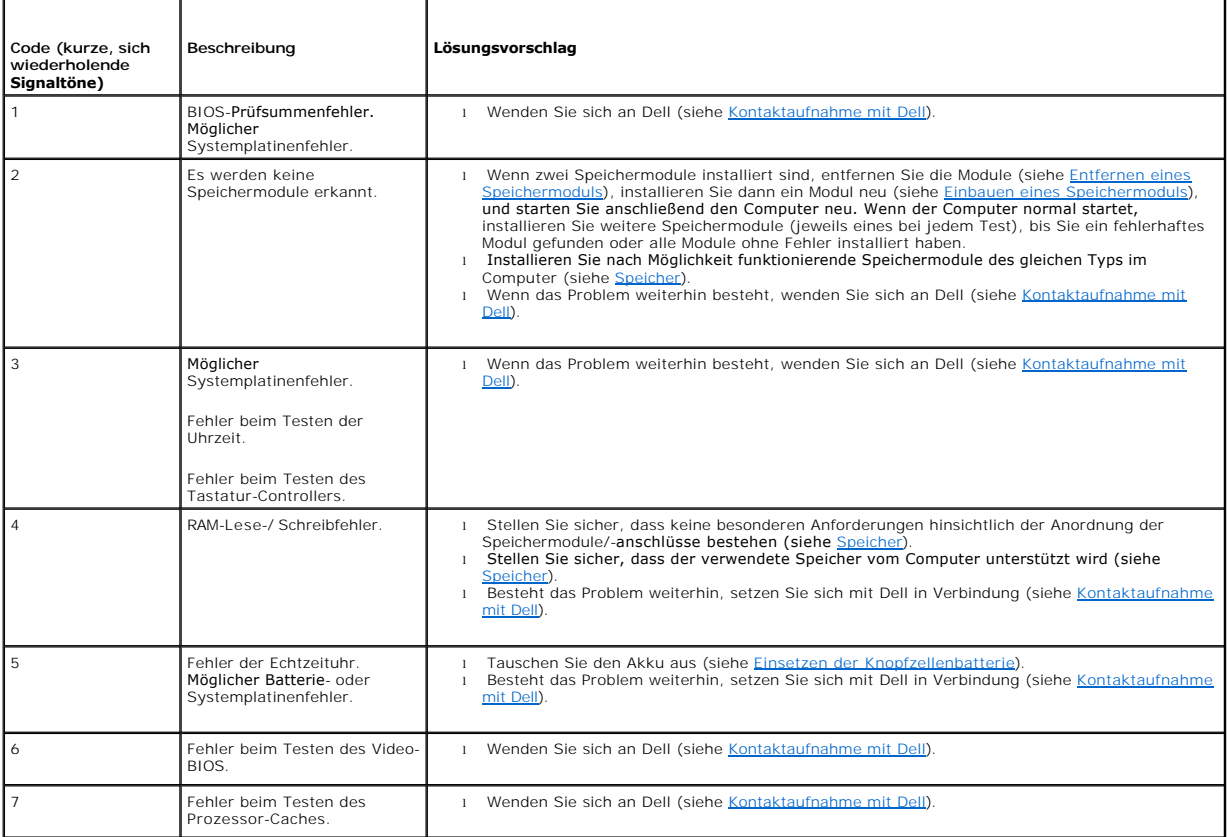

## **Systemmeldungen**

**HINWEIS:** Wenn eine angezeigte Meldung unten nicht aufgelistet ist, lesen Sie in der Dokumentation zum Betriebssystem oder Programm nach, das<br>**ausgeführt wurde, als die Meldung angezeigt wurde.** 

**Alert! Previous attempts at booting this system have failed at checkpoint [nnnn]. For help in resolving this problem, please note this checkpoint and**  contact Dell Technical Support - (A<mark>chtung! Frühere Versuche, das System zu starten, sind bei Prüfpunkt [nnnn] fehlgeschlagen. Notieren Sie sich diesen<br>Prüfpunkt und wenden Sie sich an den technischen Support von Dell.) — </mark> <span id="page-49-1"></span>**CMOS checksum error (CMOS-Prüfsummenfehler) —** Möglicher Fehler der Hauptplatine oder geringe Ladung der Batterie für die Echtzeituhr (RTC). Tauschen Sie die Batterie aus (weitere Informationen unter K

**CPU fan failure (Ausfall des CPU-Lüfters) —** Ersetzen Sie den CPU-Lüfter (siehe [Entfernen des Festplattenlüfters](file:///C:/data/systems/opFX160/ge/sm/hard_dri.htm#wp1180240)).

Diskette drive 0 seek failure (Suchfehler des Diskettenlaufwerks 0) — Möglicherweise hat sich ein Kabel gelöst oder die Informationen der<br>Computerkonfiguration stimmen nicht mit der Hardwarekonfiguration überein. Überprüfe [Halterungsbaugruppe des Festplattenlaufwerks\) und setzen Sie ggf. das NVRAM-Modul wieder ein \(siehe Entfernen des NVRAM-Moduls\).](file:///C:/data/systems/opFX160/ge/sm/hard_dri.htm#wp1161103) 

**Diskette read failure (Fehler beim Lesen der Diskette) —** Die Diskette ist möglicherweise defekt oder ein Kabel hat sich gelöst. Überprüfen Sie die Kabelverbindungen zum Diskettenlaufwerk.

**Hard-disk read failure (Fehler beim Lesen des Festplattenlaufwerks) — Möglicher HDD-**Fehler beim HDD-Starttest (weitere Informationen unter<br><u>[Kontaktaufnahme mit Dell](file:///C:/data/systems/opFX160/ge/sm/help.htm#wp1112754)</u>)**. Überprüfen Sie ggf. die "H**DD"-Kabelverbindungen (<u></u> ggf. das NVRAM-Modul wieder ein (siehe [Entfernen des NVRAM-Moduls\)](file:///C:/data/systems/opFX160/ge/sm/nvram.htm#wp1180420).

**Keyboard failure (Tastaturfehler) —** Tastaturfehler oder instabile Tastaturkabelverbindung (weitere Informationen unter [Probleme mit der Tastatur\)](#page-56-0).

**No boot device available (Kein Startgerät verfügbar) —** Das System kann kein startfähiges Gerät oder keine startfähige Partition erkennen.

- 1 Wenn das NVRAM-Modul als Startgerät festgelegt ist, stellen Sie sicher, dass es einwandfrei eingesetzt wurde (siehe [NVRAM-Modul\)](file:///C:/data/systems/opFX160/ge/sm/nvram.htm#wp1161102).
- l Wenn der Computer vom Diskettenlaufwerk gestartet wird, stellen Sie sicher, dass die Kabel angeschlossen sind und sich eine startfähige Diskette im Laufwerk befindet.
- 1 Ist das Festplattenlaufwerk als Startgerät festgelegt, stellen Sie sicher, dass die Kabel angeschlossen sind und das Laufwerk richtig installiert und als<br>Startgerät partitioniert ist (siehe Festplattenbaugruppe (optional Startgerät partitioniert ist (siehe Festplattenb
- 1 Rufen Sie das BIOS-Setup-[Dienstprogramm auf und prüfen Sie, ob die Angaben zur Startreihenfolge stimmen \(siehe](file:///C:/data/systems/opFX160/ge/sm/syssetup.htm#wp1181817) Starten des BIOS-Setup-Dienstprogramms).

**No timer tick interrupt (Keine Prozessorunterbrechung bei Zeitgebersignal) —** Möglicherweise ist ein Chip auf der Systemplatine oder die Hauptplatine defekt (weitere Informationen unter [Kontaktaufnahme mit Dell\)](file:///C:/data/systems/opFX160/ge/sm/help.htm#wp1112754).

**Non-system disk or disk error (Kein Systemdatenträger oder Datenträgerfehler) —** Ersetzen Sie die Diskette durch eine andere mit einem startfähigen Betriebssystem oder entfernen Sie die Diskette und starten Sie den Computer neu.

**Not a boot diskette (Keine Startdiskette) —** Legen Sie eine startfähige Diskette ein und starten Sie den Computer neu.

**NOTICE - Hard Drive SELF MONITORING SYSTEM has reported that a parameter has exceeded its normal operating range. Dell recommends that you**  back up your data regularly. A parameter out of range may or may not indicate a potential hard drive problem. (HINWEIS: Das<br>SELBSTÜBERWACHUNGSSYSTEM des Festplattenlaufwerks hat festgestellt, dass ein Parameter den normale empfiehlt, in regelmäßigen Abständen Sicherheitskopien von Daten und Programmen zu erstellen. Ein außerhalb des normalen Wertebereichs liegender<br>Parameterwert kann auf ein mögliches Problem mit dem Festplattenlaufwerk hinw Fehler. Diese Funktion kann im BIOS-Setup aktiviert oder deaktiviert werden.

**USB over current error (USB-Überstromfehler) —** Es treten Probleme mit einer USB-Komponente auf, die mit dem Computer verbunden ist. Sehen Sie sich die Fehlerbehebungs-Dokumentation für die Komponente an.

## <span id="page-49-0"></span>**Hardware-Ratgeber**

Wenn ein Gerät während des Ablaufs des BIOS-Setup-Dienstprogramms nicht erkannt oder zwar erkannt, aber inkorrekt konfiguriert wird, können Sie die Inkompatibilität mithilfe des Hardware-Ratgebers beheben.

*Microsoft Windows XP Embedded:*

Ein Fehlerbehebungs-Programm für Hardware ist nicht im Lieferumfang von Windows XP Embedded enthalten. Sie können durch eine Internetverbindung darauf zugreifen.

- 1. Melden Sie sich bei Ihrem System als Benutzer mit Administratorrechten an.
- 2. Klicken Sie auf Start → Hilfe und Support.
- <span id="page-50-0"></span>3. Klicken Sie auf **Hardware**.
- 4. Im Rahmen **Hardware** klicken Sie auf die Komponente, mit der Sie Probleme haben, und drücken Sie <EINGABE>.
- 5. Wählen Sie in der Liste der Suchergebnisse die Option aus, die das Problem am besten beschreibt, und fahren Sie mit den übrigen Schritten zur Behebung von Störungen fort.

*Microsoft Windows XP:*

- 1. Klicken Sie auf Start → Hilfe und Support
- 2. Geben Sie Hardware-Ratgeber in das Suchfeld ein und drücken Sie die Eingabetaste, um mit der Suche zu beginnen.
- 3. Klicken Sie im Abschnitt **Einen Fehler beheben** auf **Hardware-Ratgeber**.
- 4. Wählen Sie in der Liste Ratgeber bei Hardware-Konflikten die Option aus, die das Problem am besten beschreibt, und klicken Sie auf Weiter, um mit<br>den übrigen Schritten zur Behebung von Störungen fortzufahren.

*Microsoft Windows Vista:*

- 1. Klicken Sie auf die Startschaltfläche von Windows Vista<sup>(+)</sup> und dann auf Hilfe und Support
- 2. Geben Sie Hardware-Ratgeber in das Suchfeld ein und drücken Sie die Eingabetaste, um mit der Suche zu beginnen.
- 3. Wählen Sie in der Liste der Suchergebnisse die Option aus, die das Problem am besten beschreibt, und fahren Sie mit den übrigen Schritten zur Behebung von Störungen fort.

# <span id="page-50-1"></span>**Dell Diagnostics**

WARNUNG: Bevor Sie Arbeiten im Inneren des Computers ausführen, lesen Sie zunächst die im Lieferumfang des Computers enthaltenen<br>Sicherheitshinweise. Zusätzliche Informationen zur bestmöglichen Einhaltung der Sicherheitsri **Richtlinienkonformität unter www.dell.com/regulatory\_compliance.** 

## **Einsatzbereich von Dell Diagnostics**

Wenn Probleme mit dem Computer auftreten, führen Sie die unter [Fehlerbehebung](#page-46-3) aufgeführten Überprüfungen durch und anschließend Dell Diagnostics aus, bevor Sie von Dell Unterstützung anfordern.

Starten Sie Dell Diagnostics von der Festplatte oder von den *Drivers and Utilities* Medien, die zusammen mit dem Computer geliefert wurden.

**HINWEIS:** Die *Drivers and Utilities* Medien sind optional und möglicherweise nicht im Lieferumfang Ihres Computer enthalten. Ein externes optisches Laufwerk ist erforderlich, um dieses Medium zu benutzen.

**HINWEIS: Dell Diagnostics lässt sich nur auf Dell-Computern verwenden.** 

## **Starten von Dell Diagnostics von der Festplatte**

Rufen Sie vor dem Ausführen von Dell Diagnostics das BIOS-Setup-Dienstprogramm auf, um die Konfigurationsdaten Ihres Computers zu überprüfen. Stellen<br>Sie sicher, dass das zu testende Gerät im BIOS-Setup-Dienstprogramm ange

**HINWEIS:** Falls Ihr Computer nicht in der Lage ist, ein Monitorbild anzuzeigen, wenden Sie sich an Dell (siehe [Kontaktaufnahme mit Dell](file:///C:/data/systems/opFX160/ge/sm/help.htm#wp1112754)).

1. Vergewissern Sie sich, dass der Computer mit einer funktionierenden Steckdose verbunden ist.

2. Schalten Sie den Computer ein oder führen Sie einen Neustart durch.

3. Wenn das DELL-Logo angezeigt wird, drücken Sie sofort die Taste <F12>.

HINWEIS: Längeres Gedrückthalten einer Taste kann zur Fehlfunktion der Tastatur führen. Um mögliche Tastaturfehler zu vermeiden, drücken Sie in<br>regelmäßigen Abständen die Taste <F12> und lassen sie wieder los, bis das Boot

**HINWEIS:** Falls Sie zu lange gewartet haben und bereits das Betriebssystem-**Logo angezeigt wird, lassen Sie das Betriebssystem vollständig starten,**<br>fahren Sie dann den Computer herunter und versuchen Sie es erneut.

4. Wählen Sie mit den Nach-oben- und Nach-unten-Tasten **PSA+** aus dem Startmenü aus und drücken Sie dann <Eingabe>.

Der Computer führt eine PSA (Pre-boot System Assessment)-Diagnose durch. Dabei werden Systemplatine, Tastatur, Bildschirm, Speicher, Festplatte usw. einer Reihe von Tests unterzogen.

<span id="page-51-1"></span>**HINWEIS:** Dieser Systemtest vor Hochfahren des Computers kann mehrere Minuten dauern.

- l Beantworten Sie die Fragen, die ggf. angezeigt werden. Falls Sie dazu aufgefordert werden, wählen Sie die Ausführung aller Speichertests aus.
- l Wenn Fehler erkannt werden, notieren Sie sich die Fehlercodes und konsultieren Sie [Kontaktaufnahme mit Dell](file:///C:/data/systems/opFX160/ge/sm/help.htm#wp1112754).
- l Wurde die Systemüberprüfung vor dem Starten erfolgreich durchgeführt, erscheint folgende Meldung: Booting Dell-Diagnostics Utility<br>Partition. Press any key to continue. (Das System wird von der Partition des Programms

**HINWEIS:** Wird in einer Meldung angezeigt, dass keine Partition mit dem Diagnoseprogramm gefunden werden konnte, führen Sie Dell Diagnostics unter Verwendung der *Drivers and Utilities* Medien aus (siehe Starten von den Diagnostics von den Diagnostics von den Diagnostics von den Diagnostics von den Diagnostics von den Diagnostics von den Diagnostics von den Dia

- 5. Drücken Sie eine beliebige Taste, um Dell Diagnostics von der Diagnose- Dienstprogrammpartition auf der Festplatte zu starten.
- 6. Wählen Sie mit <Tab> die Option **Test System** (System testen) aus, und drücken Sie anschließend die Eingabetaste.

**HINWEIS:** Es wird empfohlen, die Option **Test System** auszuwählen, um einen vollständigen Test auf dem Computer auszuführen. Bei Auswahl von Test Memory (Speicher testen) wird der erweiterte Speichertest gestartet, der bis zu 30 Minuten oder mehr in Anspruch nehmen kann. Notieren Sie<br>nach Abschluss des Tests die Testergebnisse, und drücken Sie dann eine beliebi

7. Klicken Sie im **Main Menu** (Hauptmenü) von Dell Diagnostics mit der Maus auf den gewünschten Test oder drücken Sie <Tab> und <Enter>, um ihn auszuwählen (siehe Hauptmenü von Dell Diagnosti

**HINWEIS:** Notieren Sie sich den genauen Wortlaut von Fehlercodes und Problembeschreibungen und folgen Sie den Anweisungen auf dem Bildschirm.

- 8. Nachdem alle Tests abgeschlossen sind, schließen Sie das Testfenster, um zum **Hauptmenü von Dell Diagnostics** zurückzukehren.
- <span id="page-51-0"></span>9. Schließen Sie das Fenster des Hauptmenüs, um Dell Diagnostics zu beenden und den Computer neu zu starten.

### **Starten von Dell Diagnostics von den Drivers and Utilities Medien**

Rufen Sie vor dem Ausführen von Dell Diagnostics das BIOS-Setup-Dienstprogramm auf (siehe <u>Starten des BIOS-Setup-Dienstprogramms</u>), um die<br>Konfigurationsdaten Ihres Computers zu überprüfen. Stellen Sie sicher, dass das zu ist.

- 1. Schließen Sie ein externes optisches Laufwerk an den Computer an.
- 2. Legen Sie die *Drivers and Utilities* Medien in das optische Laufwerk ein.
- 3. Starten Sie den Computer neu.
- 4. Wenn das DELL-Logo angezeigt wird, drücken Sie sofort die Taste <F12>.

HINWEIS: Längeres Gedrückthalten einer Taste kann zur Fehlfunktion der Tastatur führen. Um mögliche Tastaturfehler zu vermeiden, drücken Sie in<br>regelmäßigen Abständen die Taste <F12> und lassen sie wieder los, bis das Boot

**HINWEIS:** Falls Sie zu lange gewartet haben und das Betriebssystem-Logo angezeigt wird, warten Sie weiter, bis der Desktop von Microsoft Windows<br>angezeigt wird. Fahren Sie dann den Computer herunter und versuchen Sie es e

5. Wenn die Liste der Startgeräte angezeigt wird, markieren Sie mit der Nach-oben- oder Nach-unten-Taste **CD/DVD/CD-RW Drive** (CD/DVD/CD-RW-Laufwerk), und drücken Sie dann die Eingabetaste.

**HINWEIS:** Mit dem Menü für einen einmaligen Neustart ändern Sie die Startreihenfolge nur für den aktuellen Startvorgang. Beim Neustart startet der Computer entsprechend der im BIOS-Setup-Dienstprogramm festgelegten Startreihenfolge.

6. Drücken Sie eine beliebige Taste, um zu bestätigen, dass Sie von der CD/DVD starten möchten.

- 7. Geben Sie 1 ein, um **Run the 32 Bit Dell Diagnostics** (32-Bit-Version von Dell Diagnostics ausführen) auszuwählen.
- 8. Geben Sie im **Hauptmenü** von **Dell Diagnostics** 1 ein, um **Dell 32-Bit Diagnostics for Resource CD (graphical user interface)** (Dell 32-Bit Diagnostics für Resource-CD [grafische Benutzeroberfläche]) auszuwählen.

9. Wählen Sie mit <Tab> die Option **Test System** (System testen) aus, und drücken Sie anschließend die Eingabetaste.

HINWEIS: Es wird empfohlen, die Option Test System auszuwählen, um einen vollständigen Test auf dem Computer auszuführen. Bei Auswahl<br>von Test Memory (Speicher testen) wird der erweiterte Speichertest gestartet, der bis zu

10. Klicken Sie im **Main Menu** (Hauptmenü) von Dell Diagnostics mit der Maus auf den gewünschten Test oder drücken Sie <Tab> und <Enter>, um ihn auszuwählen (siehe [Hauptmenü von Dell Diagnostics](#page-52-0)).

<span id="page-52-1"></span>**HINWEIS:** Notieren Sie sich den genauen Wortlaut von Fehlercodes und Problembeschreibungen und folgen Sie den Anweisungen auf dem Bildschirm.

- 11. Nachdem alle Tests abgeschlossen sind, schließen Sie das Testfenster, um zum **Hauptmenü von Dell Diagnostics** zurückzukehren.
- 12. Schließen Sie das Fenster des Hauptmenüs, um Dell Diagnostics zu beenden und den Computer neu zu starten.
- 13. Entfernen Sie die *Drivers and Utilities* Medien aus dem optischen Laufwerk.

# <span id="page-52-0"></span>**Hauptmenü von Dell Diagnostics**

Nach dem Ladevorgang von Dell Diagnostics wird folgendes Menü angezeigt:

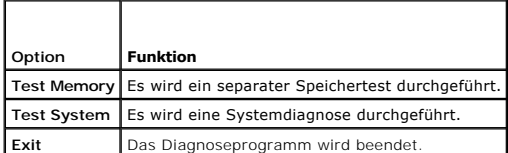

Wählen Sie mit <Tab> den auszuführenden Test aus, und drücken Sie anschließend die Eingabetaste.

HINWEIS: Es wird empfohlen, die Option Test System (System testen) auszuwählen, um einen vollständigen Test auf Ihrem Computer auszuführen. Bei<br>Auswahl von Test Memory (Speicher testen) wird der erweiterte Speichertest ges

Nach Auswahl von **Test System** (System testen) wird folgendes Menü angezeigt:

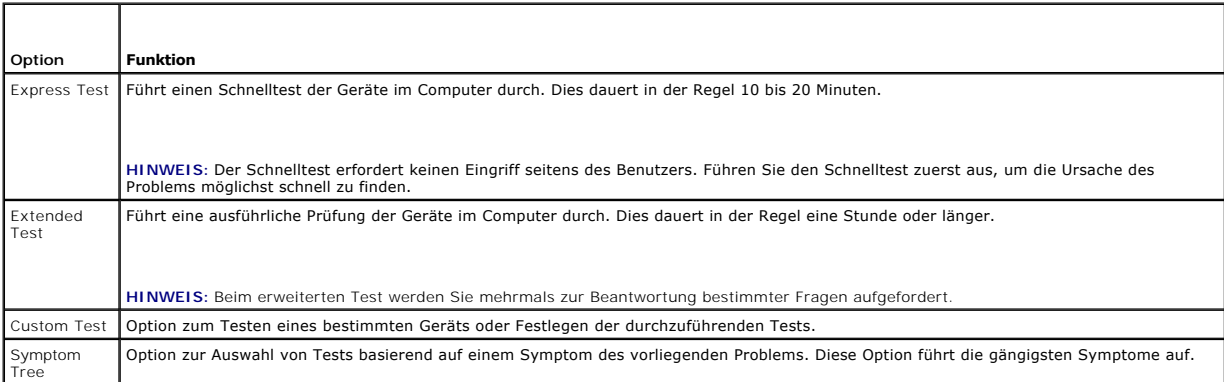

**HINWEIS:** Es wird empfohlen, die Option **Extended Test** (Erweiterter Test) auszuwählen, um eine eingehende Überprüfung der Geräte im Computer durchzuführen.

Tritt während eines Tests ein Problem auf, werden in einer Meldung der Fehlercode und eine Beschreibung des Problems angezeigt. Notieren Sie sich den<br>genauen Wortlaut des Fehlercodes und der Problembeschreibung und folgen kann, wenden Sie sich an Dell (siehe [Kontaktaufnahme mit Dell](file:///C:/data/systems/opFX160/ge/sm/help.htm#wp1112754)).

**HINWEIS:** Halten Sie die Service-Tag-Nummer bereit, wenn Sie sich an den Support von Dell wenden. Die Service-**Kennnummer für den Computer**<br>befindet sich ganz oben auf jedem Testbildschirm.

Die in der folgenden Tabelle beschriebenen Registerkarten stellen zusätzliche Informationen zu Tests bereit, die über die Optionen Custom Test<br>(Benutzerdefinierter Test) oder Symptom Tree (Problemübersicht) ausgeführt werd

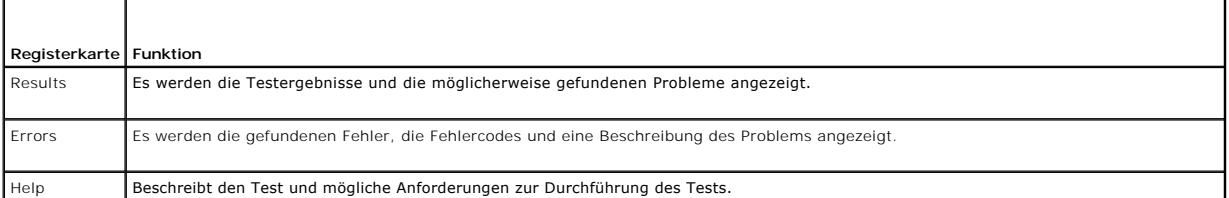

<span id="page-53-0"></span>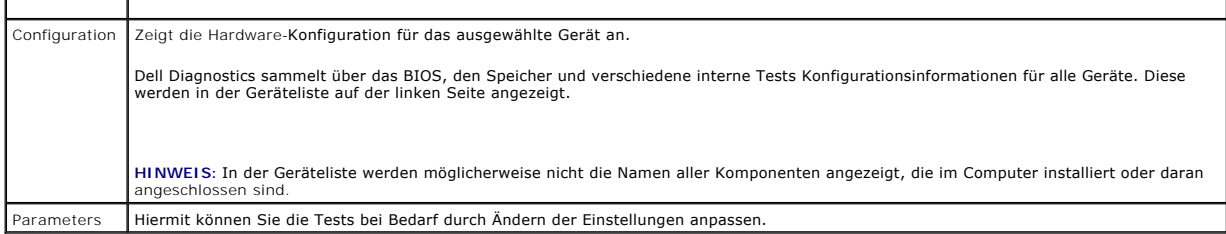

## <span id="page-53-1"></span>**Störungen beheben**

Beachten Sie die folgenden Hinweise, wenn Sie Störungen Ihres Computers beheben möchten:

- l Wenn vor dem Auftreten des Problems eine Komponente hinzugefügt oder entfernt wurde, sollten Sie die Verfahrensweise der Installation erneut durchgehen und sicherstellen, dass die Komponente korrekt installiert ist.
- l Wenn ein Peripheriegerät nicht funktioniert, stellen Sie sicher, dass das Gerät ordnungsgemäß angeschlossen ist.
- l Wenn eine Fehlermeldung angezeigt wird, notieren Sie diese genau. Anhand dieser Meldung kann der Support das Problem leichter diagnostizieren und beheben.
- l Wird bei der Ausführung eines Programms eine Fehlermeldung angezeigt, lesen Sie in der Dokumentation des Programms nach.

HINWEIS: Die in diesem Dokument beschriebenen Vorgänge gelten für die Windows-Standardansicht. Wenn Sie auf Ihrem Dell™-Computer die<br>klassische Windows-Ansicht verwenden, treffen die Beschreibungen möglicherweise nicht zu

## **Batterieprobleme**

- $\mathbb{A}$ WARNUNG: **Bei unsachgemäßem Einbau einer neuen Batterie besteht Explosionsgefahr. Tauschen Sie die Batterie nur gegen denselben oder<br>einen gleichwertigen, vom Hersteller empfohlenen Typ aus. Leere Batterien sind den Herste**
- $\Lambda$ WARNUNG: Bevor Sie Arbeiten im Inneren des Computers ausführen, lesen Sie zunächst die im Lieferumfang des Computers enthaltenen<br>Sicherheitshinweise. Zusätzliche Informationen zur bestmöglichen Einhaltung der Sicherheitsri **Richtlinienkonformität unter www.dell.com/regulatory\_compliance.**

**Batterie austauschen —** Wenn Sie nach dem Einschalten des Computers Uhrzeit- und Datumseinstellungen wiederholt neu vornehmen müssen bzw. wenn beim Hochfahren eine falsche Zeit oder ein falsches Datum angezeigt wird, ersetzen Sie die Batterie (siehe <u>Knopfzellenbatterie</u>). Sollte es trotzdem weiterhin<br>Probleme mit der Batteriefunktion geben, wenden Sie sich an De

## **Probleme mit Laufwerken**

 $\wedge$ WARNUNG: Bevor Sie Arbeiten im Inneren des Computers ausführen, lesen Sie zunächst die im Lieferumfang des Computers enthaltenen<br>Sicherheitshinweise. Zusätzliche Informationen zur bestmöglichen Einhaltung der Sicherheitsri **Richtlinienkonformität unter www.dell.com/regulatory\_compliance.** 

### **Stellen Sie sicher, dass Microsoft® Windows® das Laufwerk erkennt**

*Windows XP Embedded*:

l Klicken Sie mit der rechten Maustaste auf die Schaltfläche **Start** und dann auf **Explorer**.

*Windows XP*:

l Klicken Sie auf **Start** und anschließend auf **Arbeitsplatz**.

*Windows Vista*®*:*

l Klicken Sie auf die Schaltfläche "Start" von Windows Vista und klicken Sie dann auf **Computer**.

Wenn das Laufwerk nicht aufgeführt wird, führen Sie mithilfe der Virenschutzsoftware einen vollständigen Virenscan durch, um das System auf Viren zu überprüfen und diese ggf. zu beseitigen. Unter Umständen verhindern Viren, dass Windows in der Lage ist, Laufwerke zu erkennen.

Kabelverbindungen überprüfen - Überprüfen Sie die "HDD"-Kabelverbindungen (siehe [Festplattenbaugruppe \(optional\)\)](file:///C:/data/systems/opFX160/ge/sm/hard_dri.htm#wp1161102) und das NVRAM-Modul (siehe [NVRAM-Modul](file:///C:/data/systems/opFX160/ge/sm/nvram.htm#wp1161102)), um sicher zu stellen, dass sie einwandfrei eingesetzt sind.

**Laufwerk oder Datenträger reinigen —** Benutzen Sie handelsübliche Reinigungsmaterialien für Laufwerke, um sicher zu stellen, dass das Laufwerk und das optische Laufwerk sauber sind.

**Hardware-Ratgeber ausführen —** Siehe [Hardware-Ratgeber.](#page-49-0)

[Dell Diagnostics](#page-50-1) ausführen - Siehe **Dell Diagnostics**.

### **Probleme mit dem optischen Laufwerk (optional, extern)**

**HINWEIS:** Ein Vibrieren des optischen Hochgeschwindigkeitslaufwerks ist normal und kann Geräusche verursachen, die nicht auf einen Fehler im Laufwerk oder ein defektes Medium hinweisen.

**HINWEIS:** Da es weltweit unterschiedliche Regionalcodes und Formate gibt, lassen sich in einem bestimmten DVD-Laufwerk nicht alle DVDs wiedergeben.

### **Lautstärkeregler von Windows einstellen**

- l Klicken Sie auf das Lautsprechersymbol rechts unten auf dem Bildschirm.
- l Stellen Sie sicher, dass eine passende Lautstärke eingestellt ist.
- l Stellen Sie sicher, dass die Klangwiedergabe nicht stumm geschaltet ist, indem Sie die aktivierten Kontrollkästchen deaktivieren.

**Überprüfen der Lautsprecher —** Siehe [Probleme mit der Klangwiedergabe und den Lautsprechern](#page-62-0).

### **Probleme mit dem Schreiben auf ein optisches Laufwerk**

Andere Programme beenden — Das optische Laufwerk muss beim Schreiben einen ständigen Datenfluss aufrechterhalten. Sobald der Datenfluss<br>unterbrochen wird, tritt ein Fehler auf. Schließen Sie vor dem Schreiben nach Möglichk

**Standby-Modus (bzw. Energiesparmodus) in Windows vor dem Beschreiben eines Datenträgers deaktivieren —** Suchen Sie im Windows Hilfe- und<br>Supportcenter nach dem Schlüsselwort *Standby*, um Informationen über Energieverwalt

### **Probleme mit der Festplatte**

### **Laufwerküberprüfung durchführen**

*Windows XP Extended*:

- 1. Melden Sie sich bei Ihrem System als Benutzer mit Administratorrechten an.
- 2. Klicken Sie mit der rechten Maustaste auf die Schaltfläche **Start** und dann auf **Explorer**.
- 3. Klicken Sie im Verzeichnis mit der rechten Maustaste auf die Festplatte, die Sie überprüfen möchten (**OS(C:)** oder **OS(D:)** usw.) und klicken Sie auf **Eigenschaften**.
- 4. Klicken Sie auf **Hilfsmittel**® **Jetzt prüfen**.
- 5. Klicken Sie auf **Fehlerhafte Sektoren suchen/wiederherstellen** und anschließend auf **Start**.
- 6. Wenn ein Festplattenproblem gefunden wird, folgen Sie den Bildschirmanweisungen, um das Problem zu beheben.

### *Windows XP*:

- 1. Klicken Sie auf **Start** und anschließend auf **Arbeitsplatz**.
- 2. Klicken Sie mit der rechten Maustaste auf die **lokale Festplatte C:**.
- 3. Klicken Sie auf **Eigenschaften**® **Extras**® **Jetzt prüfen**.
- 4. Klicken Sie auf **Fehlerhafte Sektoren suchen/wiederherstellen** und anschließend auf **Start**.
- 5. Wenn ein Festplattenproblem gefunden wird, folgen Sie den Bildschirmanweisungen, um das Problem zu beheben.

*Windows Vista:*

- 1. Klicken Sie auf **Start** und anschließend auf **Computer**.
- 2. Klicken Sie mit der rechten Maustaste auf die **lokale Festplatte C:**.
- 3. Klicken Sie auf **Eigenschaften**® **Extras**® **Jetzt prüfen**.

Möglicherweise wird das Fenster **Benutzerkontensteuerung** angezeigt. Wenn Sie über Administratorrechte für den Computer verfügen, klicken Sie auf<br>**Fortsetzen**. Andernfalls bitten Sie Ihren Administrator, die gewünschte Akt

4. Folgen Sie den Anweisungen auf dem Bildschirm.

## **Probleme mit E-Mail und Internet**

**WARNUNG: Bevor Sie Arbeiten im Inneren des Computers ausführen, lesen Sie zunächst die im Lieferumfang des Computers enthaltenen**   $\triangle$ **Sicherheitshinweise. Zusätzliche Informationen zur bestmöglichen Einhaltung der Sicherheitsrichtlinien finden Sie auf der Homepage zur Richtlinienkonformität unter www.dell.com/regulatory\_compliance.** 

**Sicherheitseinstellungen von Microsoft Outlook® Express überprüfen —** Wenn Sie Ihre E-Mail-Anhänge nicht öffnen können, gehen Sie wie folgt vor:

- 1. Klicken Sie in Outlook Express auf **Extras → Optionen → Sicherheit**.
- 2. Deaktivieren Sie das Kontrollkästchen **Keine Anlagen zulassen**.

**Sicherstellen, dass eine Internetverbindung besteht —** Stellen Sie sicher, dass Sie bei einem Internetdienstanbieter angemeldet sind. Klicken Sie im E-Mail-<br>Programm Outlook Express auf **Datei**. Wenn neben **Offline-Betrie** 

## **Fehlermeldungen**

**WARNUNG: Bevor Sie Arbeiten im Inneren des Computers ausführen, lesen Sie zunächst die im Lieferumfang des Computers enthaltenen**   $\triangle$ **Sicherheitshinweise. Zusätzliche Informationen zur bestmöglichen Einhaltung der Sicherheitsrichtlinien finden Sie auf der Homepage zur Richtlinienkonformität unter www.dell.com/regulatory\_compliance.** 

Wenn eine Fehlermeldung hier nicht aufgeführt ist, lesen Sie in der Dokumentation zu dem Betriebssystem oder Programm nach, das beim Auftreten der Störung ausgeführt wurde.

**A filename cannot contain any of the following characters (Ein Dateiname darf keines der folgenden Zeichen enthalten): \ / : \* ? " < > | —** Verwenden Sie diese Zeichen nicht in Dateinamen.

**A required .DLL file was not found (Eine erforderliche DLL-Datei wurde nicht gefunden.) — Im Programm, das geöffnet werden soll, fehlt eine wichtige<br>Datei. So entfernen und installieren Sie das Programm neu:** 

*Windows XP und XP Embedded*:

- 1. Versuchen Sie, falls vorhanden, das Programm mit dem Deinstallierungsprogramm zu entfernen. Wenn dies zu keinem Ergebnis führt, fahren Sie mit den nächsten Schritten fort.
- 2. Melden Sie sich bei Ihrem System als Benutzer mit Administratorrechten an.
- 3. Versuchen Sie das Programm mit dem Deinstallierungsprogramm zu entfernen. Wenn dies zu keinem Ergebnis führt, fahren Sie mit den nächsten Schritten fort.
- 4. Klicken Sie auf **Start**® **Systemsteuerung**® **Programme hinzufügen oder entfernen**.
- 5. Klicken Sie auf das Programm, das deinstalliert werden soll.
- 6. Klicken Sie auf **Entfernen** oder **Deinstallieren/ändern**.
- 7. Installationsanweisungen finden Sie in der Programmdokumentation.

*Windows Vista*:

- <span id="page-56-1"></span>1. Klicken Sie auf **Start** ® **Systemsteuerung**® **Programme**® **Programme und Funktionen**.
- 2. Wählen Sie das Programm aus, das deinstalliert werden soll.
- 3. Klicken Sie auf **Deinstallieren**.
- 4. Installationsanweisungen finden Sie in der Programmdokumentation.

*drive letter* **:\ is not accessible. The device is not ready (Laufwerk :\ ist nicht verfügbar. Das Gerät ist nicht bereit.) —** Das Laufwerk kann den Datenträger nicht lesen. Legen Sie einen Datenträger in das Laufwerk ein und versuchen Sie es erneut.

**Insert bootable media (Startfähigen Datenträger einlegen) —** Legen Sie eine startfähige Diskette, CD oder DVD ein.

**Non-system disk error (Fehler: Kein Systemdatenträger) —** Nehmen Sie die Diskette aus dem Diskettenlaufwerk und starten Sie den Computer neu.

**Not enough memory or resources Close some programs and try again (Nicht genügend Speicher oder Ressourcen vorhanden. Schließen Sie andere<br>Programme, und wiederholen Sie den Vorgang.) — Schließen Sie alle Fenster und öffne** verwenden möchten.

<span id="page-56-0"></span>**Operating system not found (Betriebssystem nicht gefunden) —** Wenden Sie sich an Dell (siehe [Kontaktaufnahme mit Dell\)](file:///C:/data/systems/opFX160/ge/sm/help.htm#wp1112754).

# **Probleme mit der Tastatur**

**WARNUNG: Bevor Sie Arbeiten im Inneren des Computers ausführen, lesen Sie zunächst die im Lieferumfang des Computers enthaltenen**   $\mathbb{A}$ **Sicherheitshinweise. Zusätzliche Informationen zur bestmöglichen Einhaltung der Sicherheitsrichtlinien finden Sie auf der Homepage zur Richtlinienkonformität unter www.dell.com/regulatory\_compliance.** 

### **Tastaturkabel überprüfen**

- l Stellen Sie sicher, dass das Tastaturkabel ordnungsgemäß mit dem Computer verbunden ist.
- l Fahren Sie den Computer herunter, schließen Sie das Tastaturkabel wieder an und starten Sie den Computer neu.
- l Stellen Sie sicher, dass das Kabel nicht beschädigt oder durchgescheuert ist, und überprüfen Sie Kabelstecker auf verbogene oder abgebrochene Kontaktstifte. Richten Sie evtl. verbogene Kontaktstifte gerade.
- l Entfernen Sie gegebenenfalls das Tastaturverlängerungskabel und schließen Sie die Tastatur direkt am Computer an.

**Tastatur überprüfen —** Verbinden Sie eine funktionsfähige Tastatur mit dem Computer und probieren Sie sie aus.

**Hardware-Ratgeber ausführen —** Siehe [Hardware-Ratgeber.](#page-49-0)

## **Probleme mit Absturz und Software**

WARNUNG: Bevor Sie Arbeiten im Inneren des Computers ausführen, lesen Sie zunächst die im Lieferumfang des Computers enthaltenen<br>Sicherheitshinweise. Zusätzliche Informationen zur bestmöglichen Einhaltung der Sicherheitsri

**Der Computer startet nicht** 

**Diagnoseanzeigen überprüfen —** Siehe [Diagnoseanzeigen](#page-46-2).

**Stellen Sie sicher, dass das Netzkabel ordnungsgemäß am Computer und an die Steckdose angeschlossen ist.**

**Der Computer reagiert nicht mehr** 

## **VORSICHT: Wenn sich das Betriebssystem nicht ordnungsgemäß herunterfahren lässt, können Daten verloren gehen.**

**Computer ausschalten —** Wenn der Computer nicht mehr reagiert und auch nicht durch Drücken einer Taste auf der Tastatur bzw. Bewegen der Maus aktiviert werden kann, halten Sie den Betriebsschalter mindestens acht bis zehn Sekunden lang gedrückt, bis der Computer ausgeschaltet wird, und starten Sie den Computer anschließend erneut.

### **Ein Programm reagiert nicht mehr**

### **Programm beenden**

- 1. Drücken Sie die Tastenkombination <Strg>+<Umschalt>+<Esc>, um den Task-Manager zu öffnen.
- 2. Klicken Sie auf die Registerkarte **Anwendungen**.
- 3. Klicken Sie auf das Programm, das nicht mehr reagiert.
- 4. Klicken Sie auf **Task beenden**.

### **Ein Programm stürzt wiederholt ab**

**HINWEIS:** Anweisungen für die Installation von Software finden Sie im Allgemeinen in der jeweiligen Dokumentation oder auf einem mitgelieferten Datenträger (Diskette, CD oder DVD).

**Software-Dokumentation lesen —** Deinstallieren Sie gegebenenfalls das Programm, und installieren Sie es neu.

### **Ein Anwendungsprogramm wurde für eine frühere Version des Windows- Betriebssystems entwickelt**

### **Führen Sie den Programmkompatibilitäts-Assistenten aus**

### *Windows XP Embedded*:

Ein Programmkompatibilitäts-Assistent ist im Lieferumfang von Windows XP Embedded nicht vorgesehen. Sie können durch eine Internetverbindung auf der<br>Microsoft Website darauf zugreifen. So verwenden Sie diese Funktion:

- 1. Klicken Sie auf **Start**® **Konsole**® **Hilfe und Support**.
- 2. Klicken Sie unter **Aufgabe** auf **Kompatible Hardware und Software für Windows XP anzeigen**.
- 3. Folgen Sie den Anweisungen auf dem Bildschirm.

### *Windows XP*:

Der Programmkompatibilitäts-Assistent konfiguriert ein Programm für einen Modus in Windows XP, in dem Sie Programme ausführen können, die für frühere Versionen von Windows entwickelt wurden.

### 1. Klicken Sie auf **Start**® **Alle Programme**® **Zubehör**® **Programmkompatibilitäts-Assistent**® **Weiter**.

2. Folgen Sie den Anweisungen auf dem Bildschirm.

*Windows Vista*:

Der Programmkompatibilitäts-Assistent konfiguriert ein Programm für einen Modus in Windows Vista, in dem Sie Programme ausführen können, die für frühere Versionen von Windows entwickelt wurden.

- 1. Klicken Sie auf **Start** ® **Systemsteuerung** ® **Programme** ® **Ältere Programme mit dieser Windows-Version verwenden**.
- 2. Klicken Sie auf der ersten Seite auf **Weiter**.
- 3. Folgen Sie den Anweisungen auf dem Bildschirm.

### **Ein blauer Bildschirm wird angezeigt.**

**Schalten Sie den Computer aus —** Wenn der Computer nicht mehr reagiert und auch nicht durch Drücken einer Taste auf der Tastatur bzw. Bewegen der Maus aktiviert werden kann, halten Sie den Betriebsschalter mindestens acht bis zehn Sekunden lang gedrückt, bis der Computer ausgeschaltet wird, und starten Sie den Computer anschließend erneut.

## **Andere Probleme mit der Software**

**Schlagen Sie in der Softwaredokumentation nach oder holen Sie vom Softwarehersteller Informationen zur Problembehandlung ein.**

- l Stellen Sie sicher, dass das Programm mit dem auf dem Computer installierten Betriebssystem kompatibel ist.
- l Vergewissern Sie sich, dass der Computer die Mindesthardwareanforderungen erfüllt, die zum Ausführen der Software notwendig sind. Informationen dazu finden Sie in der Software-Dokumentation.
- 1 Stellen Sie sicher, dass das Programm richtig installiert und konfiguriert ist.
- l Stellen Sie sicher, dass kein Konflikt zwischen den Gerätetreibern und dem Programm vorliegt.
- l Deinstallieren Sie gegebenenfalls das Programm, und installieren Sie es neu.

### **Unverzüglich eine Sicherungskopie der Dateien erstellen**

**Festplattenlaufwerk, Disketten, CDs oder DVDs mit einem Virentestprogramm auf Viren überprüfen**

**Alle geöffneten Dateien oder Programme speichern und schließen und den Computer über das Startmenü herunterfahren**

## **Probleme mit dem Speicher**

**WARNUNG: Bevor Sie Arbeiten im Inneren des Computers ausführen, lesen Sie zunächst die im Lieferumfang des Computers enthaltenen**   $\wedge$ **Sicherheitshinweise. Zusätzliche Informationen zur bestmöglichen Einhaltung der Sicherheitsrichtlinien finden Sie auf der Homepage zur Richtlinienkonformität unter www.dell.com/regulatory\_compliance.** 

### **Wenn eine Meldung über unzureichenden Arbeitsspeicher angezeigt wird**

- l Speichern und schließen Sie alle geöffneten Dateien und beenden Sie alle geöffneten Anwendungsprogramme, in denen Sie nicht arbeiten. Prüfen Sie, ob das Problem dadurch gelöst wird.
- l Informationen zu den Speicher-Mindestanforderungen finden Sie in der Software-Dokumentation. Installieren Sie gegebenenfalls zusätzlichen Speicher (siehe [Speicher](file:///C:/data/systems/opFX160/ge/sm/memory.htm#wp1161102)).
- l Entfernen Sie die Speichermodule und setzen Sie sie erneut ein (siehe [Speicher](file:///C:/data/systems/opFX160/ge/sm/memory.htm#wp1161102)), um sicherzustellen, dass der Computer Daten mit den Speichermodulen austauschen kann.
- l Führen Sie Dell Diagnostics aus (siehe [Dell Diagnostics](#page-50-1)).

### **Wenn andere Speicherprobleme auftreten**

- i Entfernen Sie die [Speicher](file:///C:/data/systems/opFX160/ge/sm/memory.htm#wp1161102)module und setzen Sie sie erneut ein (siehe <u>Speicher</u>), um sicherzustellen, dass der Computer Daten mit den<br>Speichermodulen austauschen kann.
- 1 Befolgen Sie unbedingt die Anweisungen für die Installation des [Speicher](file:///C:/data/systems/opFX160/ge/sm/memory.htm#wp1161102)s (siehe Speicher).
- l Stellen Sie sicher, dass der verwendete Speicher vom Computer unterstützt wird. Weitere Informationen zu den vom Computer unterstützten Speichertypen finden Sie unter [Speicher](file:///C:/data/systems/opFX160/ge/sm/memory.htm#wp1161102).
- 1 Führen Sie [Dell Diagnostics](#page-50-1) aus (siehe Dell Diagnostics).

## **Probleme mit der Maus**

 $\Lambda$ WARNUNG: Bevor Sie Arbeiten im Inneren des Computers ausführen, lesen Sie zunächst die im Lieferumfang des Computers enthaltenen<br>Sicherheitshinweise. Zusätzliche Informationen zur bestmöglichen Einhaltung der Sicherheitsri **Richtlinienkonformität unter www.dell.com/regulatory\_compliance.** 

### **Mauskabel überprüfen**

- l Stellen Sie sicher, dass das Kabel nicht beschädigt oder durchgescheuert ist, und überprüfen Sie Kabelstecker auf verbogene oder abgebrochene Kontaktstifte. Richten Sie evtl. verbogene Kontaktstifte gerade.
- l Entfernen Sie gegebenenfalls das Mausverlängerungskabel und schließen Sie die Maus direkt am Computer an.
- l Überprüfen Sie, ob das Mauskabel einwandfrei eingesetzt ist.

### **Computer neu starten**

- 1. Drücken Sie gleichzeitig <Strg> und <Esc>, um das **Startmenü** anzuzeigen.
- 2. Drücken Sie die Taste< u>, markieren Sie mit den vertikalen Pfeiltasten die Option **Herunterfahren** oder **Ausschalten** und drücken Sie anschließend die Eingabetaste.
- 3. Nachdem der Computer ausgeschaltet wurde, schließen Sie das Mauskabel wieder an.
- 4. Schalten Sie den Computer ein.

**Maus testen —** Schließen Sie eine funktionsfähige Maus am Computer an.

### **Mauseinstellungen prüfen**

*Windows XP und Windows XP Embedded:*

- 1. Klicken Sie auf **Start**® **Systemsteuerung**.
- 2. Wenn das Fenster **Konsole** in der Kategorieansicht (Kategorie wählen) angezeigt wird, wechseln Sie zur klassischen Ansicht (Symbolansicht).
- 3. Klicken Sie auf **Maus**.
- 4. Passen Sie die Einstellungen nach Bedarf an.

*Windows Vista*:

- 1. Klicken Sie auf **Start** ® **Systemsteuerung**® **Hardware und Ton**® **Maus**.
- 2. Passen Sie die Einstellungen nach Bedarf an.

**Maustreiber neu installieren —** Siehe [Neuinstallieren von Treibern und Dienstprogrammen](file:///C:/data/systems/opFX160/ge/sm/software.htm#wp1110318).

**Hardware-Ratgeber ausführen —** Siehe [Hardware-Ratgeber.](#page-49-0)

## **Probleme mit dem Netzwerk**

WARNUNG: Bevor Sie Arbeiten im Inneren des Computers ausführen, lesen Sie zunächst die im Lieferumfang des Computers enthaltenen<br>Sicherheitshinweise. Um zusätzliche Informationen zur bestmöglichen Einhaltung der Sicherheit **dazugehörige Homepage unter www.dell.com/regulatory\_compliance an.** 

**Netzwerkaktivitätsanzeige auf der Vorderseite des Computers überprüfen —** Wenn die Aktivitätsanzeige nicht leuchtet, ist das Netzwerk nicht aktiv.<br>Überprüfen Sie, ob die Netzwerkkabelverbindung auf der Rückseite einwandfr

**Netzwerkkabelstecker überprüfen —** Stellen Sie sicher, dass das Netzwerkkabel korrekt auf der Rückseite des Computers und an der Netzwerkbuchse<br>eingesteckt ist.

**Netzwerkanzeige auf der Rückseite des Computers überprüfen —** Bei gelb blinkenden LED zur Anzeige der Netzwerkaktivität und einer farbig leuchtenden<br>Verbindungsanzeige, stellen folgende Farben folgende Verbindungsgeschwin

- l Grün Verbindung mit 10 MBit/s
- l Orange Verbindung mit 100 MBit/s
- l Gelb Verbindung mit 1 000 MBit/s

Leuchtet eine der LED-Anzeigen nicht, besteht keine Netzwerkkommunikation. Tauschen Sie das Netzwerkkabel aus. Starten Sie den Computer neu und versuche Sie erneut sich am Netzwerk anzumelden.

**Netzwerkeinstellungen überprüfen —** Setzen Sie sich mit dem Netzwerkadministrator oder der Person in Verbindung, die das Netzwerk eingerichtet hat, um zu überprüfen, ob die Netzwerkeinstellungen richtig sind und das Netzwerk funktioniert.

<span id="page-60-1"></span><span id="page-60-0"></span>**Hardware-Ratgeber ausführen —** Siehe [Hardware-Ratgeber.](#page-49-0)

## **Probleme mit der Stromversorgung**

 $\Lambda$ WARNUNG: Bevor Sie Arbeiten im Inneren des Computers ausführen, lesen Sie zunächst die im Lieferumfang des Computers enthaltenen<br>Sicherheitshinweise. Zusätzliche Informationen zur bestmöglichen Einhaltung der Sicherheitsri

**Die Betriebsanzeige leuchtet blau und der Computer reagiert nicht —** Siehe [Diagnoseanzeigen](#page-46-2).

Die Betriebsanzeige blinkt blau — Der Computer befindet sich im Standby-Modus. Drücken Sie eine Taste auf der Tastatur, bewegen Sie die Maus, oder<br>drücken Sie den Netzschalter, um den Normalbetrieb wieder aufzunehmen.

**Die Betriebsanzeige leuchtet nicht —** Der Computer ist entweder ausgeschaltet oder wird nicht mit Strom versorgt.

- l Schließen Sie das Stromkabel wieder am Netzanschluss an der Rückseite des Computers und an der Stromsteckdose an.
- l Entfernen Sie Steckerleisten, Verlängerungskabel und andere Leitungsvorrichtungen, um festzustellen, ob sich der Computer einwandfrei einschalten lässt.
- l Stellen Sie sicher, dass verwendete Steckerleisten mit einer Netzstromsteckdose verbunden und eingeschaltet sind.
- l Stellen Sie sicher, dass an der Steckdose Spannung anliegt, indem Sie probeweise ein anderes Gerät anschließen, beispielsweise eine Lampe.
- 1 Stellen Sie sicher, dass das 12-V-Stromkabel und das Kabel der Frontblende fest mit der Systemplatine verbunden sind (siehe [Systemplatinenanschlüsse](file:///C:/data/systems/opFX160/ge/sm/sysboard.htm#wp1185237)).

**Die Betriebsanzeige leuchtet stetig gelb —** Eine Komponente ist möglicherweise defekt oder falsch installiert.

- 1 Entfernen Sie alle Speichermodule und installieren Sie sie anschließend neu (siehe [Speicher\)](file:///C:/data/systems/opFX160/ge/sm/memory.htm#wp1161102).
- 1 Entfernen Sie, falls vorhanden, das NVRAM-Modul und installieren Sie es neu (siehe [NVRAM-Modul\)](file:///C:/data/systems/opFX160/ge/sm/nvram.htm#wp1161102).
- 1 Entfernen Sie, falls vorhanden, die Wireless-Karte und installieren Sie sie neu (siehe [Wireless-Karte\)](file:///C:/data/systems/opFX160/ge/sm/wireless.htm#wp1161102).

### **Störquellen beseitigen —** Mögliche Ursachen von Störungen sind:

- l Netz-, Tastatur- und Mausverlängerungskabel
- l Zu viele Geräte an einer Steckerleiste
- l Mehrere Steckerleisten sind an die gleiche Stromversorgung angeschlossen

## **Probleme mit dem Drucker**

**WARNUNG: Bevor Sie Arbeiten im Inneren des Computers ausführen, lesen Sie zunächst die im Lieferumfang des Computers enthaltenen**   $\Lambda$ **Sicherheitshinweise. Zusätzliche Informationen zur bestmöglichen Einhaltung der Sicherheitsrichtlinien finden Sie auf der Homepage zur Richtlinienkonformität unter www.dell.com/regulatory\_compliance.** 

**HINWEIS:** Wenden Sie sich an den Hersteller des Druckers, wenn Sie technische Unterstützung bzgl. Ihres Druckers benötigen.

**In der Dokumentation des Druckers nachschlagen —** Lesen Sie die Druckerdokumentation für Informationen zum Setup und zum Beheben von Störungen.

### **Sicherstellen, dass der Drucker eingeschaltet ist**

### **Verbindungen des Druckerkabels überprüfen**

- l Weitere Informationen zu den Kabelverbindungen finden Sie in der Druckerdokumentation.
- l Stellen Sie sicher, dass das Druckerkabel ordnungsgemäß mit dem Computer verbunden ist.

**Steckdose überprüfen —** Stellen Sie sicher, dass an der Steckdose Spannung anliegt, indem Sie probeweise ein anderes Gerät anschließen, beispielsweise eine Lampe.

### **Überprüfen, ob der Drucker von Windows erkannt wird**

*Windows XP und Windows XP Embedded:*

- 1. Klicken Sie auf Start→ Systemsteuerung.
- 2. Wenn das Fenster **Konsole** in der Kategorieansicht (Kategorie wählen) angezeigt wird, wechseln Sie zur klassischen Ansicht (Symbolansicht).
- 3. Doppelklicken Sie auf **Drucker und Faxgeräte**.
- 4. Wenn der Drucker aufgeführt ist, klicken Sie mit der rechten Maustaste auf das Druckersymbol.
- 5. Klicken Sie auf **Eigenschaften** ® **Anschlüsse**. Stellen Sie bei einem USB- Drucker sicher, dass unter die Einstellung **Auf folgenden Anschlüssen drucken USB** ausgewählt ist.

*Windows Vista*:

- 1. Klicken Sie auf **Start** ® **Systemsteuerung**® **Hardware und Ton**® **Drucker**.
- 2. Wenn der Drucker aufgeführt ist, klicken Sie mit der rechten Maustaste auf das Druckersymbol.
- 3. Klicken Sie auf **Eigenschaften** ® **Anschlüsse**.
- 4. Ändern Sie die Einstellungen nach Bedarf.

**Druckertreiber neu installieren —** Informationen zur Neuinstallation des Druckertreibers finden Sie in der Dokumentation zum Drucker.

## **Probleme mit dem Scanner**

WARNUNG: Bevor Sie Arbeiten im Inneren des Computers ausführen, lesen Sie zunächst die im Lieferumfang des Computers enthaltenen<br>Sicherheitshinweise. Zusätzliche Informationen zur bestmöglichen Einhaltung der Sicherheitsri **Richtlinienkonformität unter www.dell.com/regulatory\_compliance.** 

**HINWEIS: Wenden Sie sich an den Hersteller des Scanners, wenn Sie technische Unterstützung zu Ihrem Scanner benötigen.** 

**Scannerdokumentation lesen —** Informationen zur Einrichtung und zur Fehlerbehebung finden Sie in der Dokumentation zu Ihrem Scanner.

**Scanner entriegeln —** Stellen Sie sicher, dass der Scanner entriegelt ist, falls er mit einer Verriegelungsklammer oder -taste ausgestattet ist.

**Computer neu starten und erneut die Scannerfunktion testen**

### **Kabelverbindungen überprüfen**

- l Informationen zum Kabelanschluss finden Sie in der Dokumentation zu Ihrem Scanner.
- 1 Stellen Sie sicher, dass das Scannerkabel sicher am Scanner und am Computer angeschlossen ist.

### **Überprüfen, ob der Scanner von Microsoft Windows erkannt wird**

*Windows XP Embedded:*

- 1. Klicken Sie auf Start→ Systemsteuerung.
- 2. Wenn das Fenster **Konsole** in der Kategorieansicht (**Kategorie wählen**) angezeigt wird, wechseln Sie zur klassischen Ansicht (Symbolansicht).
- 3. Doppelklicken Sie auf **System**® **Hardware**® **Geräte-Manager**.
- 4. Wenn Ihr Scanner in einer der Kategorien aufgelistet ist, erkennt Windows diesen Scanner.

*Windows XP:*

- 1. Klicken Sie auf **Start**® **Systemsteuerung**® **Scanner und Kameras**.
- 2. Wenn der Scanner aufgeführt ist, hat Windows den Scanner erkannt.

*Windows Vista*:

- <span id="page-62-1"></span>1. Klicken Sie auf **Start** ® **Systemsteuerung**® **Hardware und Ton**® **Scanner und Kameras**.
- 2. Wenn der Scanner aufgeführt ist, hat Windows den Scanner erkannt.

<span id="page-62-0"></span>**Scannertreiber neu installieren —** Anweisungen dazu finden Sie in der Scanner-Dokumentation.

## **Probleme mit der Klangwiedergabe und den Lautsprechern**

WARNUNG: Bevor Sie Arbeiten im Inneren des Computers ausführen, lesen Sie zunächst die im Lieferumfang des Computers enthaltenen<br>Sicherheitshinweise. Zusätzliche Informationen zur bestmöglichen Einhaltung der Sicherheitsri **Richtlinienkonformität unter www.dell.com/regulatory\_compliance.** 

### **Keine Klangwiedergabe von Lautsprechern**

HINWEIS: Bei einigen Programmen zur MP3-Wiedergabe bzw. zur Wiedergabe anderer Medien wird die unter Windows eingestellte Lautstärke von der<br>programmeigenen Lautstärkeregelung außer Kraft gesetzt. Überprüfen Sie immer die Lautstärke nicht ausgeschaltet oder auf ein nicht hörbares Niveau heruntergeregelt wurde.

**Verbindungen des Lautsprecherkabels prüfen —** Stellen Sie sicher, dass die Lautsprecher entsprechend den im Lieferumfang enthaltenen Setup-Zeichnungen angeschlossen sind.

Sicherstellen, dass die Lautsprecher eingeschaltet sind — Beachten Sie die Setup-Ubersicht, die im Lieferumfang der Lautsprecher enthalten ist. Wenn Ihre<br>Lautsprecher Regler besitzen: Stellen Sie die Lautstärke-, Bass- ode

**Lautstärkeregler von Windows einstellen –** Klicken oder doppelklicken Sie auf das Lautsprechersymbol rechts unten auf dem Bildschirm. Stellen Sie sicher,<br>dass die Lautstärke passend eingestellt und die Klangwiedergabe nic

**Kopfhörerkabel vom Kopfhöreranschluss trennen —** Die Klangwiedergabe der Lautsprecher wird automatisch deaktiviert, wenn Kopfhörer an die Kopfhörerbuchse an der Frontblende des Computers angeschlossen werden.

**Steckdose überprüfen —** Stellen Sie sicher, dass an der Steckdose Spannung anliegt, indem Sie probeweise ein anderes Gerät anschließen, beispielsweise eine Lampe.

**Potenzielle Störquellen beseitigen —** Schalten Sie Lüfter, Leuchtstoff- oder Halogenlampen in der näheren Umgebung aus, um festzustellen, ob diese Störungen verursachen.

### **Lautsprecherdiagnose ausführen**

**Audiotreiber neu installieren —** Siehe [Laufwerke.](file:///C:/data/systems/opFX160/ge/sm/software.htm#wp1108526)

**Hardware-Ratgeber ausführen —** Siehe [Hardware-Ratgeber.](#page-49-0)

**Kein Ton über die Kopfhörer** 

**Kopfhörerkabelanschluss überprüfen —** Kontrollieren Sie den sicheren Sitz des Kopfhörerkabels im Kopfhöreranschluss am Computer.

**Lautstärkeregler von Windows einstellen —** Klicken oder doppelklicken Sie auf das Lautsprechersymbol rechts unten auf dem Bildschirm. Stellen Sie sicher, dass die Lautstärke passend eingestellt und die Klangwiedergabe nicht stummgeschaltet ist.

## **Probleme mit der Maus**

#### **Mauseinstellungen prüfen**

- 1. Klicken Sie auf **Start** ® **Systemsteuerung** ® **Drucker und andere Hardware** ® **Maus**.
- 2. Passen Sie die Einstellungen an.

**Mauskabel überprüfen —** Fahren Sie den Computer herunter. Trennen Sie das Mauskabel, prüfen Sie es auf Beschädigungen und schließen Sie es wieder an.

Wenn Sie ein Verlängerungskabel für die Maus verwenden, entfernen Sie das Kabel und schließen Sie die Maus direkt an den Computer an.

**Überprüfen Sie die Einstellungen im BIOS-Setup-Dienstprogramm —** Überprüfen Sie, ob im BIOS-Setup-Dienstprogramm das richtige Gerät als Zeigegerät angegeben ist. (Der Computer erkennt eine USB-Maus automatisch. Eine Anpassung der Einstellungen ist nicht erforderlich.) Siehe Bildschirme des BIC **Jn-Dienstp** 

Maus-Controller testen — Um den Maus-Controller (dieser hat Auswirkungen auf die Zeigerbewegung) und die Maustasten zu testen, führen Sie im Programm<br>Dell Diagnostics (siehe <u>Dell Diagnostics</u>) den Maustest in der Testgrup

**Maustreiber neu installieren —** Siehe [Neuinstallieren von Treibern und Dienstprogrammen](file:///C:/data/systems/opFX160/ge/sm/software.htm#wp1110318).

## **Probleme mit der Grafik und dem Bildschirm**

WARNUNG: Bevor Sie Arbeiten im Inneren des Computers ausführen, lesen Sie zunächst die im Lieferumfang des Computers enthaltenen<br>Sicherheitshinweise. Zusätzliche Informationen zur bestmöglichen Einhaltung der Sicherheitsri

### **Keine Anzeige auf dem Bildschirm**

**HINWEIS:** Weitere Informationen zur Problembehandlung finden Sie in der Dokumentation für Ihren Monitor.

### **Bildschirmdarstellung ist schlecht lesbar**

#### **Anschluss des Mauskabels überprüfen**

- l Stellen Sie sicher, dass das Bildschirmkabel einwandfrei am Monitoranschluss angeschlossen ist.
- l Entfernen Sie gegebenenfalls das Bildschirmverlängerungskabel und schließen Sie den Monitor direkt am Computer an.
- l Vertauschen Sie die Netzstromkabel von Computer und Monitor, um festzustellen, ob das Netzstromkabel des Bildschirms defekt ist.
- l Überprüfen Sie die Stecker auf verbogene oder abgebrochene Kontaktstifte (bei Monitorkabeln sind fehlende Kontaktstifte allerdings normal).

### **Stromversorgungsanzeige des Monitors überprüfen**

- l Wenn die Stromversorgungsanzeige leuchtet oder blinkt, wird der Monitor mit Strom versorgt.
- l Wenn die Stromversorgungsanzeige nicht aufleuchtet, drücken Sie fest auf die Taste, um sicherzustellen, dass der Monitor eingeschaltet ist.
- l Wenn die Betriebsanzeige blinkt, drücken Sie eine Taste auf der Tastatur oder bewegen Sie die Maus, um den Normalbetrieb wiederaufzunehmen.

**Steckdose überprüfen —** Stellen Sie sicher, dass an der Steckdose Spannung anliegt, indem Sie probeweise ein anderes Gerät anschließen, beispielsweise eine Lampe.

**Diagnoseanzeigen überprüfen —** Siehe [Diagnoseanzeigen](#page-46-2).

**Monitoreinstellungen überprüfen —** Anweisungen zur Einstellung von Kontrast und Helligkeit des Monitors, zum Entmagnetisieren (Degaussierung) des<br>Monitors und zur Durchführung des Monitorselbsttests finden Sie in der Moni

**Den Abstand zwischen Monitor und externen Stromquellen vergrößern —** Lüfter, Leuchtstoffröhren, Halogenlampen oder andere elektrische Geräte in der Nähe des Monitors können sich störend auf die Bildschirmanzeige auswirken, sodass z. B. ein *Flackern des Bildes* auftritt. Schalten Sie Geräte aus, die sich in der Nähe befinden, um mögliche Störungsquellen zu finden.

### **Drehen Sie den Monitor, um Spiegelungen des Sonnenlichts und damit verbundene Störungen auszuschließen.**

### **Windows-Anzeigeeinstellungen anpassen**

*Windows XP und Windows XP Embedded:*

- 1. Klicken Sie mit der rechten Maustaste auf einen beliebigen Punkt auf dem Systemdesktop (nicht auf ein Symbol oder Fenster) und klicken Sie auf **Eigenschaften**.
- 2. Klicken Sie auf die Registerkarte **Einstellungen**.
- 3. Probieren Sie unterschiedliche Einstellungen für die **Bildschirmauflösung** und **Farbqualität** aus.

*Windows Vista*:

- 1. Klicken Sie auf **Start** ® **Systemsteuerung**® **Hardware und Ton**® **Anpassung**® **Anzeigeeinstellungen**.
- 2. Ändern Sie die Einstellungen für **Auflösung** und **Farbtiefe** nach Bedarf.

# <span id="page-64-0"></span>**Technischer Update Service von Dell**

Der Dell Technical Update Service bietet proaktive E-Mail-Benachrichtigung über Software- und Hardwareupdates für Ihren Computer. Der Service ist kostenlos<br>und kann vom Benutzer in Bezug auf Inhalt, Format und Häufigkeit d

Sie können sich unter **support.dell.com/technicalupdate** für den technischen Aktualisierungsservice von Dell registrieren.

# <span id="page-65-0"></span> **Selective USB**

**Dell™ OptiPlex™ FX160/160 - Service-Handbuch** 

- [Übersicht](#page-65-1)
- [Aktivieren von Selective USB](#page-65-2)

# <span id="page-65-1"></span>**Übersicht**

Selective USB ermöglicht es Administratoren, zwei USB-Anschlüsse auf Maus und Tastatur zu beschränken und alle anderen USB-Anschlüsse zu deaktivieren.

Bei der Verwendung von Selective USB müssen Sie die Tastatur und die Maus an die entsprechenden USB-Anschlüsse anschließen, bevor der Computer<br>gestartet wird. Eine Tastatur ohne USB-Hub ist zum Starten des Systems erforder

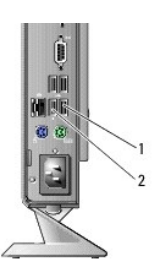

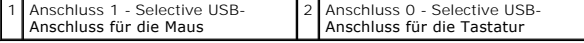

## <span id="page-65-2"></span>**Aktivieren von Selective USB**

- 1. Schalten Sie den Computer aus.
- 2. Schließen Sie autorisierte USB-Geräte an die Selective USB-Anschlüsse an.
- 3. [Schalten Sie den Computer ein und drücken Sie <F2>, um in das BIOS](file:///C:/data/systems/opFX160/ge/sm/syssetup.htm#wp1181817) Setup-Dienstprogramm zu gelangen (siehe Starten des BIOS-Setup-Dienstprogramms).
- 4. Benutzen Sie den Bildschirm **Onboard Devices** (integrierte Geräte) zum Aktivieren von **Selective USB**.

Nach der Aktivierung funktionieren die beiden Selective USB-Anschlüsse ausschließlich mit den autorisierten USB-Geräten. Alle anderen USB-Anschlüsse sind deaktiviert.

**HINWEIS:** Ist die Maus nicht an USB-Anschluss 1 angeschlossen, ist der Anschluss deaktiviert.

5. Sichern Sie die Einstellungen, und starten Sie den Computer neu.

Während des POST-Vorgangs überprüft das BIOS, ob autorisierte USB-Geräte an den Selective USB-Anschlüssen angeschlossen sind. Sind die Geräte<br>angeschlossen, startet der Computer wie gewohnt. Sind die Geräte nicht angeschlo

HINWEIS: Entfernen Sie ein Gerät vom Selective USB-Anschluss, wird der Anschluss deaktiviert. Um den Anschluss wieder zu aktivieren, schließen Sie<br>das Gerät wieder an, schalten Sie den Computer aus und starten Sie das Syst

## <span id="page-66-0"></span> **Wireless-Karte**

**Dell™ OptiPlex™ FX160/160 - Service-Handbuch** 

- [Entfernen der Wireless-Karte](#page-66-1)
- [Einsetzen der Wireless-Karte](#page-66-2)

# <span id="page-66-1"></span>**Entfernen der Wireless-Karte**

- 1. Führen Sie das in [Vor der Arbeit an Komponenten im Inneren des Computers](file:///C:/data/systems/opFX160/ge/sm/before.htm#wp1181037) beschriebene Verfahren durch.
- 2. Entfernen Sie die Halterungsbaugruppe des Festplattenlaufwerks, falls vorhanden [\(Entfernen der Halterungsbaugruppe des Festplattenlaufwerks\)](file:///C:/data/systems/opFX160/ge/sm/hard_dri.htm#wp1161103).
- 3. Ziehen Sie die Metalllasche soweit zurück, bis die Wireless-Karte in einem 45-Grad-Winkel nach oben klappt.

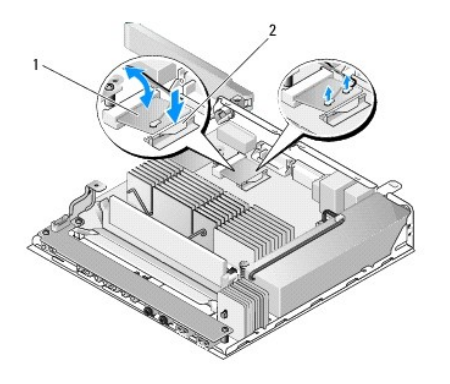

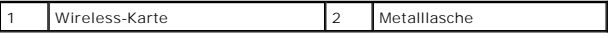

4. Ziehen Sie die Wireless-Karte aus dem Systemplatinenanschluss heraus.

5. Trennen Sie die Antennenkabel von der Wireless-Karte.

## <span id="page-66-2"></span>**Einsetzen der Wireless-Karte**

- 1. Verbinden Sie das weiße Antennenkabel mit dem Anschluss mit dem weißen Dreieck und verbinden Sie das schwarze Antennenkabel mit dem Anschluss, der mit einem schwarzen Dreieck gekennzeichnet ist.
- 2. Führen Sie die Wireless-Karte im Winkel von 45 Grad in den WLAN- Anschluss auf der Systemplatine ein.
- 3. Schieben Sie die Karte nach unten, bis die Metallklammer einrastet.

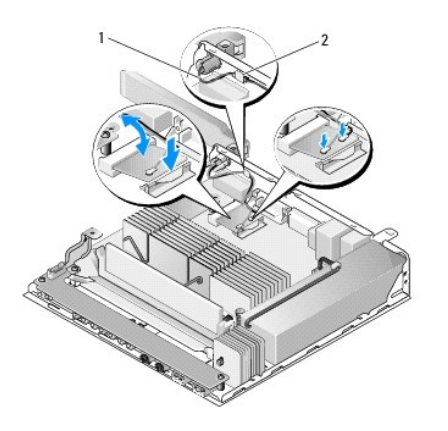

## 1 Antennenkabel 2 Halterung und Ummantelung aus Drahtgeflecht

- 4. Verlegen Sie das Antennenkabel so, dass Drahtgeflecht am Kabel durch die Halterung auf der Rückseite befestigt ist.
- 5. Setzen Sie die Halterungsbaugruppe des Festplattenlaufwerks wieder ein, wenn sie entfernt wurde (siehe <u>Austauschen der Halterungsbaugruppe des</u> Festplattenlaufwerks).
- 6. Führen Sie das in [Nach Arbeiten im Innern des Computers](file:///C:/data/systems/opFX160/ge/sm/before.htm#wp1181041) beschriebene Verfahren durch.